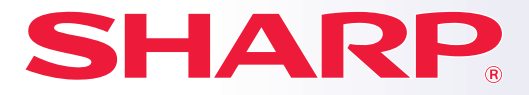

**SISTEMA MULTIFUNCIÓN DIGITAL A TODO COLOR**

# **Manual de inicio rápido**

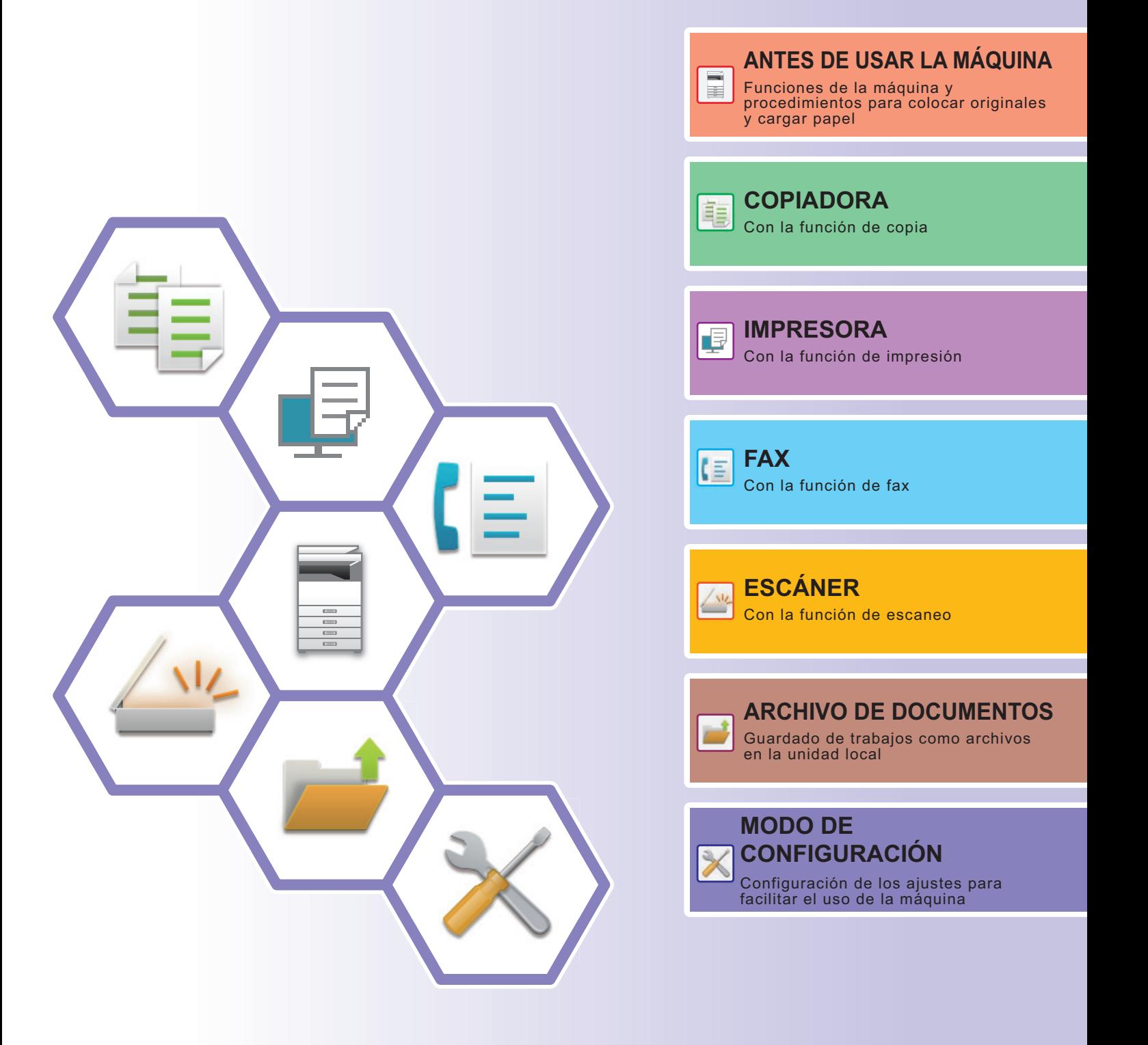

## <span id="page-1-0"></span>**MANUALES DE INSTRUCCIONES Y CÓMO UTILIZARLOS**

## **GUÍA DE INICIO**

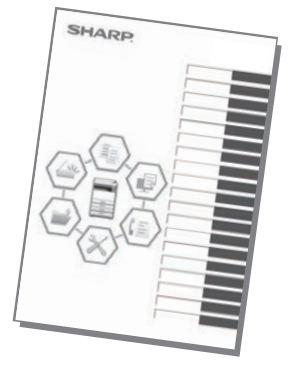

Este manual explica los procedimientos básicos para comenzar a utilizar la máquina y las precauciones para un uso seguro de la misma e incluye información para el administrador. Lea detenidamente este manual antes de usar la máquina. Si desea más información sobre los procedimientos de funcionamiento y la resolución de problemas, consulte los manuales en formato PDF.

## **Guía de funcionamiento (aparece en el panel táctil)**

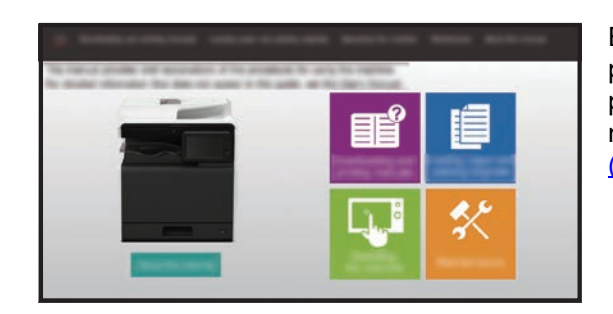

Esta guía aparece cuando toca el icono en el panel táctil de la máquina. La guía explica los procedimientos de funcionamiento básicos de la máquina. Además, los manuales se pueden imprimir. (página 3)

## **Manual del usuario**

El "Manual de Usuario" incluye explicaciones detalladas sobre las funciones que se pueden utilizar en la máquina. El Manual del usuario puede descargarse desde las páginas web de la máquina.

Descargue el Manual del usuario desde las páginas web de la máquina.

Si desea información sobre el procedimiento de descarga, consulte "DESCARGAR LA GUÍA DE FUNCIONAMIENTO [\(página 6\)"](#page-5-0).

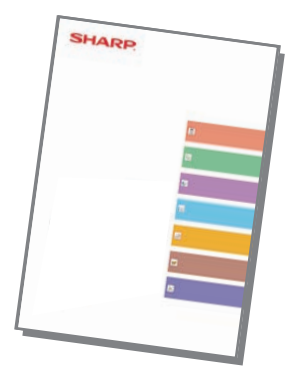

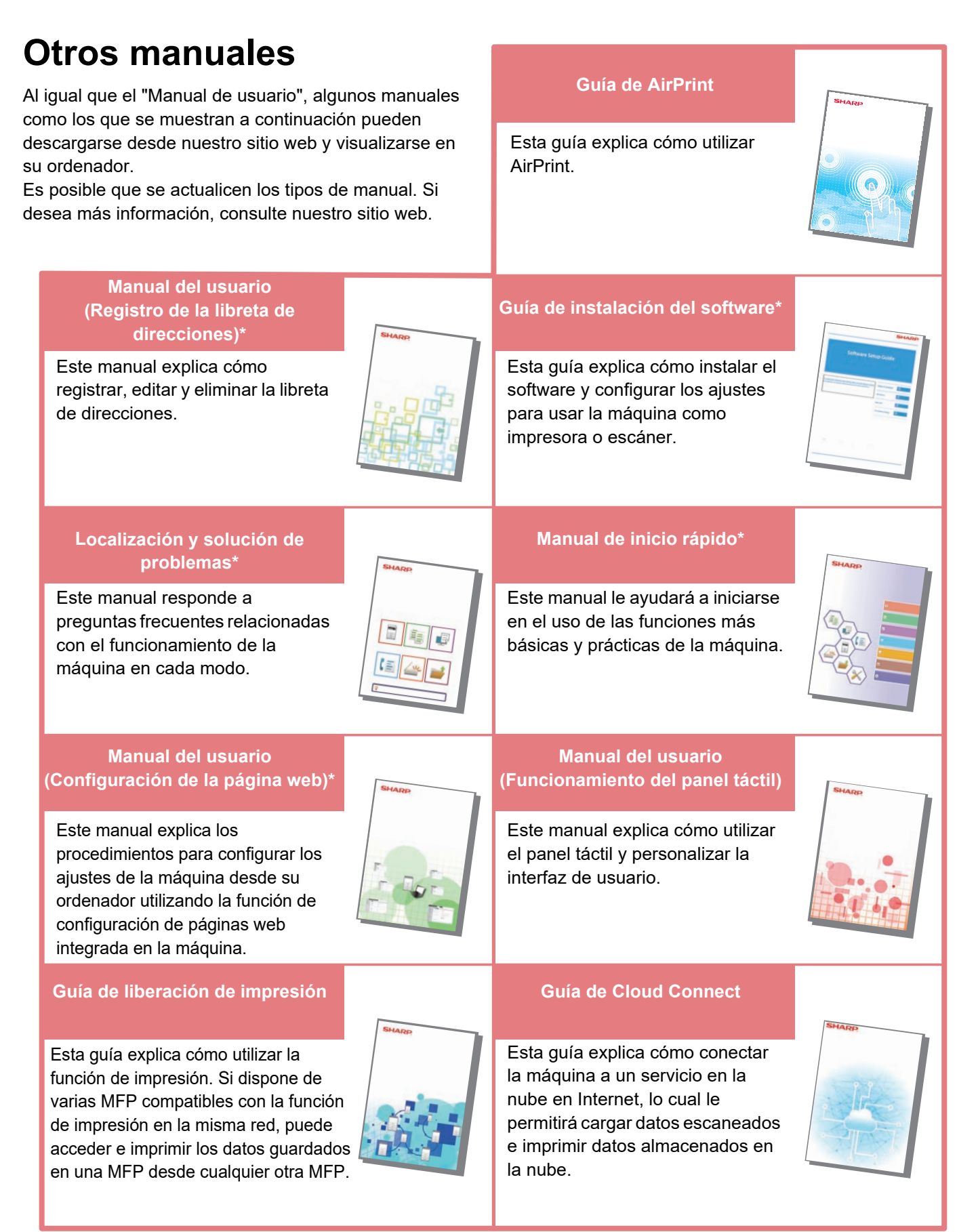

\* Estos manuales se pueden imprimir siguiendo las instrucciones de la Guía de funcionamiento.

## <span id="page-3-0"></span>**CÓMO IMPRIMIR UN MANUAL**

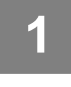

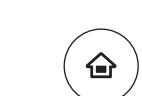

Escaneado fácil

Funcionamiento

Copia fácil

Cant. de Tóner Y

# **1 Pulse la tecla [Pantalla de inicio].**<br>Aparece la pantalla de inicio.

Aparece la pantalla de inicio.

**2 Toque la tecla [Guía de Funcionamiento].**  Liberación de la impresión Sharp OSA 10:15

Estado de

### **3 Realice los ajustes en el panel táctil.**

- **(1) Toque la tecla [Descarga e impresión de manuales].**
- **(2) Toque la tecla [Otros manuales].**
- **(3) Pulse el icono manual.**

**(4) Toque [Imprimir].**

Si se selecciona un idioma que no sea el idioma mostrado en el paso 2 de [DESCARGAR LA GUÍA DE](#page-5-0)  [FUNCIONAMIENTO \(página 6\)](#page-5-0) en los idiomas de la pantalla del panel táctil y se pulsa [Guía de Funcionamiento], puede aparecer Inglés. Para cambiar el idioma mostrado en el panel táctil, consulte el Manual de Usuario.

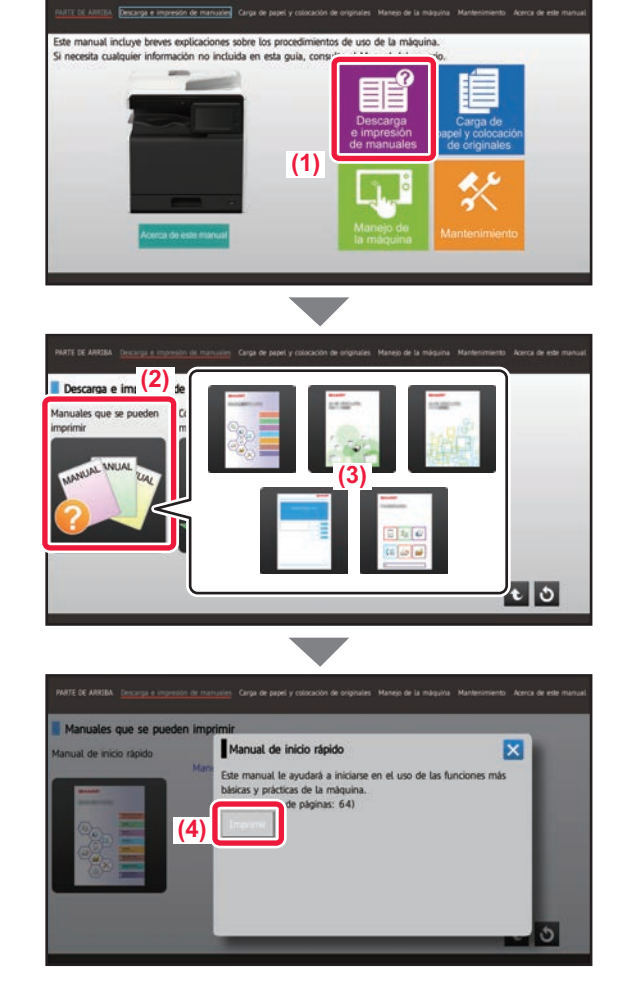

## <span id="page-4-0"></span>**ACCEDER AL SERVIDOR WEB EN LA MÁQUINA**

Si la máquina está conectada a una red, se puede acceder al servidor web integrado en ella desde el navegador web de su ordenador.

## **ABRIR LAS PÁGINAS WEB**

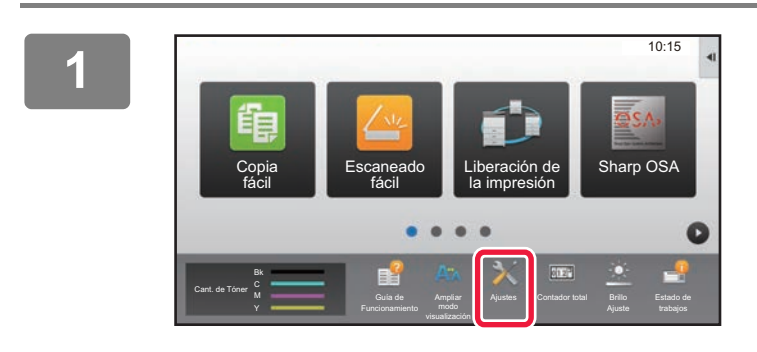

**<sup>1</sup> Pulse la tecla [Ajustes].**

**<sup>2</sup> Pulse → [Estado] → [Estado de la red] en el menú.**

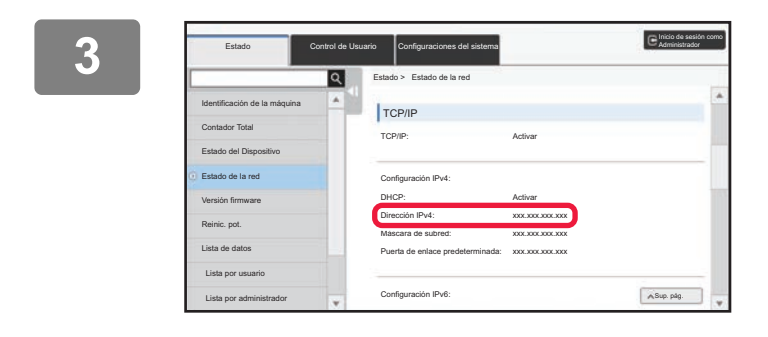

**<sup>3</sup> Desplácese hacia abajo por la pantalla y compruebe "Dirección IPv4" en Ajustes IPv4 de TCP/IP.**

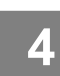

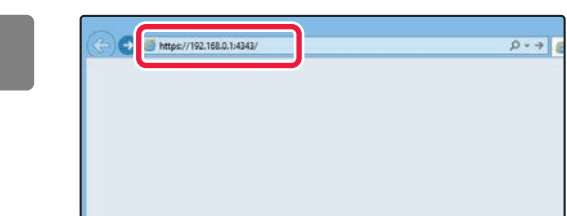

### **4 Acceda al servidor web de la máquina**<br> **Acceda al servidor web de la máquina para abrir las páginas web.**

**Inicie el navegador web de un equipo conectado a la misma red que la máquina y, a continuación, especifique la dirección IP de la máquina.**

Navegadores web recomendados Internet Explorer: 11 o posterior (Windows®) Microsoft Edge (Windows®), Firefox (Windows®), Safari (macOS®), Chrome (Windows®): Última versión o principal versión inmediatamente anterior

Aparecerá la página web.

La configuración de la máquina puede requerir que se realice la autenticación de usuario para poder abrir la página web. Solicite al administrador de la máquina la contraseña necesaria para la autenticación de usuario.

## <span id="page-5-0"></span>**DESCARGAR LA GUÍA DE FUNCIONAMIENTO**

La Guía de funcionamiento, un manual más detallado, puede descargarse desde las páginas web de la máquina.

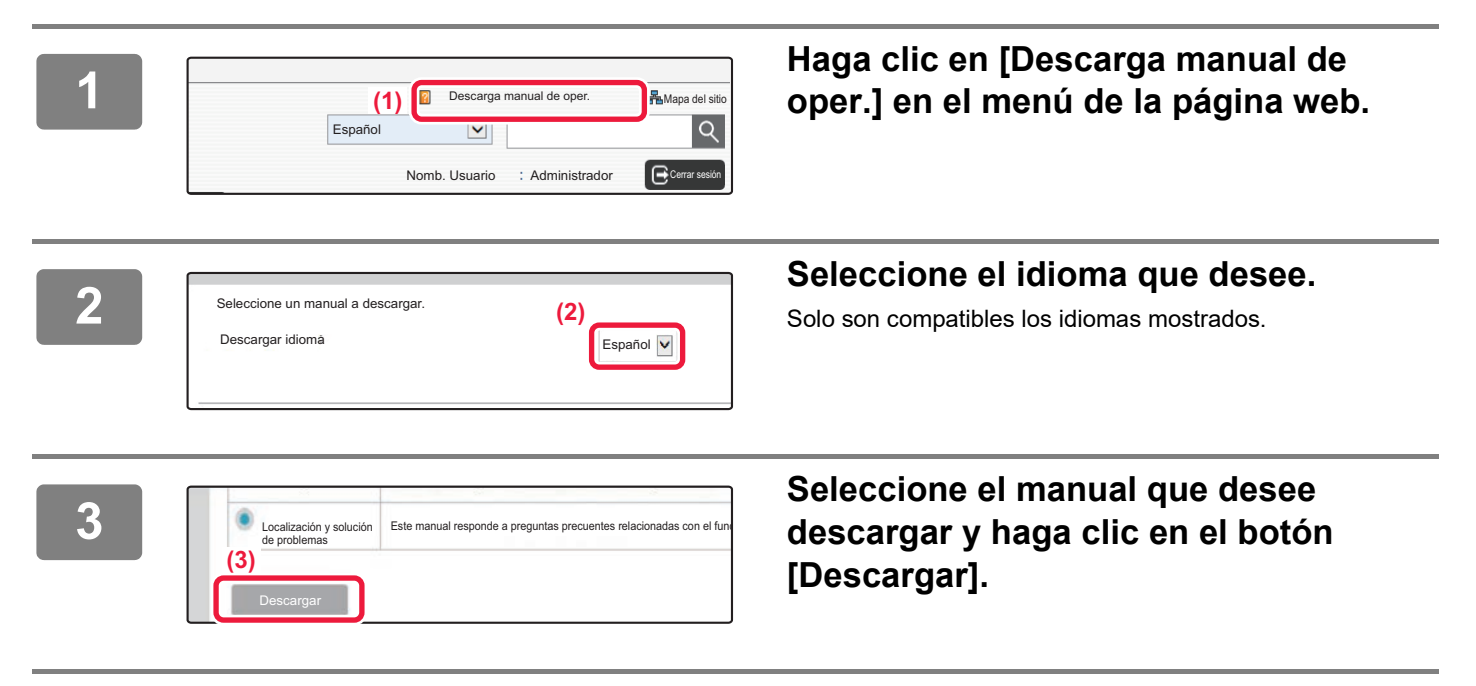

# **ÍNDICE**

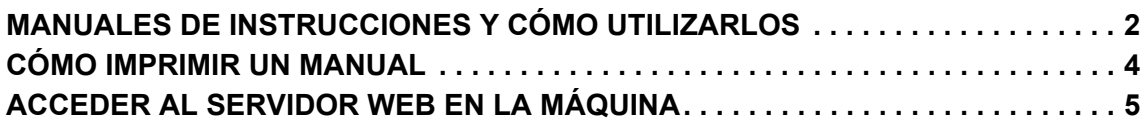

## **ANTES DE USAR LA MÁQUINA**

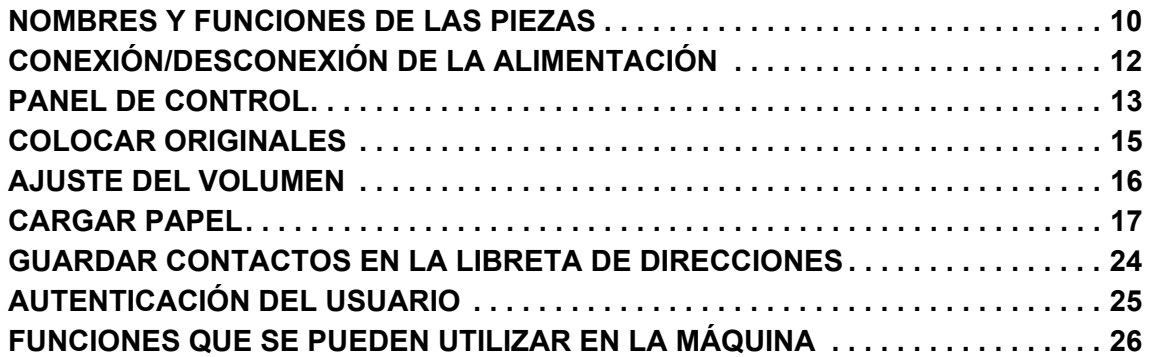

## **COPIADORA**

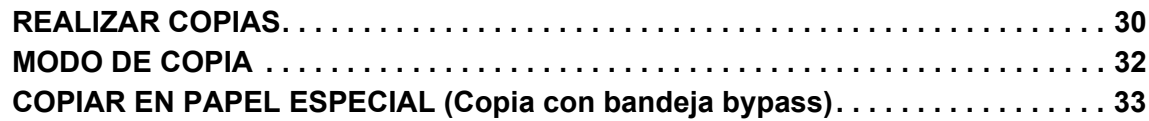

## **IMPRESORA**

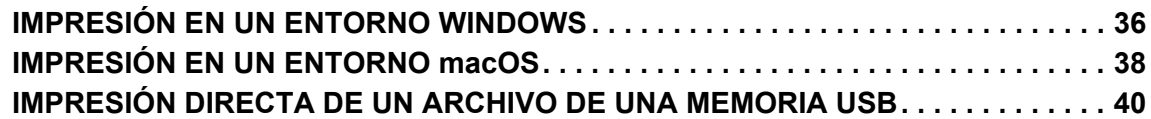

## **FAX**

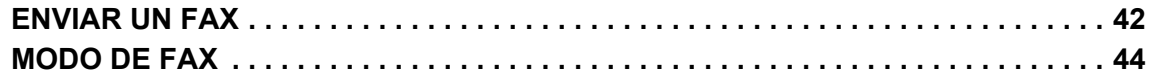

## **ESCÁNER**

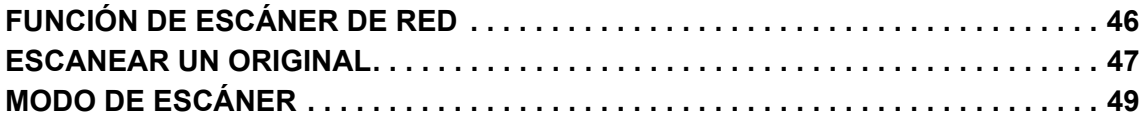

## **ARCHIVO DE DOCUMENTOS**

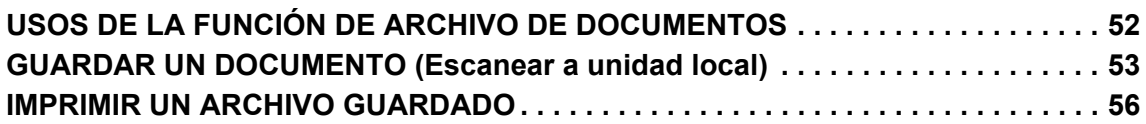

## **MODO DE CONFIGURACIÓN**

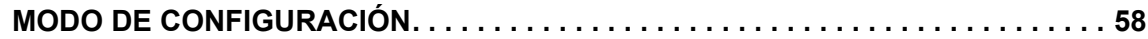

# <span id="page-8-1"></span><span id="page-8-0"></span>**ANTES DE USAR LA MÁQUINA**

Este apartado incluye información general sobre la máquina, incluidos los nombres y las funciones de las piezas de la máquina y sus dispositivos periféricos, así como los procedimientos para la colocación de originales y la carga del papel.

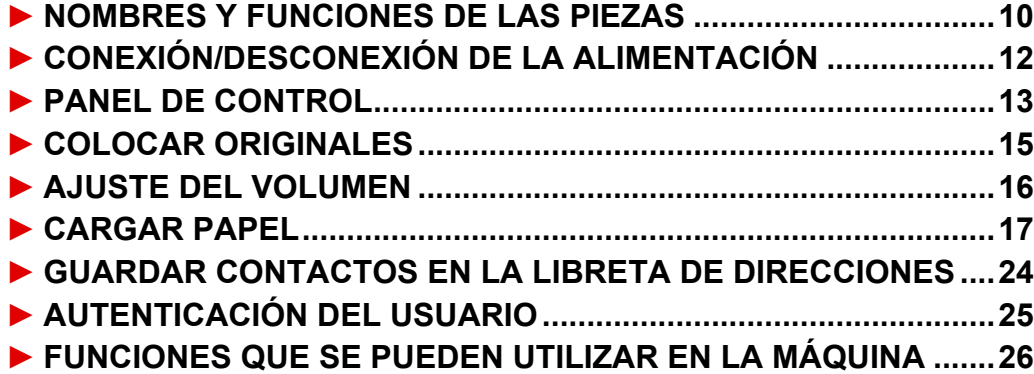

## <span id="page-9-1"></span><span id="page-9-0"></span>**NOMBRES Y FUNCIONES DE LAS PIEZAS**

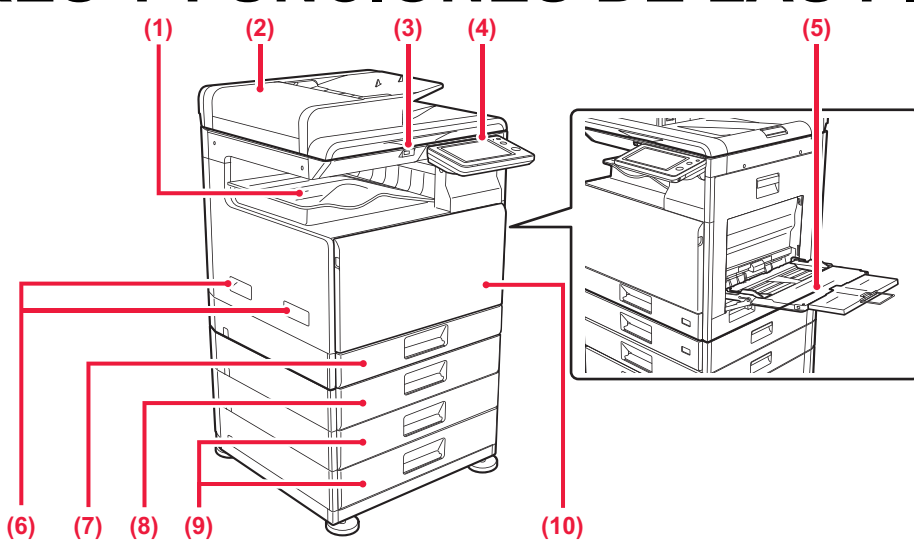

- **(1) Bandeja de salida (armario de la bandeja de salida)** En esta bandeja se disponen los faxes recibidos y los documentos impresos.
- **(2) Alimentador de documentos automático** Introduce y escanea automáticamente varios originales. Los originales a dos caras pueden escanearse automáticamente.

### **(3) Puerto USB (Tipo A)**

Se utiliza para conectar un dispositivo USB, como un dispositivo de memoria USB, a la máquina. Compatible con USB 2.0 (Hi-Speed).

### **(4) Panel de control**

Este panel incluye indicadores de estado y teclas de operación.

### **(5) Bandeja bypass**

Utilice esta bandeja para introducir el papel manualmente. Si carga papel de tamaño superior a A4R o 8-1/2" x

- 11"R, saque la extensión de la bandeja.
- **Opcional**

### **(6) Asa**

- Agárrela para desplazar la máquina.
- **(7) Bandeja 1** Almacene papel en esta bandeja.
- **(8) Bandeja 2 (cuando hay instalada una bandeja de alimentación de papel de 500 hojas)\*** Almacene papel en esta bandeja.
- **(9) Bandeja 3 4 (cuando hay instalado un stand/cajón de papel de 2x500 hojas)\***  Almacene papel en esta bandeja. Solo se puede instalar si hay instalada una bandeja de alimentación de papel de 500 hojas.

### **(10) Cubierta frontal**

Abra esta tapa para sustituir un cartucho de tóner.

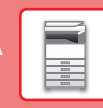

 $\boxed{1}$ 

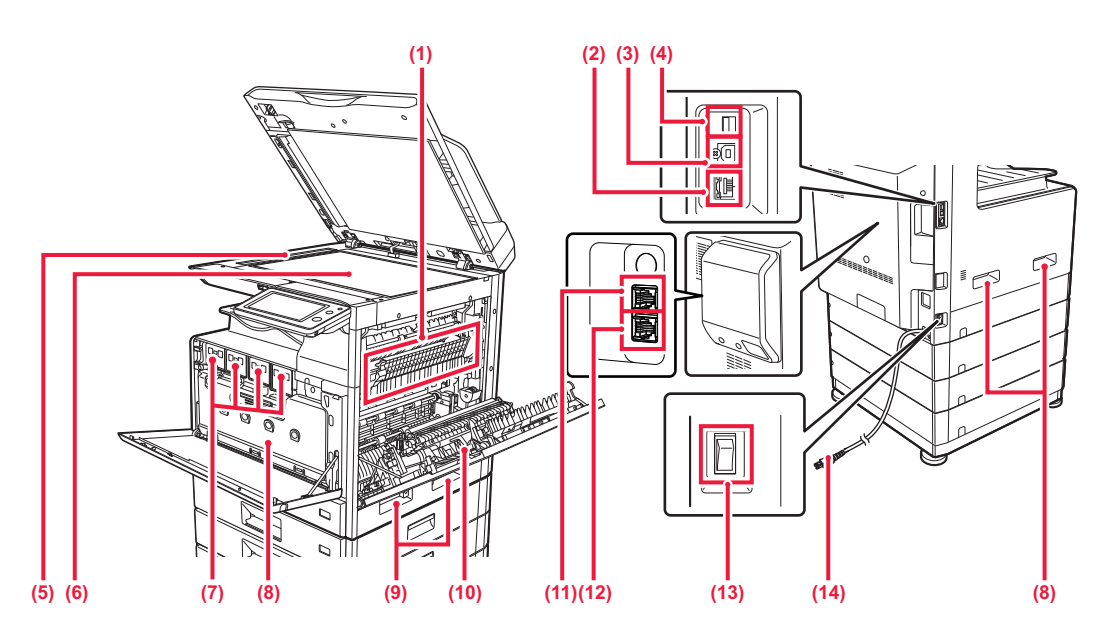

### **(1) Unidad de fijación**

En esta zona se aplica calor para fijar la imagen transferida al papel.

La unidad de fusión está caliente. Tenga cuidado de no quemarse cuando retire el papel atascado.

### **(2) Conector LAN**

Conecte el cable LAN a este conector cuando se esté utilizando la máquina en una red. Utilice un cable LAN blindado.

### **(3) Puerto USB (Tipo B)**

La máquina no utiliza este conector.

### **(4) Puerto USB (Tipo A)**

Se utiliza para conectar un dispositivo USB, como un dispositivo de memoria USB, a la máquina. Compatible con USB 2.0 (Hi-Speed).

### **(5) Zona de escaneado**

Los originales situados en el alimentador de documentos automático se escanean en esta zona.

### **(6) Cristal de exposición**

Si desea escanear libros u otros originales con un gran número de páginas que no se pueden introducir a través del alimentador de documentos automático, colóquelos en este cristal.

### **(7) Cartucho de tóner**

Este cartucho contiene tóner. Cuando se agote el tóner de un cartucho, sustitúyalo por uno nuevo.

**Opcional** 

- **(8) Caja de recogida de tóner** Esta caja recoge el exceso de tóner que queda después de imprimir.
- **(9) Asa**  Agárrela para desplazar la máquina.
- **(10) Tapa lateral** Abra esta cubierta para retirar el papel atascado.
- **(11) Toma del teléfono supletorio (TEL)\*** Cuando se utiliza la función de fax de la máquina, puede conectarse un teléfono supletorio a esta toma.
- **(12) Toma de la línea telefónica (LINE)\*** Cuando se utiliza la función de fax de la máquina, la línea telefónica se conecta a esta toma.
- **(13) Interruptor de alimentación principal** Utilice este interruptor para encender la máquina. Cuando utilice el fax, asegúrese de que este interruptor esté en la posición " | ".
- **(14) Enchufe de alimentación**

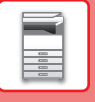

## <span id="page-11-1"></span><span id="page-11-0"></span>**CONEXIÓN/DESCONEXIÓN DE LA ALIMENTACIÓN**

En esta sección se describe cómo conectar y desconectar la alimentación de la máquina, y cómo reiniciar la máquina. Accione dos interruptores de alimentación: el interruptor de alimentación principal situado en el lateral y el botón [Encendido] del panel de control.

### **Conexión de la alimentación**

- Ponga el interruptor de alimentación principal en la posición " | ".
- Cuando el indicador se ilumine en verde, pulse el botón [Encendido].

## **Desconexión de la alimentación**

• Pulse el botón [Encendido/Apagado] para desconectar la alimentación. Para desconectar la alimentación durante un periodo prolongado, pulse el botón [Encendido/Apagado] para desconectar la alimentación y coloque el interruptor principal en la posición "(b)" cuando desaparezca la pantalla del panel de mando.

### **Reinicio de la máquina**

• Desconecte la alimentación pulsando el botón [Encendido] y, a continuación, vuelva a pulsarlo para conectar la alimentación.

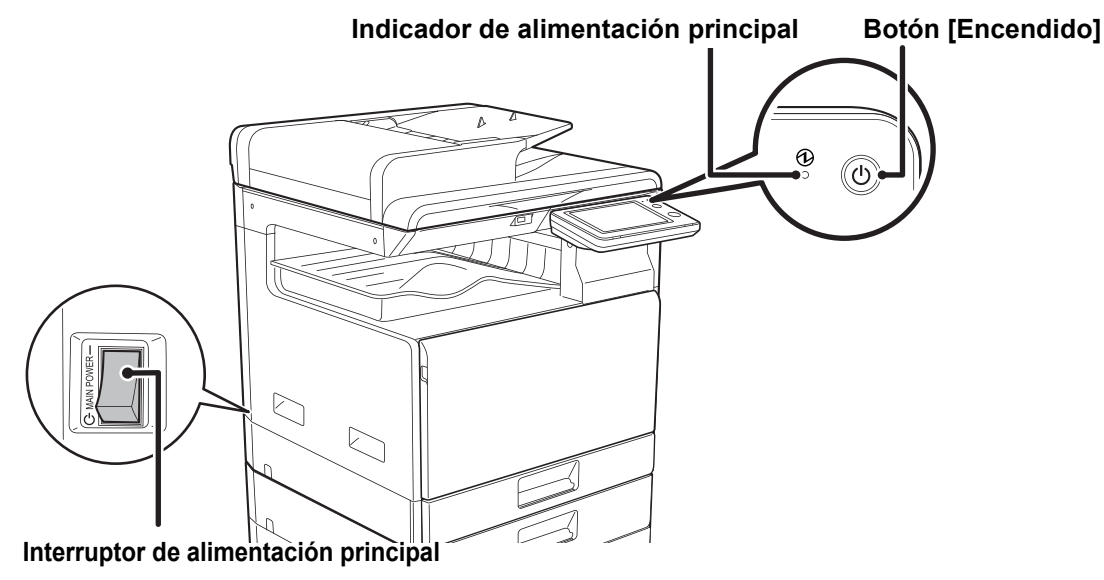

• Cuando apague el interruptor de alimentación principal, pulse el botón [Encendido] en el panel de control y, a continuación, coloque el interruptor de alimentación principal en la posición " $\bigcup$ ". En caso de que se produzca una interrupción de la alimentación principal, vuelva a conectar la alimentación de la máquina y, a continuación, desconéctela en el orden correcto.

Si desconecta la alimentación principal antes de pulsar el botón [Encendido] y deja la máquina en ese estado durante mucho tiempo, pueden surgir problemas como ruidos anormales y disminución de calidad de la imagen, entre otros.

- Apague tanto el botón [Encendido] como el interruptor de alimentación principal y desconecte el cable de corriente si cree que la máquina puede estar averiada, si hay una tormenta eléctrica cerca o si va a mover la máquina.
- Cuando utilice la función de fax o Internet fax, asegúrese de que el interruptor de alimentación principal esté en la posición " ".
- Para que algunas opciones de configuración se hagan efectivas, hay que reiniciar la máquina. Cuando la máquina está en determinados estados, si reinicia la máquina con el botón [Encendido], puede que no se hagan efectivas las opciones de configuración. En este caso, apague el interruptor de alimentación principal y, a continuación, vuelva a encenderlo.

**[ANTES DE USAR LA MÁQUINA](#page-8-1)**

## <span id="page-12-1"></span><span id="page-12-0"></span>**PANEL DE CONTROL**

Pulse la tecla [Pantalla de inicio] del panel de control para visualizar la pantalla de inicio en el panel táctil. La pantalla de inicio muestra las teclas para seleccionar modos o funciones.

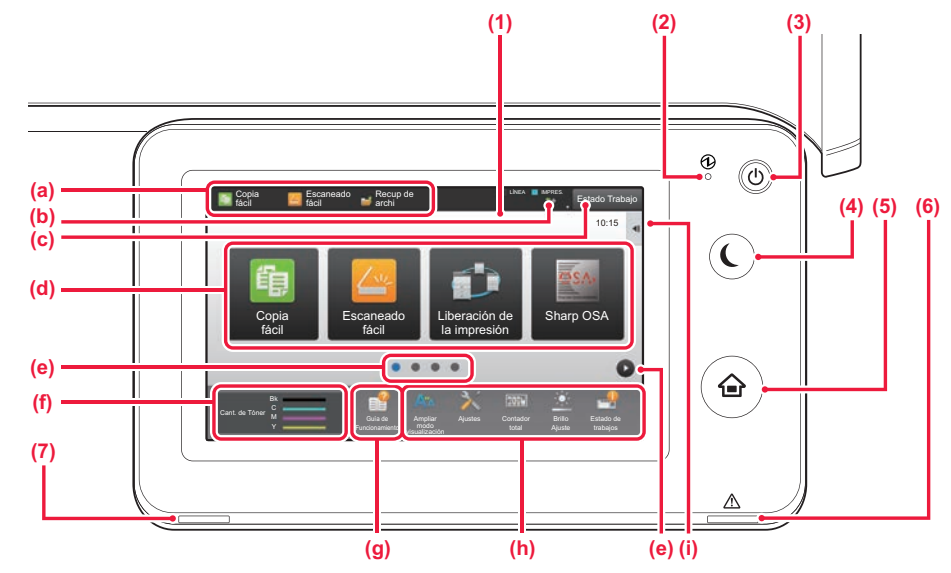

### **(1) Panel táctil**

En la pantalla del panel táctil se muestra una serie de mensajes y teclas.

Accione la máquina pulsando directamente las teclas que se muestran.

- (a) Toque un modo para cambiar a ese modo.
- (b) Muestre el estado de la máquina a excepción del trabajo utilizando iconos.
- (c) Muestre el trabajo en curso o en espera con texto o iconos.
- (d) Seleccione teclas de acceso directo para modos o funciones.
- (e) Cambie las páginas para mostrar teclas de acceso directo.
- (f) Mostrar cantidad de tóner.
- (f) Muestre la Guía de funcionamiento.
- (h) Utilice estas teclas para seleccionar funciones que le faciliten el uso de la máquina.
- (i) Seleccione funciones que pueden utilizarse en los respectivos modos. Toque la ficha y aparecerá la lista de las teclas de función.

### **(2) Indicador de alimentación principal**

Este indicador se ilumina cuando el interruptor de alimentación principal de la máquina está en posición " | ". Mientras parpadea la luz, no se puede encender la máquina pulsando el botón [Encendido].

## **Cambiar el ángulo del panel de control**

Puede cambiar el ángulo del panel de control. Ajuste el ángulo para facilitar la visión.

### **(3) Botón [Encendido]**

Utilice este botón para encender y apagar la máquina.

### **(4) Botón/indicador [Ahorro de Energía]**

Utilice este botón para que la máquina entre en el modo de suspensión para ahorrar energía. El botón [Ahorro de Energía] parpadea cuando la máquina está en el modo de suspensión.

### **(5) Tecla [Pantalla de inicio]**

Muestre la pantalla de inicio.

### **(6) Indicador de error**

Se ilumina o parpadea para indicar el estado del error.

### **(7) Indicador de notificación de datos**

Parpadea durante la recepción de fax y de Internet fax. Una vez finalizada la impresión, la luz se apaga. Si se utiliza el separador de trabajos (bandeja superior) para los documentos impresos, parpadea hasta que se retiran los documentos.

El indicador también se iluminará en algunos modos cuando se está ejecutando un trabajo, cuando la máquina esté lista para el uso y si se detecta un original en el alimentador de documentos automático.

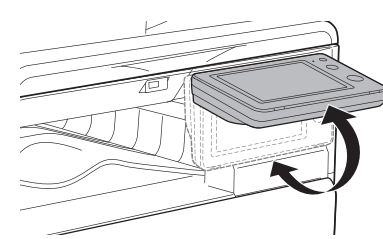

## **Comprobar el estado de un trabajo / prioridad / cancelación**

Para mostrar la pantalla de estado de trabajos, toque la tecla [Estado Trabajo] en la pantalla de inicio o toque la tecla [Estado Trabajo] que aparece en la esquina superior derecha de cada pantalla de modo.

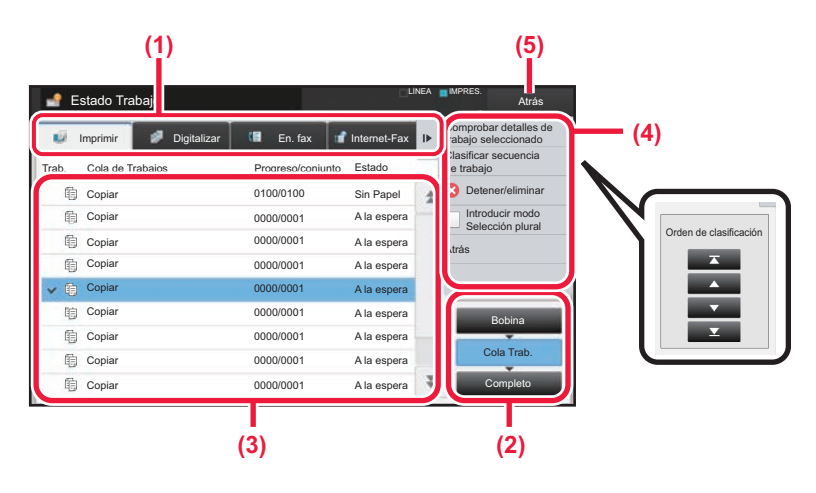

### **Compruebe el estado del trabajo**

**(1) Toque la ficha del modo que desee comprobar.**

Compruebe los trabajos de copia y los trabajos de impresión en la ficha [Imprimir].

- **(2) Pulse la tecla [Cola Trab.] o la tecla [Completo].**
- **(3) Compruebe los trabajos en la lista.** Si desea dar prioridad a un trabajo o cancelarlo, toque ese trabajo.

### **(4) Para dar prioridad a un trabajo:** Toque [Clasificar secuencia de trabajo] y toque una tecla de cambio de prioridad. **Para cancelar un trabajo:** Toque [Detener/eliminar].

**(5) Toque la tecla [Atrás] para volver a la pantalla inicial.**

## <span id="page-13-0"></span>**PANTALLA DE VISTA PREVIA**

Puede pulsar la tecla [Vista previa] para abrir la pantalla Vista previa. En la pantalla de vista precia del panel táctil puede ver vistas previas de los trabajos e imágenes guardados en la máquina.

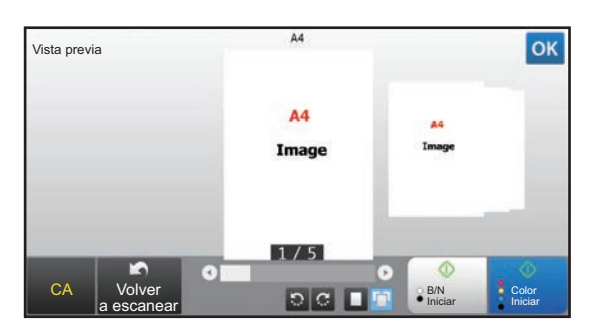

### **Modo fácil Modo normal**

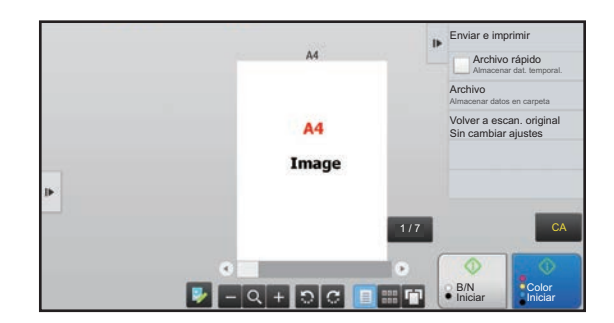

### **Teclas utilizadas en la pantalla de vista previa**

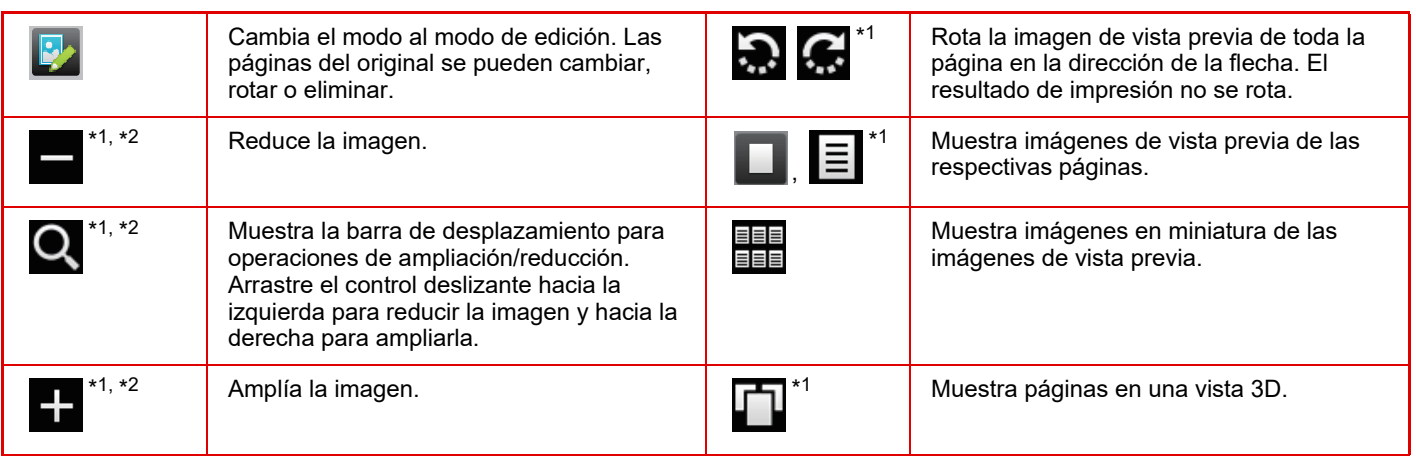

\*1 También se puede usar en el modo fácil.

 $*2$  En el Modo fácil, aparece cuando pulsa  $\blacksquare$ .

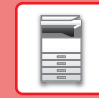

## <span id="page-14-1"></span><span id="page-14-0"></span>**COLOCAR ORIGINALES**

El alimentador de documentos automático se puede utilizar para escanear automáticamente muchos originales de una vez sin tener que introducir manualmente cada original. En el caso de originales que no se pueden escanear utilizando el alimentador de documentos automático, como un libro o un documento con notas adjuntas, utilice el cristal de exposición. El tamaño del original se define como A4 (8-1/2" x 11"). Compruebe el tamaño real del original y el ajuste de tamaño del original.

## **MEDIANTE EL ALIMENTADOR DE DOCUMENTOS AUTOMÁTICO**

Si utiliza el alimentador de documentos automático, coloque los originales en la bandeja del alimentador. Asegúrese de que no se ha colocado ningún original en el cristal de exposición.

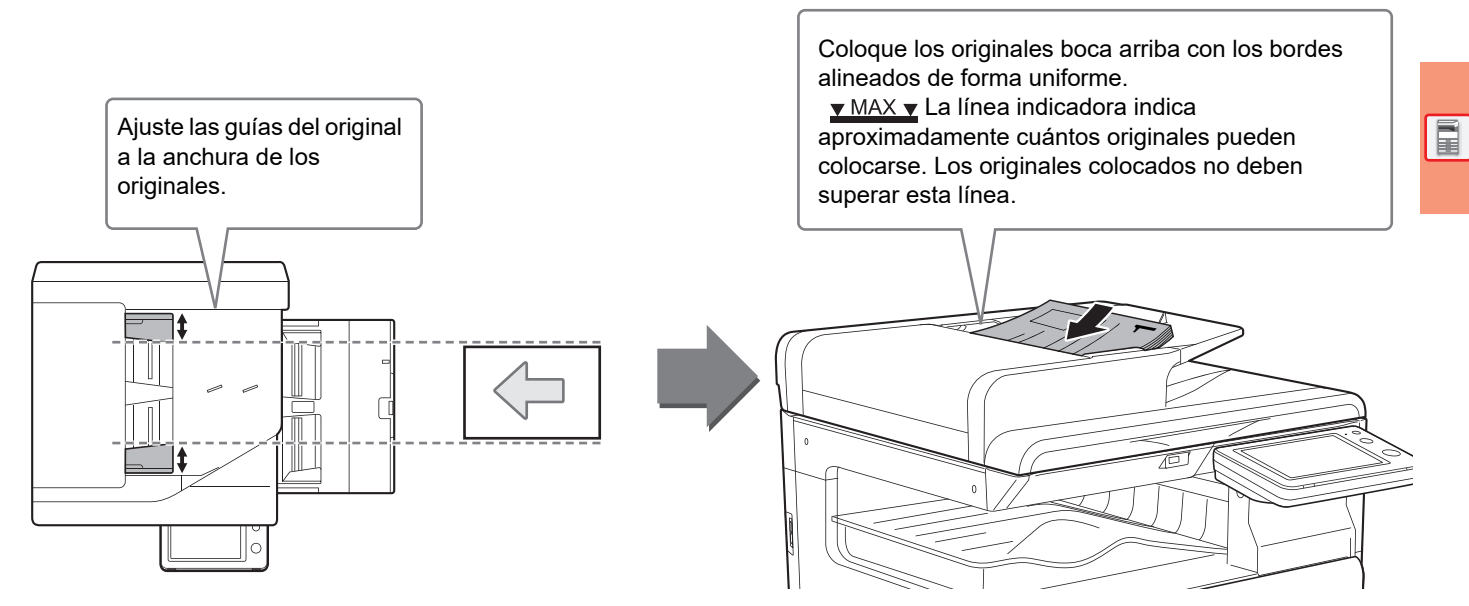

## **MEDIANTE EL CRISTAL DE EXPOSICIÓN**

Tenga cuidado de no pillarse los dedos al cerrar el alimentador de documentos automático. Tras colocar el original, asegúrese de cerrar el alimentador de documentos automático. Si lo deja abierto, las partes exteriores al original se copiarán en negro, lo que ocasionará un consumo excesivo de tóner.

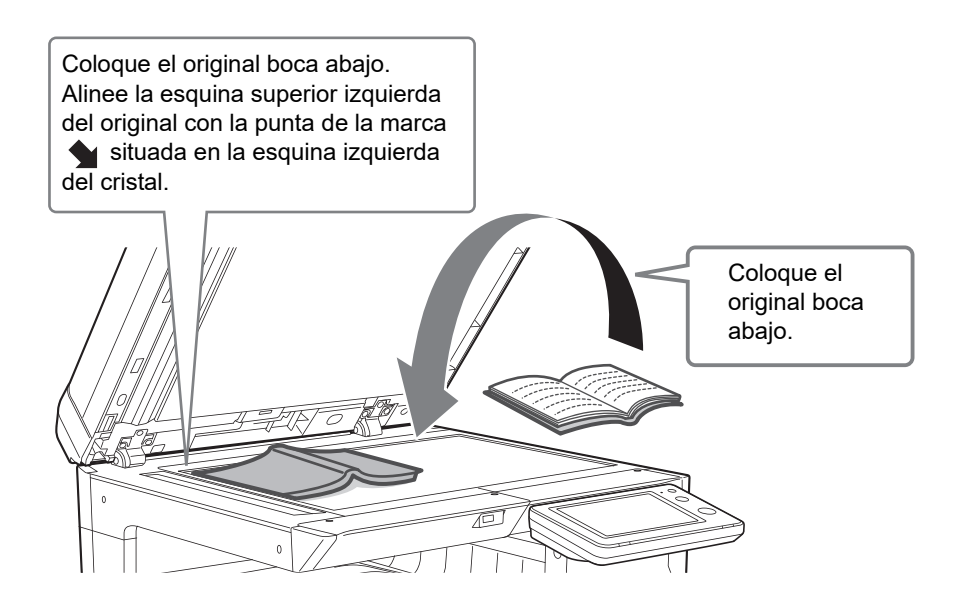

Establezca la orientación de la imagen para asegurar que la orientación del original colocado se reconozca correctamente. Si desea más información, consulte el Manual del usuario.

## <span id="page-15-1"></span><span id="page-15-0"></span>**AJUSTE DEL VOLUMEN**

Puede ajustar el volumen de los sonidos generados por la máquina. Pulse la tecla [Ajustes] y configure los siguientes ajustes desde la ficha [Configuraciones del sistema]. (Se requieren derechos de administrador). ► [Modo de configuración si un administrador ha iniciado sesión \(página 60\)](#page-59-0)

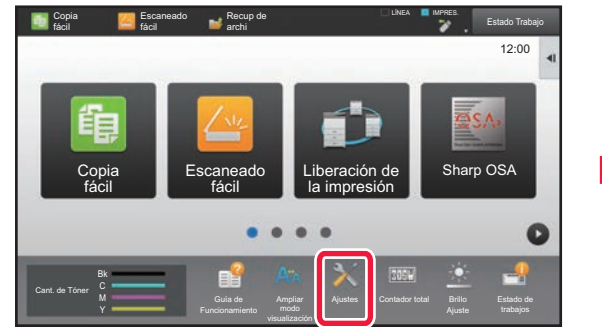

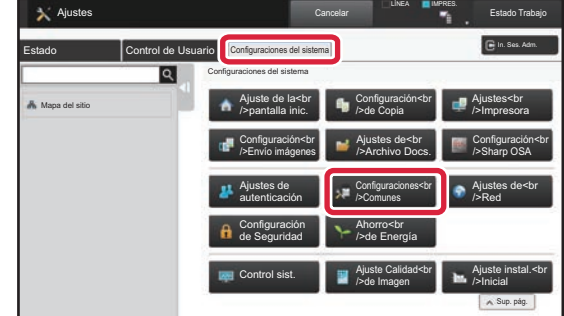

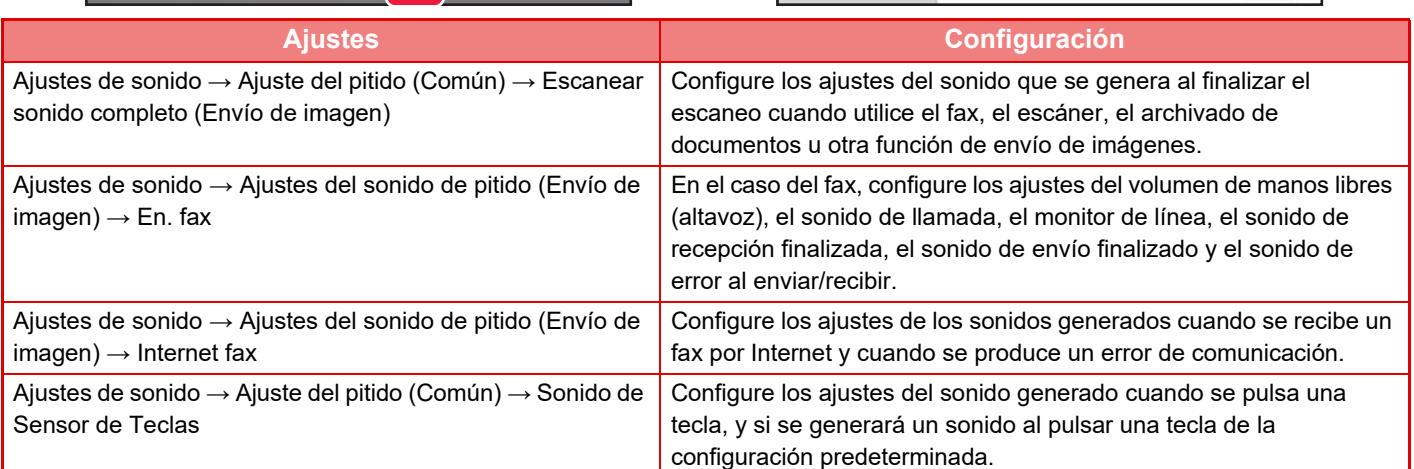

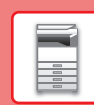

## <span id="page-16-1"></span><span id="page-16-0"></span>**CARGAR PAPEL NOMBRES Y UBICACIONES DE LAS BANDEJAS**

Los nombres de las bandejas son los siguientes,

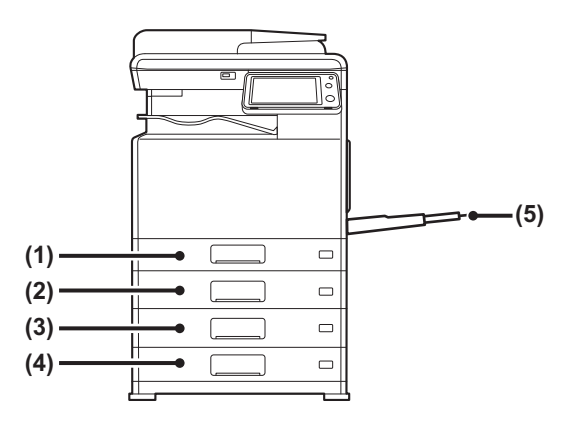

### **(1) Bandeja 1**

- **(2) Bandeja 2 (si hay instalada una bandeja de alimentación de papel de 500 hojas)**
- **(3) Bandeja 3 (si se ha instalado una bandeja de alimentación de papel de 500 hojas y un stand/cajón de papel de 2x500 hojas)**
- **(4) Bandeja 4 (si se ha instalado una bandeja de alimentación de papel de 500 hojas y un stand/cajón de papel de 2x500 hojas)**
- **(5) Bandeja bypass**

### **Configuración de la orientación de la cara de impresión**

La configuración de la orientación varía según la cara de impresión del papel, en función la bandeja que se use. Para "Membrete" y "Preimpresión", coloque el papel en la orientación inversa.

Coloque el papel con la cara de impresión mirando en la dirección indicada a continuación.

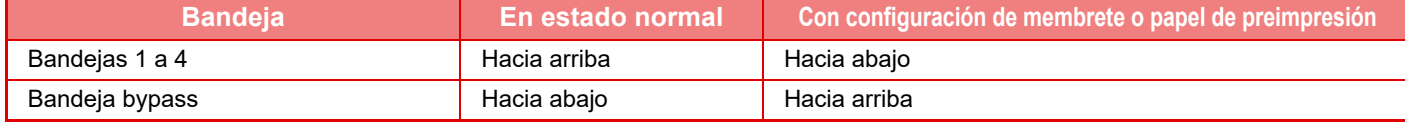

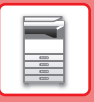

## **CARGAR PAPEL EN LA BANDEJA 1**

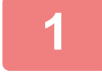

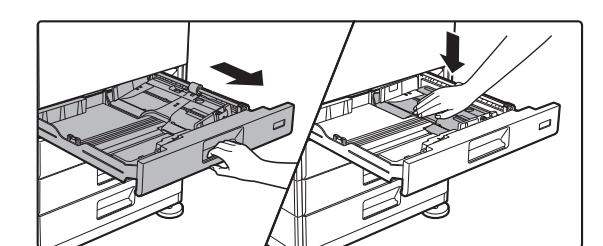

### **1 Extraiga la bandeja de papel.**

Extraiga con cuidado la bandeja hasta que se detenga. Presione hacia abajo el centro de la pletina de presión hasta que encaje en su posición.

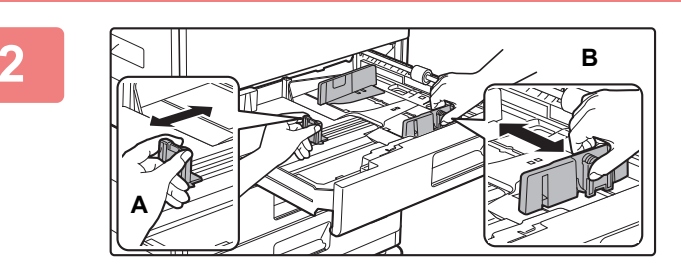

### **2 Ajuste las placas de guía A y B hasta hacerlas coincidir con las medidas tanto longitudinal como transversal del papel que se va a cargar.**

Las placas de guía A y B son deslizables. Presione la palanca de la placa del separador y deslícelo para ajustarlo al tamaño de papel que desee.

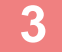

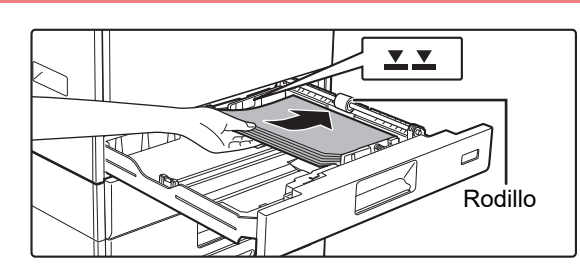

### **3 Introduzca el papel en la bandeja.**

- Cargue el papel con la cara de impresión hacia arriba. Asegúrese de que la pila de papel esté alisada antes de cargarla.
- Coloque el papel debajo del rodillo situado en la parte derecha de la bandeja.
- Separe bien el papel antes de cargarlo. Si no lo airea, es posible que entren varias hojas a la vez y se produzca un atasco.

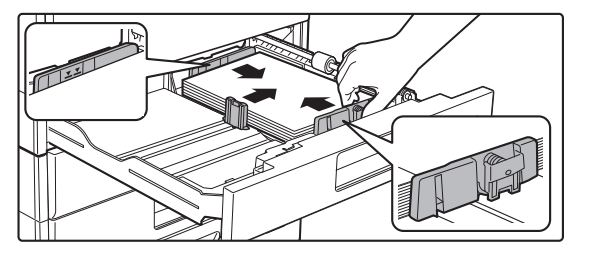

- Una vez cargado el papel, cierre las guías para ajustarlas a la anchura del papel sin dejar espacios entre las guías A y B.
- No cargue el papel tal como se muestra a continuación.

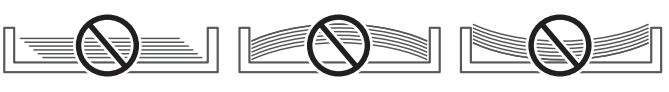

**• Para cargar papel 11" x 17"**

Retire la pletina divisoria. Desplace la pletina divisoria a tope hacia el lado de la abertura de alimentación de papel (lado derecho) y tire de ella hacia arriba. Introduzca la pletina divisoria retirada en A.

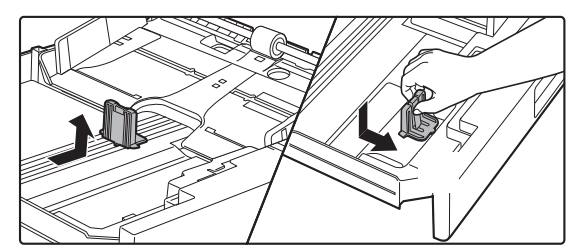

- La pila no debe superar la línea indicadora.
- No añada papel.

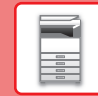

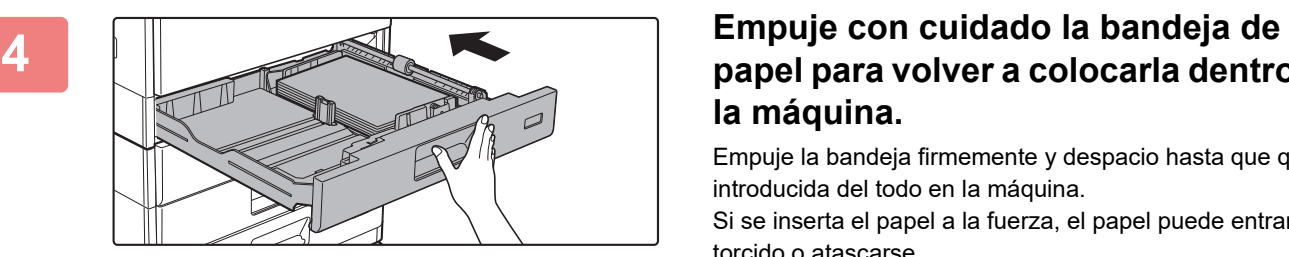

## **papel para volver a colocarla dentro de la máquina.**

Empuje la bandeja firmemente y despacio hasta que quede introducida del todo en la máquina.

Si se inserta el papel a la fuerza, el papel puede entrar torcido o atascarse.

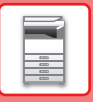

## **CARGAR PAPEL EN LA BANDEJA 2 - 4**

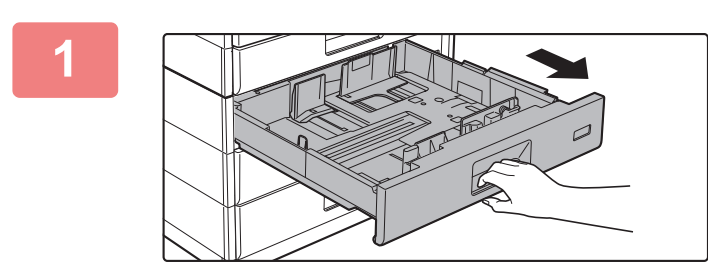

### **1 Extraiga la bandeja de papel.**

Extraiga con cuidado la bandeja hasta que se detenga. Para cargar papel, vaya al paso 3. Para cargar un tamaño de papel diferente, vaya al siguiente paso.

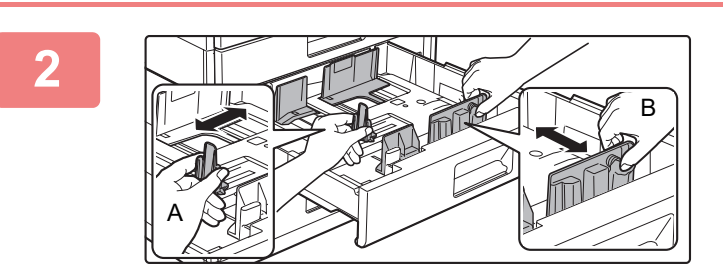

### **2 Ajuste las placas de guía A y B hasta hacerlas coincidir con las medidas tanto longitudinal como transversal del papel que se va a cargar.**

Las placas de guía A y B son deslizables. Presione la palanca de la placa del separador y deslícelo para ajustarlo al tamaño de papel que desee.

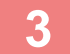

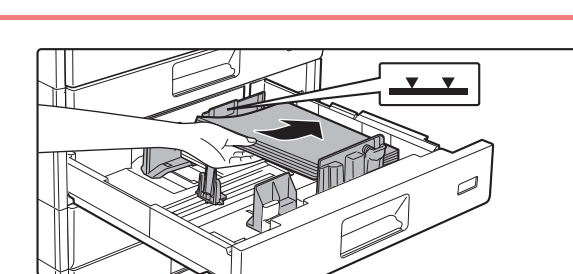

### **3 Introduzca el papel en la bandeja.**

Cargue el papel con la cara de impresión hacia arriba. La pila no debe superar la línea indicadora (máximo de 500 hojas).

- Si se produce un atasco de papel, dele la vuelta al papel y/o inviértalo y vuelva a cargarlo.
- Si el papel está arrugado, alíselo antes de cargarlo.
- Ajuste la pletina divisoria de modo que no haya hueco entre el papel y la pletina divisoria.
- No añada papel.
- No cargue el papel tal como se muestra a continuación.

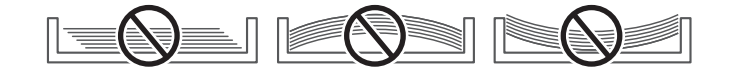

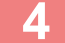

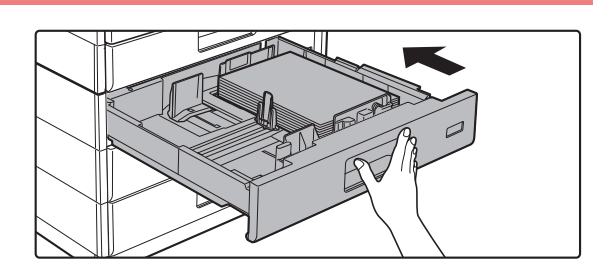

### **4 Empuje con cuidado la bandeja de papel para volver a colocarla dentro de la máquina.**

Empuje la bandeja firmemente y despacio hasta que quede introducida del todo en la máquina.

Si se inserta el papel a la fuerza, el papel puede entrar torcido o atascarse.

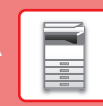

## <span id="page-20-0"></span>**CARGAR PAPEL EN LA BANDEJA BYPASS**

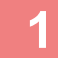

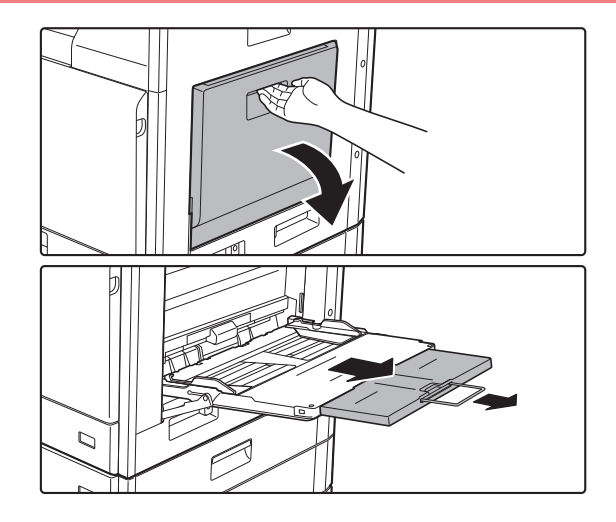

### **1 Abra la bandeja bypass.**

Si va a cargar papel con una longitud superior a 250 mm (9-27/32"), tire de la extensión de la bandeja hasta el final.

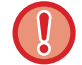

No coloque objetos pesados en la bandeja bypass ni ejerza presión sobre ella.

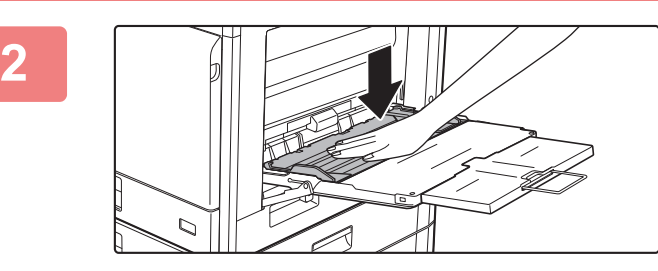

**2 Presione hacia abajo el centro de la pletina de presión hasta que encaje en su posición.**

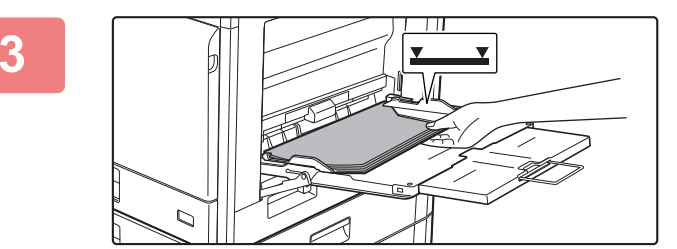

### **3 Cargue el papel con la cara de impresión hacia abajo.**

Introduzca por completo el papel a lo largo de las guías de la bandeja bypass, hasta que se detenga lentamente. Si se inserta el papel con demasiada fuerza, puede doblarse el borde delantero. Si se inserta el papel demasiado suelto, puede entrar torcido o atascarse.

El papel no debe superar el número máximo de hojas ni sobrepasar la línea indicadora.

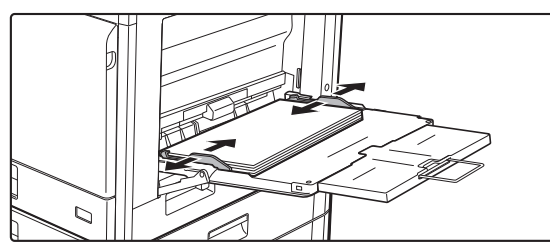

### **4 Ajuste las guías de la bandeja bypass correctamente a la anchura del papel.**

Ajuste las guías de la bandeja bypass de forma que toquen suavemente el papel cargado.

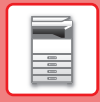

## **[ANTES DE USAR LA MÁQUINA](#page-8-1)**

- 
- No empuje a la fuerza el papel que está cargando. De lo contrario, podrían producirse atascos.
- Si las guías de la bandeja bypass se colocan a una anchura superior a la del papel, muévalas hasta que se ajusten correctamente a la anchura del mismo. Si las guías se ajustan a una anchura demasiado amplia, puede que el papel se arrugue o se desvíe.

• Cómo cerrar la bandeja bypass. Retire el papel que quede en la bandeja bypass y presione hacia abajo el centro de la pletina de presión hasta que encaje. Una vez bloqueada la pletina de presión, cierre la bandeja de extensión y después cierre la bandeja bypass.

### <span id="page-21-0"></span>**Carga de sobres**

Solo se puede imprimir o copiar en el anverso de los sobres. Coloque el anverso cara abajo.

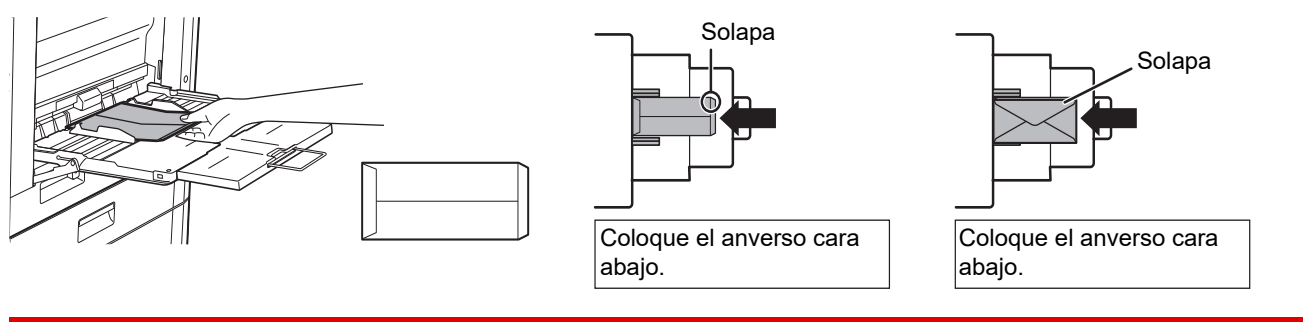

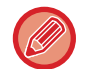

Al cargar sobres en la bandeja bypass, defina el tipo de papel. ► [CAMBIAR LA CONFIGURACIÓN DE LA BANDEJA DE PAPEL \(página 23\)](#page-22-0)

**[ANTES DE USAR LA MÁQUINA](#page-8-1)**

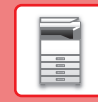

## <span id="page-22-0"></span>**CAMBIAR LA CONFIGURACIÓN DE LA BANDEJA DE PAPEL**

Para cambiar el papel cargado en la bandeja, cambie los ajustes de la bandeja de la máquina desde la tecla [Ajustes de bandeja] de la pantalla de inicio.

A modo de ejemplo, a continuación se explican los pasos para cambiar el papel en la bandeja 2 de papel normal A4 a papel reciclado B5.

**Pulse la tecla [Pantalla de inicio].**

Aparece la pantalla de inicio.

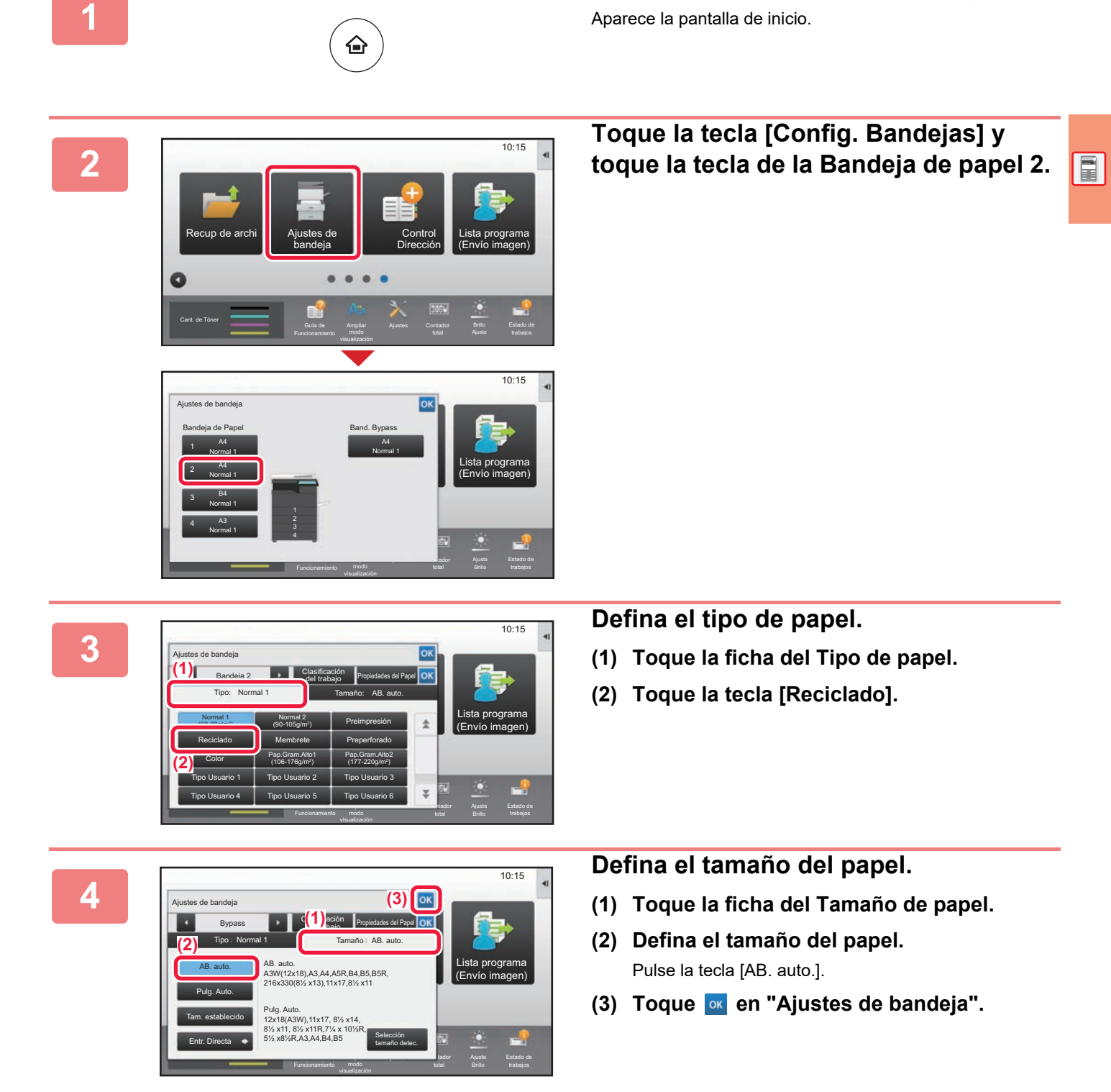

## <span id="page-23-1"></span><span id="page-23-0"></span>**GUARDAR CONTACTOS EN LA LIBRETA DE DIRECCIONES**

En la libreta de direcciones pueden almacenarse contactos y grupos.

A modo de ejemplo se explica el procedimiento para añadir un contacto nuevo a la libreta de direcciones introduciendo directamente el nombre y la dirección.

> Lista programa (Envío imagen)

10:15

Control Dirección

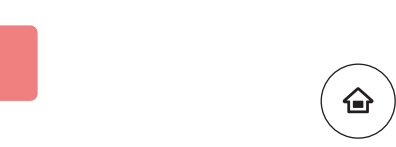

bandeja Recup de archi

a

## **1 Pulse la tecla [Pantalla de inicio].**<br>Aparece la pantalla de inicio.

Aparece la pantalla de inicio.

### **<sup>2</sup> Toque la tecla [Control Dirección].**

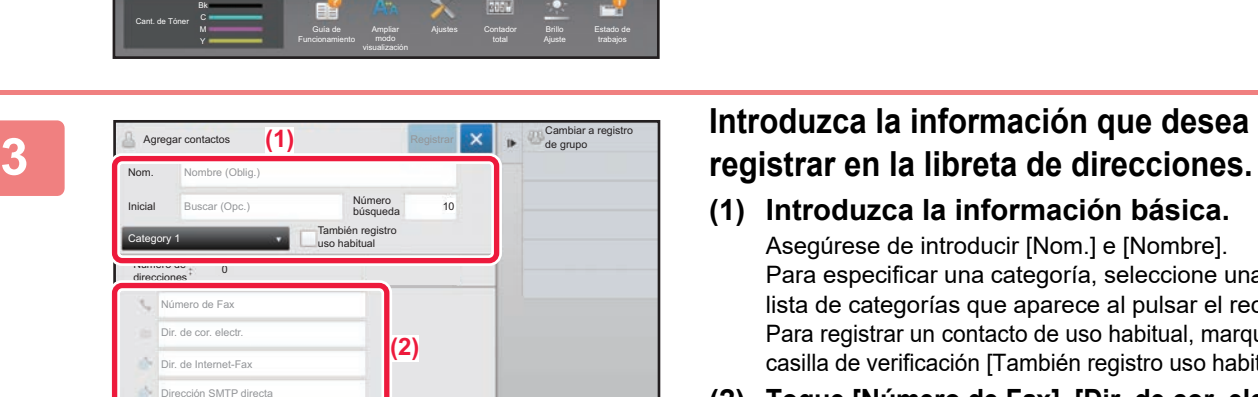

Ajustes de

- **(1) Introduzca la información básica.** Asegúrese de introducir [Nom.] e [Nombre]. Para especificar una categoría, seleccione una de la lista de categorías que aparece al pulsar el recuadro. Para registrar un contacto de uso habitual, marque la casilla de verificación [También registro uso habitual]  $\vee$ .
- **(2) Toque [Número de Fax], [Dir. de cor. electr.], [Dir. de Internet-Fax] o [Dirección SMTP**  directa], introduzca la dirección y toque ok .

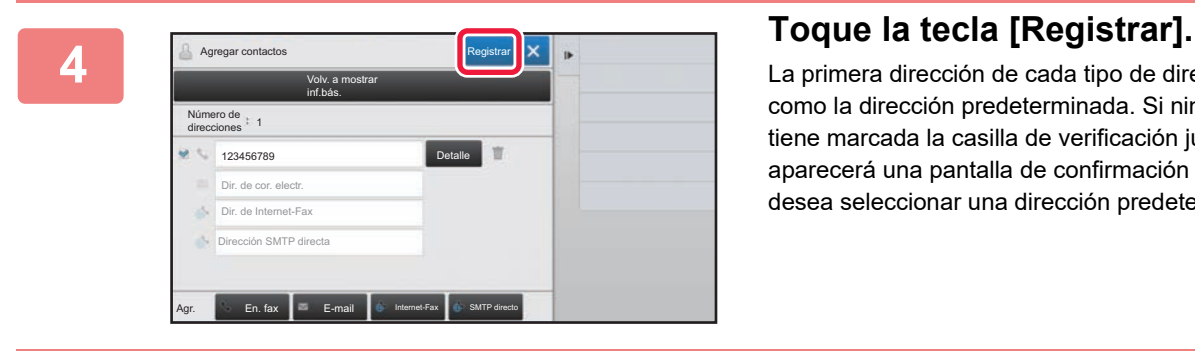

La primera dirección de cada tipo de dirección se establece como la dirección predeterminada. Si ninguna dirección tiene marcada la casilla de verificación junto a ella, aparecerá una pantalla de confirmación para preguntarle si desea seleccionar una dirección predeterminada.

### **Editar o eliminar un contacto**

Pulse la tecla [Libreta de Direcciones] en la pantalla de inicio, seleccione el contacto que desee editar o eliminar, pulse en el panel de acciones y pulse [Modificar] o [Eliminar].

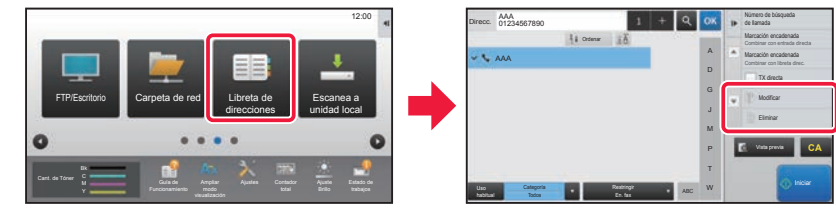

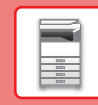

## <span id="page-24-1"></span><span id="page-24-0"></span>**AUTENTICACIÓN DEL USUARIO**

Si se ha activado la autenticación de usuario en el modo de configuración, deberá iniciar sesión para poder usar la maquina. La autenticación de usuario está desactivada en la configuración predeterminada de fábrica. Cuando haya terminado de utilizar la máquina, cierre la sesión.

## **ACERCA DE LOS MÉTODOS DE AUTENTICACIÓN**

Existen tres métodos de autenticación de usuario: la autenticación por medio de un número de usuario, la autenticación por medio de un nombre de usuario / contraseña, y la autenticación mediante autenticación rápida. Solicite al administrador del sistema de la máquina la información necesaria para iniciar sesión.

### **AUTENTICACIÓN POR MEDIO DE UN NÚMERO DE USUARIO**

El siguiente procedimiento se utiliza para iniciar sesión por medio del número de usuario que recibió del administrador de la máquina.

Al poner la máquina en funcionamiento, aparece la pantalla de inicio de sesión.

### **AUTENTICACIÓN POR MEDIO DE UN NOMBRE DE USUARIO Y UNA CONTRASEÑA**

Este método permite a los usuarios iniciar sesión por medio del nombre de usuario y la contraseña que recibió del administrador de la máquina o del administrador del servidor LDAP. Al poner la máquina en funcionamiento, aparece la pantalla de inicio de sesión.

### **AUTENTICACIÓN MEDIANTE AUTENTICACIÓN RÁPIDA**

Solo puede utilizarse en la máquina al realizar la autenticación de usuario. Este método permite autenticar de forma sencilla un administrador que se haya registrado previamente en la máquina.

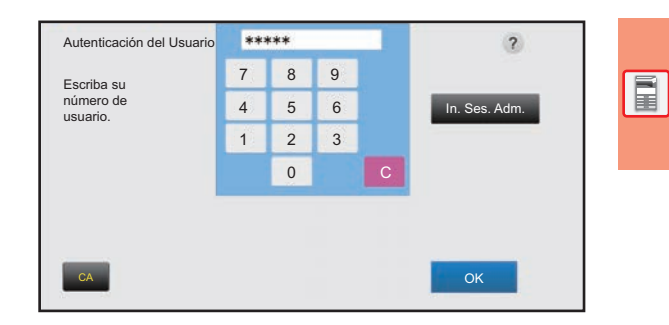

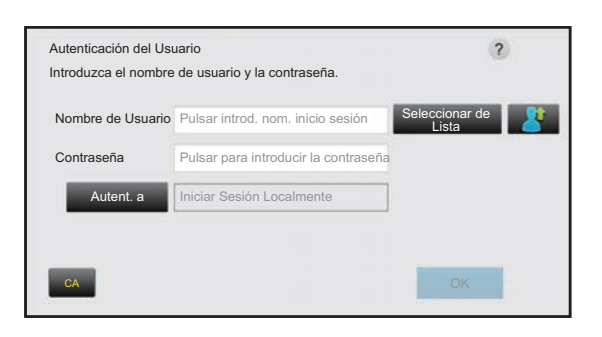

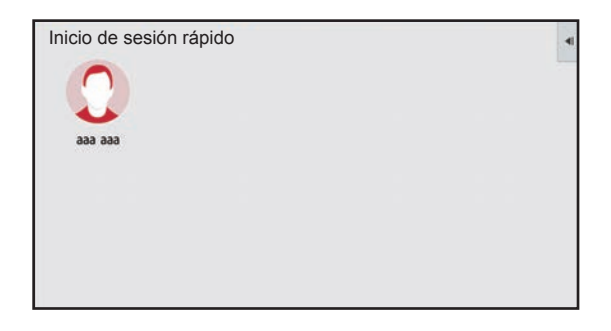

## **Cerrar sesión**

Cuando haya terminado de utilizar la máquina, cierre la sesión. Ello evitará que personas no autorizadas utilicen la máquina.

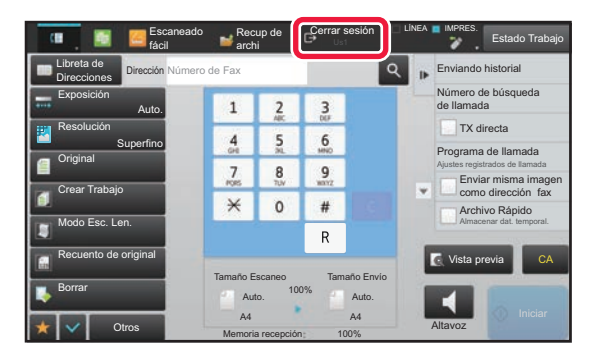

## <span id="page-25-1"></span><span id="page-25-0"></span>**FUNCIONES QUE SE PUEDEN UTILIZAR EN LA MÁQUINA**

La máquina dispone de numerosas funciones para diversos usos. A continuación se describen algunas de las funciones más prácticas. Si desea más información, consulte el Manual del usuario.

## **FUNCIONES PARA EL AHORRO DE PAPEL Y DE TIEMPO**

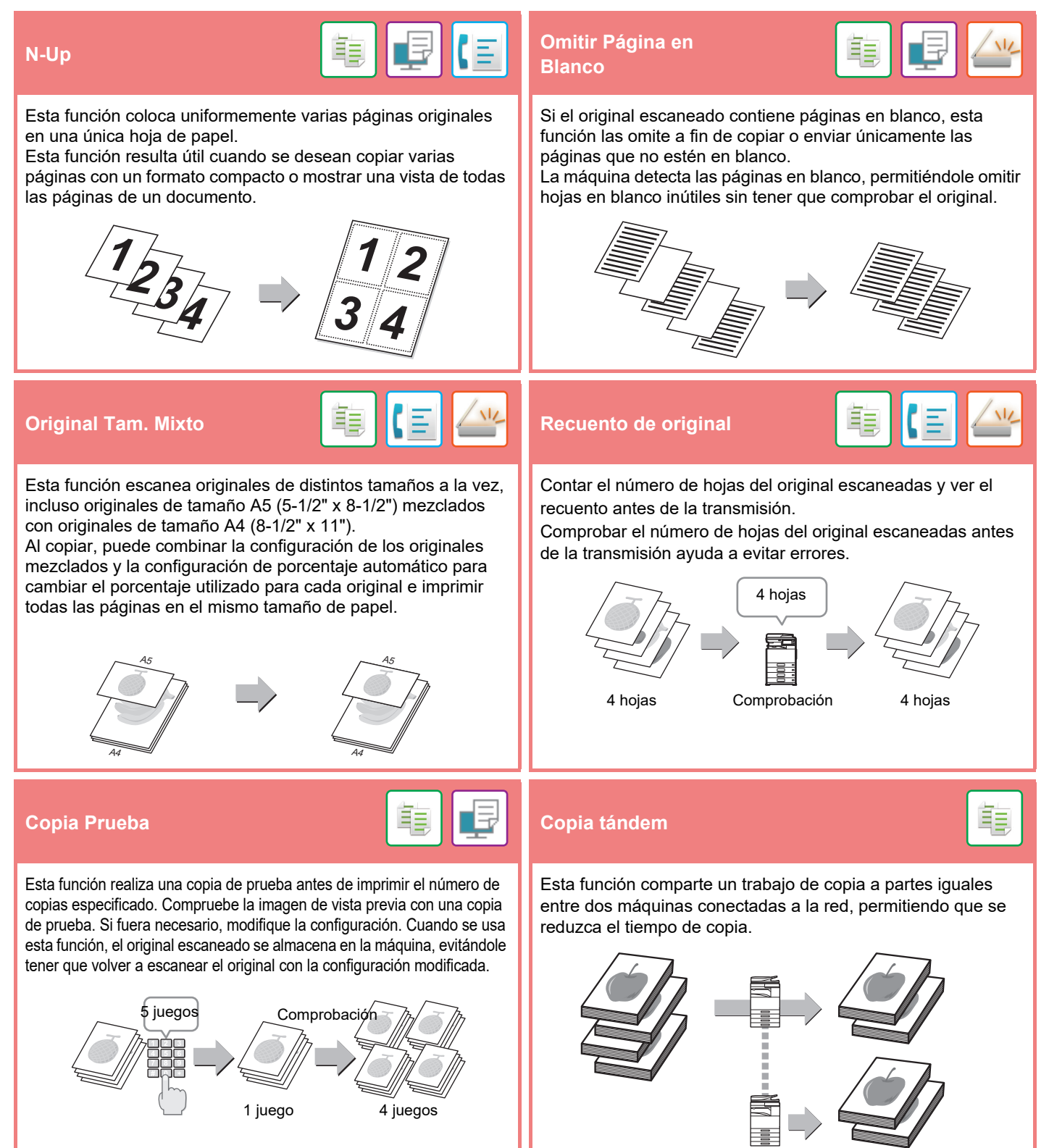

### **[ANTES DE USAR LA MÁQUINA](#page-8-1)**

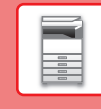

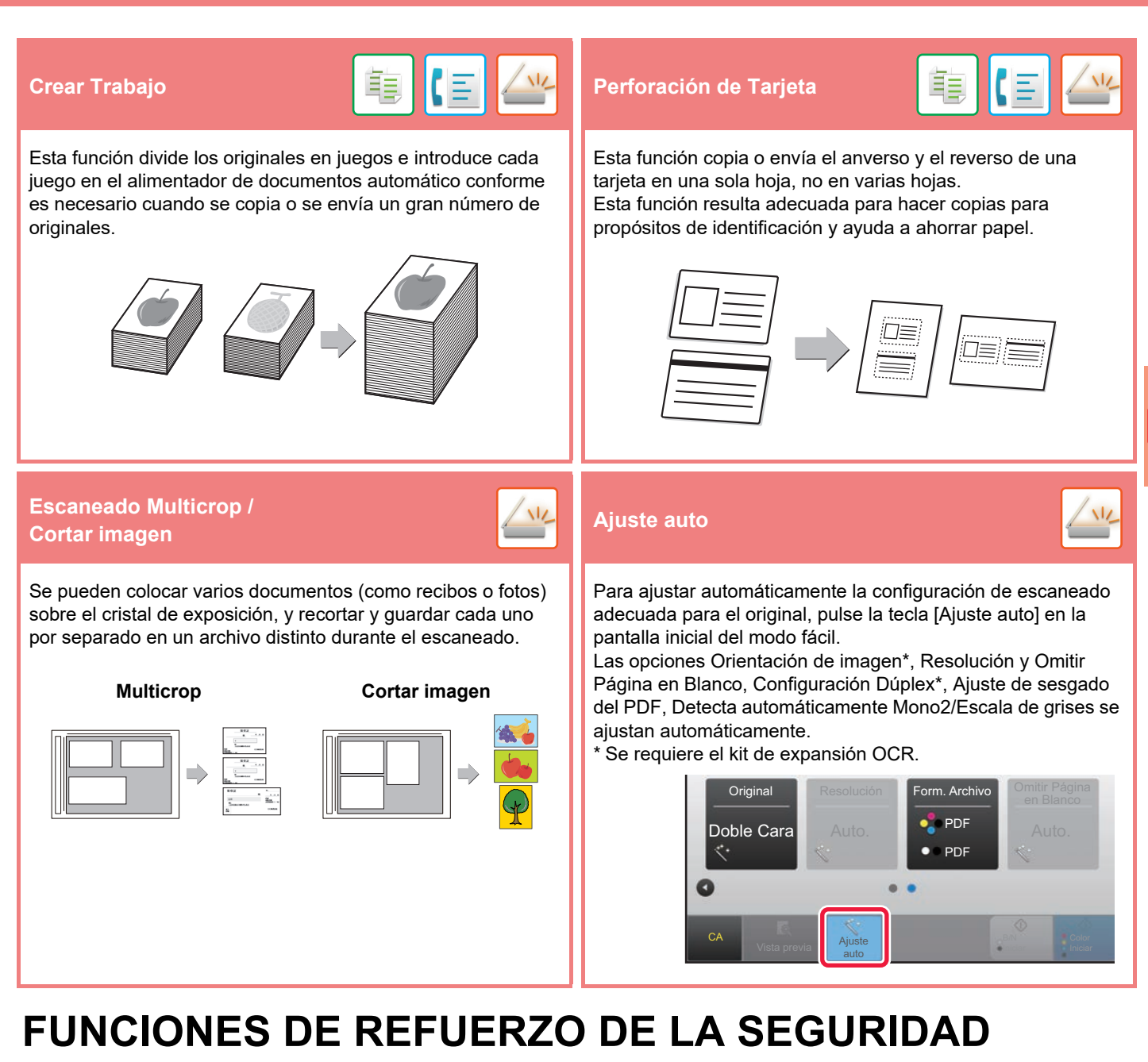

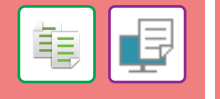

Los caracteres que evitan la copia no autorizada, como texto predefinido o personalizado, se colocan como caracteres invisibles en un patrón de fondo.

Cuando se copia una hoja de salida con un patrón de impresión, los caracteres ocultos aparecen.

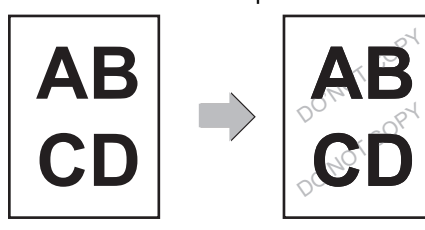

### **Imprimir textura fondo Impresión de la información de rastreo**

Esta función imprime de manera forzada la información de rastreo especificada previamente a fin de impedir una copia no autorizada.

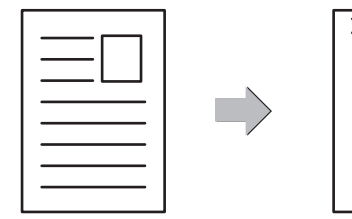

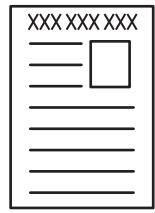

電

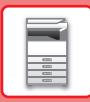

## **FUNCIONES DE ESCANEADO**

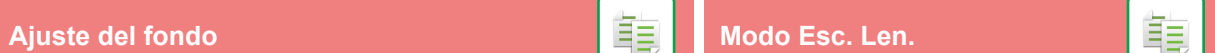

Puede ajustar el fondo haciendo que las áreas claras del original estén más oscuras o más claras.

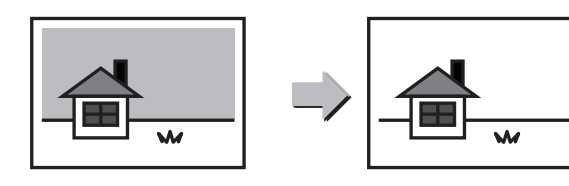

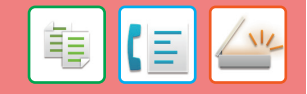

Utilice esta función cuando desee escanear originales finos con el alimentador de documentos automático. Esta función ayuda a evitar errores de alimentación con los originales finos.

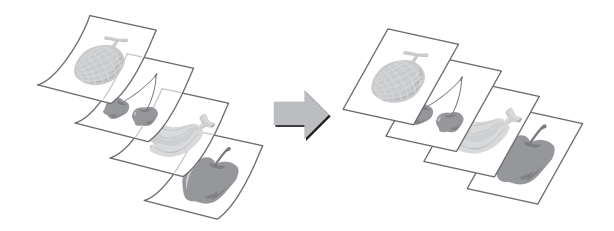

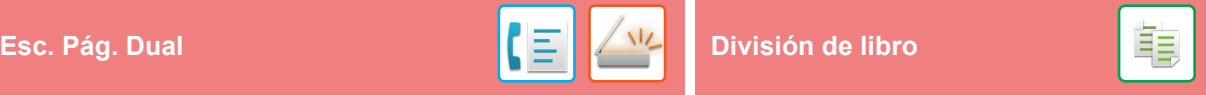

Las partes izquierda y derecha de un original pueden transmitirse como dos páginas separadas. Esta función resulta útil cuando se desea enviar por fax las páginas izquierda y derecha de un libro o cualquier otro documento encuadernado en forma de páginas separadas.

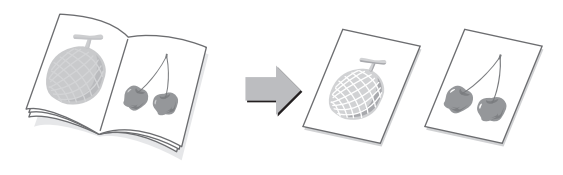

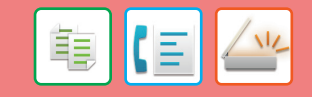

Esta función divide un original encuadernado, como un catálogo o un folleto, página a página y las copia en secuencia.

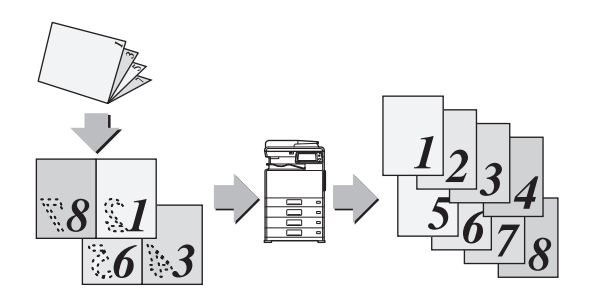

## **Borrar** <mark>重</mark>量

La función de borrado se utiliza para borrar las sombras de las imágenes producidas al escanear originales gruesos o libros.

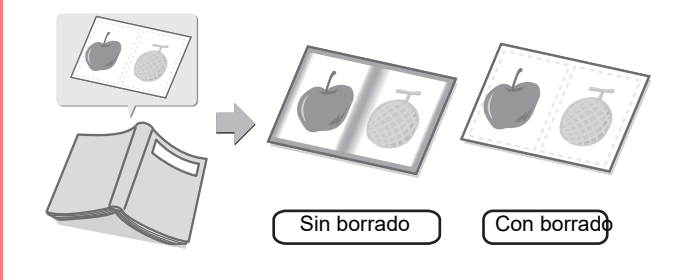

<span id="page-28-1"></span><span id="page-28-0"></span>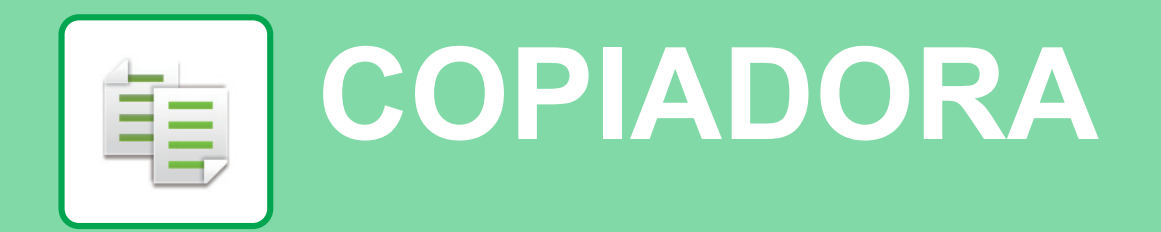

Este apartado explica los procedimientos básicos para usar la función de copiadora.

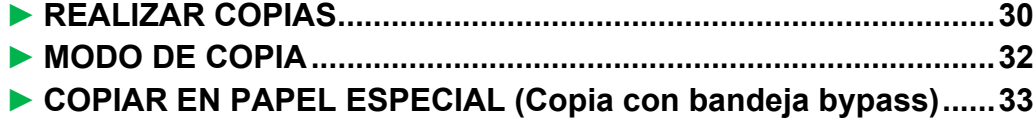

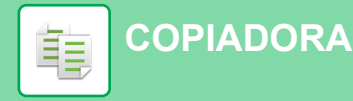

## <span id="page-29-1"></span><span id="page-29-0"></span>**REALIZAR COPIAS**

En esta sección se explica cómo definir una Tasa de copia.

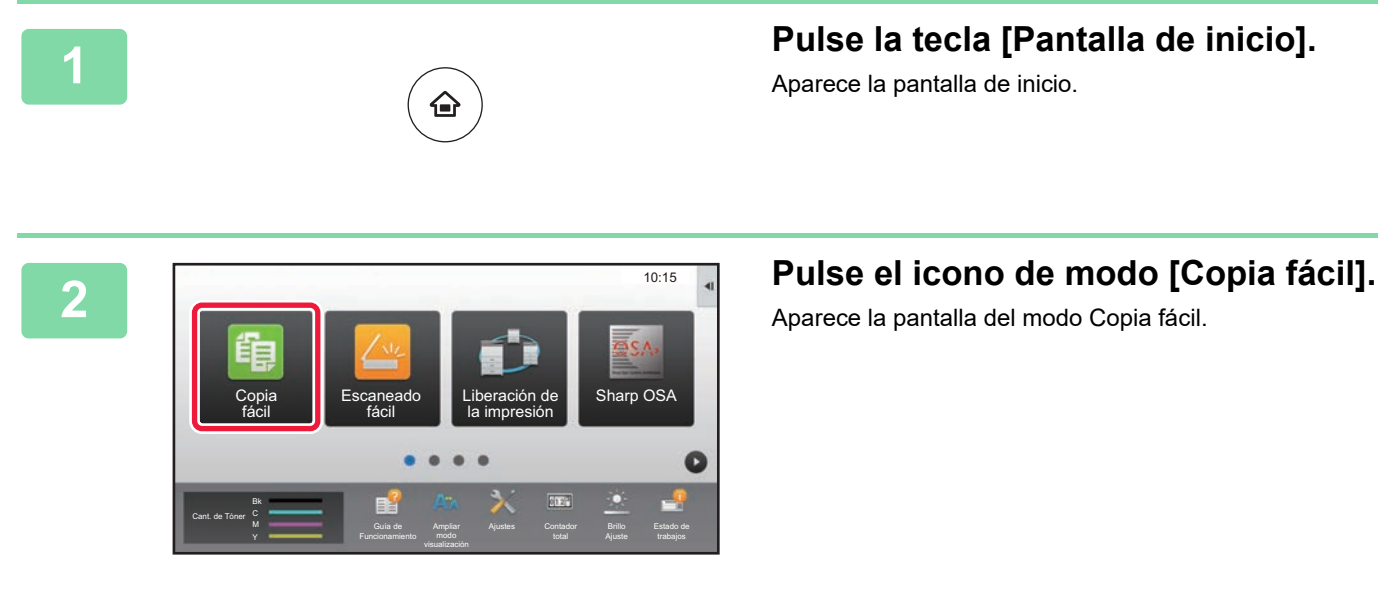

Aparece la pantalla de inicio.

Aparece la pantalla del modo Copia fácil.

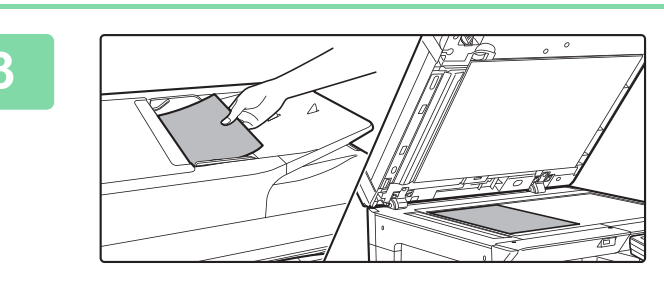

### **3 Coloque el original.**

Coloque el documento original en la bandeja del alimentador de documentos automático o sobre el cristal de exposición.

► [COLOCAR ORIGINALES \(página 15\)](#page-14-0)

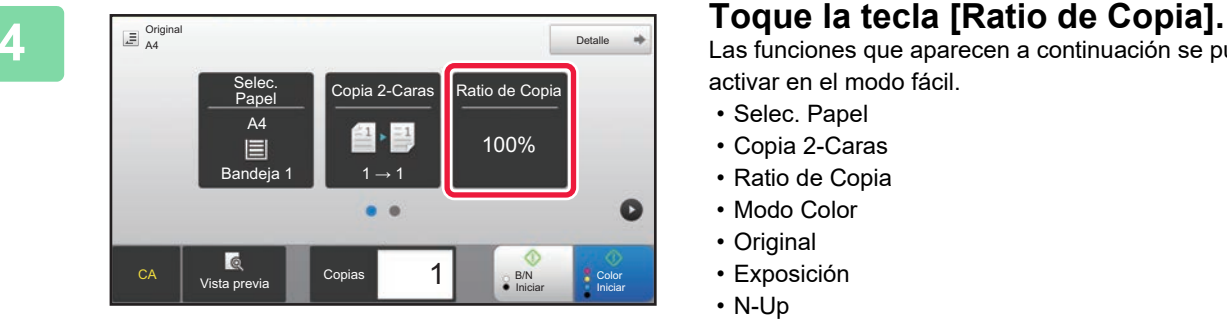

Las funciones que aparecen a continuación se pueden activar en el modo fácil.

- Selec. Papel
- Copia 2-Caras
- Ratio de Copia
- Modo Color
- Original
- Exposición
- N-Up
- Perforación de Tarjeta

Para seleccionar ajustes más detallados, toque la tecla [Detalle] y seleccione los ajustes en el modo normal.

► [MODO DE COPIA \(página 32\)](#page-31-1)

重

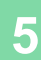

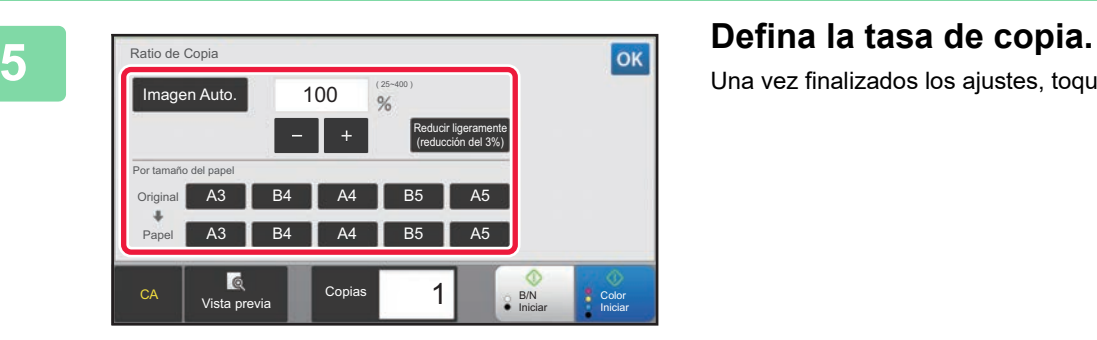

Una vez finalizados los ajustes, toque <sup>ok</sup>.

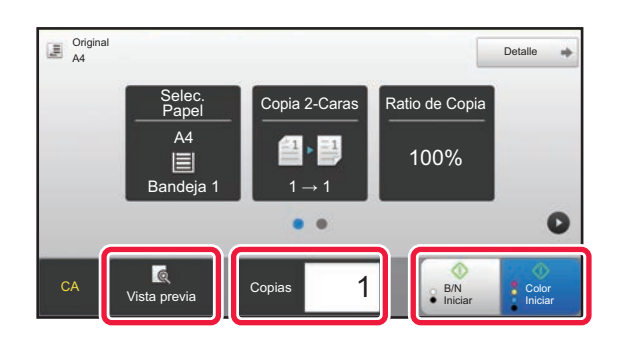

## **6 Defina el número de copias y después**<br> **toque la tecla [Color Iniciar] o la tecla [B/N Iniciar].**

- En el estado predeterminado de fábrica, la máquina detecta si el original es blanco y negro o todo color cuando toca la tecla [Color Iniciar] y cambia automáticamente entre el escaneado binario todo color y blanco y negro. Si toca la tecla [B/N Iniciar], la máquina escanea en binario blanco y negro. Si desea más información, consulte el Manual del usuario.
- Para comprobar una vista previa de un documento, pulse la tecla [Vista previa].
	- [►PANTALLA DE VISTA PREVIA \(página 14\)](#page-13-0)

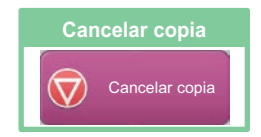

嗣

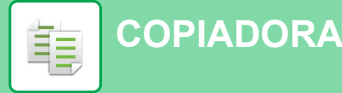

## <span id="page-31-1"></span><span id="page-31-0"></span>**MODO DE COPIA**

El modo de copia tiene dos modos: el modo fácil y el modo normal.

El modo fácil se limita a funciones de uso frecuente que le permiten realizar la mayoría de los trabajos de copia. Si necesita seleccionar ajustes detallados o funciones especiales, utilice el modo normal. En el modo normal se pueden utilizar todas las funciones.

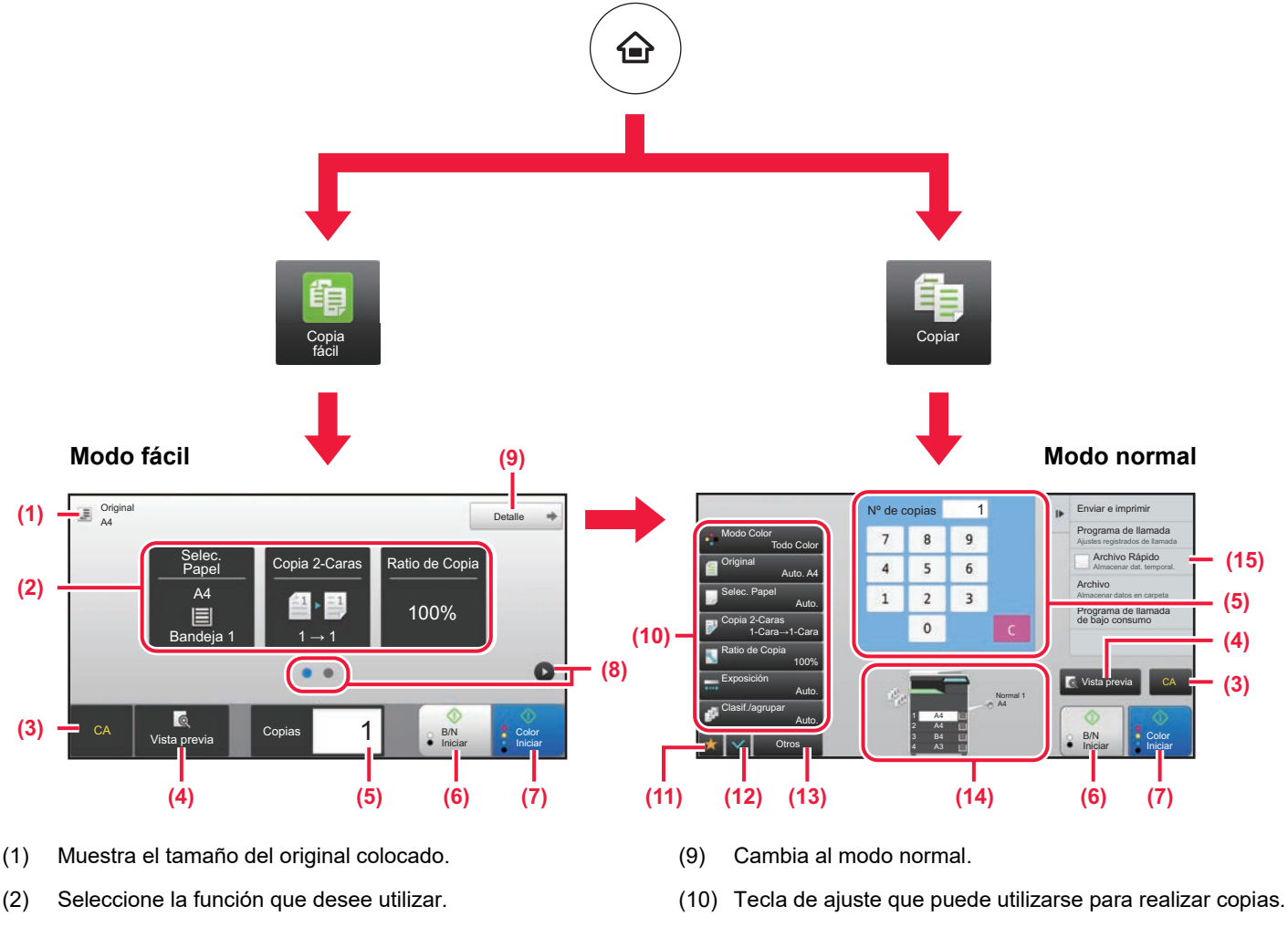

- (11) Muestra la lista de las teclas de función. Se pueden registrar [Otros] de uso frecuente.
- (12) Comprueba la configuración actual.
- (13) Muestra la lista de teclas excepto las teclas de función indicadas antes.
	- ► [FUNCIONES QUE SE PUEDEN UTILIZAR EN LA](#page-25-0)  [MÁQUINA \(página 26\)](#page-25-0)
- (14) Indica la presencia o ausencia de un original y el tamaño del papel cargado en cada bandeja. Si se pulsa, se abre la pantalla Selec. Papel.
- (15) Muestra las funciones que pueden utilizarse en el modo de copia.
- (3) Todos los ajustes se restablecen.
- (4) Escanea el original y muestra una imagen de vista previa.

En "Modo Configuración", seleccione

[Ajustes del Modo fácil] → [Copia fácil]

► [PANTALLA DE VISTA PREVIA \(página 14\)](#page-13-0)

**Para seleccionar una función en el modo fácil**

[Configuraciones del sistema] → [Configuraciones Comunes] → [Configuración de Operaciones] →

- (5) Introduzca el número de copias.
- (6) Inicia la copia en blanco y negro.
- (7) Inicia la copia en color.
- (8) Cambia entre las pantallas para mostrar teclas de acceso directo.

## <span id="page-32-1"></span><span id="page-32-0"></span>**COPIAR EN PAPEL ESPECIAL (Copia con bandeja bypass)**

Este apartado explica cómo cargar papel de gramaje alto A4 en la bandeja bypass.

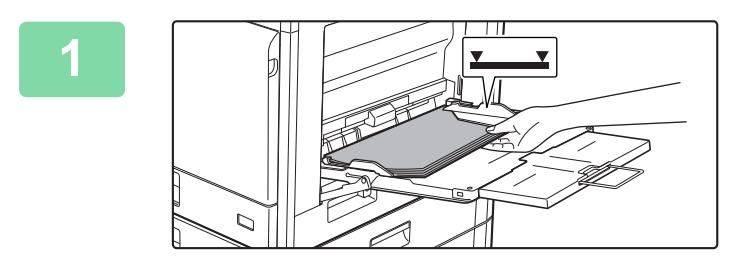

### **1 Cargue papel en la bandeja bypass.**

► [CARGAR PAPEL EN LA BANDEJA BYPASS \(página](#page-20-0)  [21\)](#page-20-0)

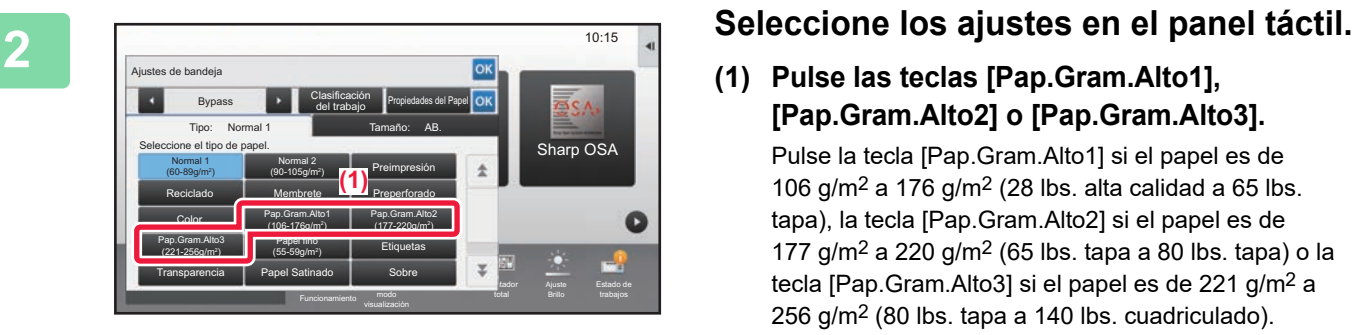

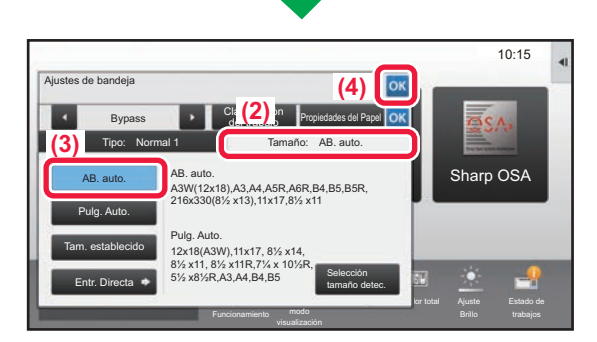

**(1) Pulse las teclas [Pap.Gram.Alto1], [Pap.Gram.Alto2] o [Pap.Gram.Alto3].**

Pulse la tecla [Pap.Gram.Alto1] si el papel es de 106 g/m<sup>2</sup> a 176 g/m<sup>2</sup> (28 lbs. alta calidad a 65 lbs. tapa), la tecla [Pap.Gram.Alto2] si el papel es de 177  $g/m^2$  a 220  $g/m^2$  (65 lbs. tapa a 80 lbs. tapa) o la tecla [Pap.Gram.Alto3] si el papel es de 221 g/m2 a 256 g/m2 (80 lbs. tapa a 140 lbs. cuadriculado).

- **(2) Toque la ficha [Tamaño: AB. auto.].**
- **(3) Toque la tecla [AB. auto.].**
- **(4) Toque de "Ajustes de bandeja".**

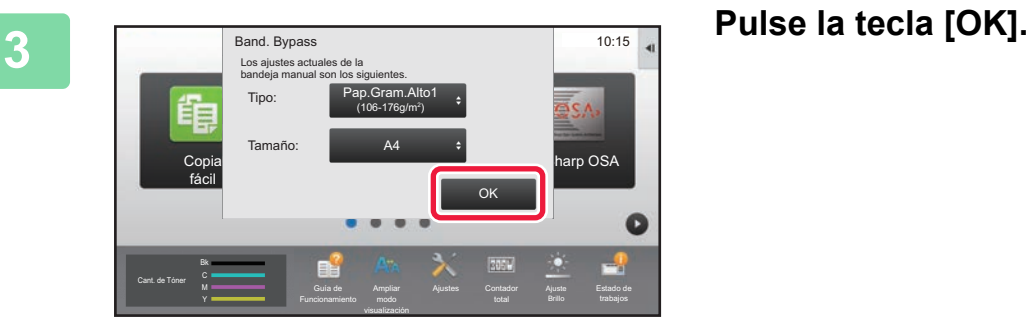

**33**

嗣

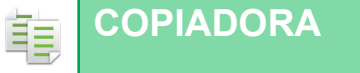

Cant, de Toner Bk Y

 $\overline{\mathbb{B}}$  Original

Cant. de Tóner

## **4 Pulse el icono de modo [Copia fácil].**

Aparece la pantalla del modo Copia fácil.

**7 Defina el número de copias y después toque la tecla [Color Iniciar] o la tecla [B/N Iniciar].**

- En el estado predeterminado de fábrica, la máquina detecta si el original es blanco y negro o todo color cuando toca la tecla [Color Iniciar] y cambia automáticamente entre el escaneado binario todo color y blanco y negro. Si toca la tecla [B/N Iniciar], la máquina escanea en binario blanco y negro. Si desea más información, consulte el Manual del usuario.
- Para comprobar una vista previa de un documento, pulse la tecla [Vista previa].
	- [►PANTALLA DE VISTA PREVIA \(página 14\)](#page-13-0)

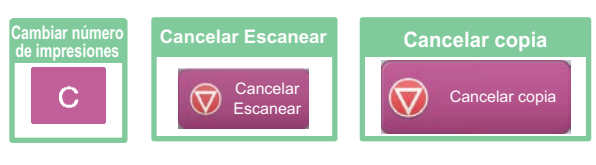

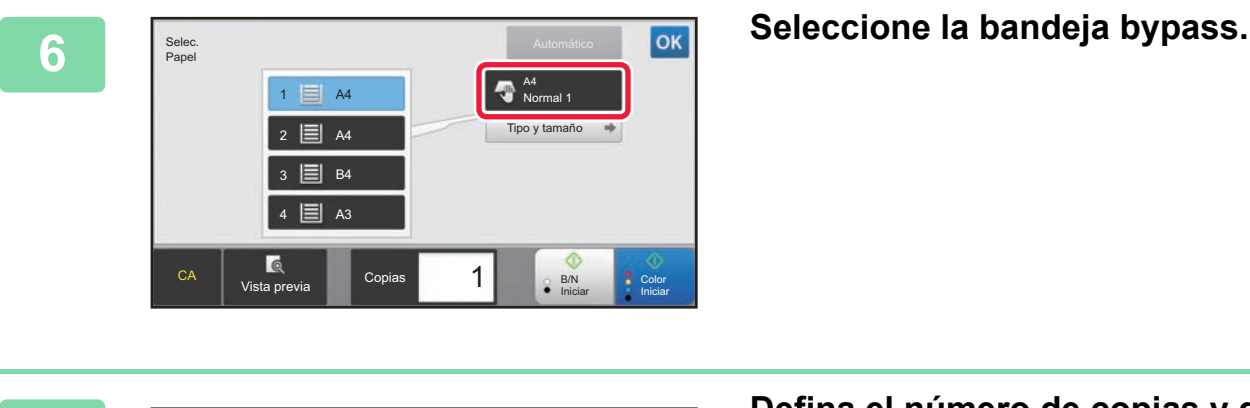

A4 Detaile

 $\bullet$  $\bullet$ 

Vista previa **Iniciar Iniciar Iniciar Iniciar Iniciar** 

Copia 2-Caras **Ratio de Copia** 

CA Vista previa **1 Copias 1 | S** B/N

Bandeia 1  $\blacksquare$  1  $\rightarrow$  1

A4

 $\blacksquare$ 

Selec.<br>Pape

Iniciar

 $\bullet$ 

100%

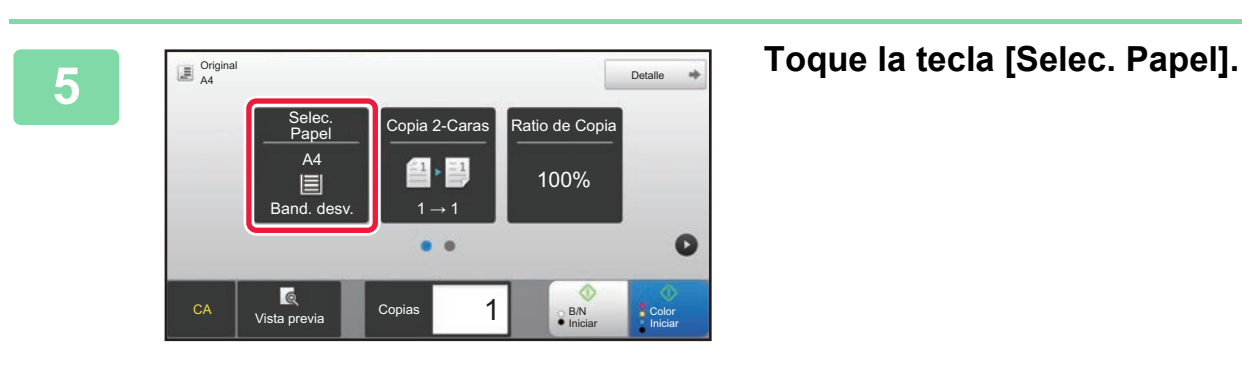

Escaneado

Funcionamiento

Copia | Escaneado | Liberación de<br>fácil | fácil | la impresión

la impresión

Ajustes Contador Brillo

Sharp OSA

10:15

Estado de

Ô

Estado detrabajos

Copia **B**iscane

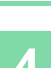

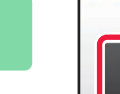

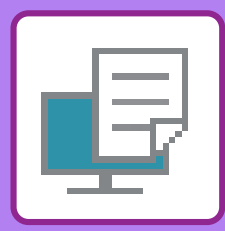

# <span id="page-34-1"></span><span id="page-34-0"></span>**IMPRESORA**

Este apartado explica el procedimiento básico para imprimir utilizando el controlador de impresora de la máquina. Las explicaciones de las pantallas y los procedimientos son válidas principalmente para Windows® 10 en entornos Windows® y para macOS 10.12 en entornos macOS. La ventana varía en función de la versión del sistema operativo, la versión del controlador de impresora y la aplicación.

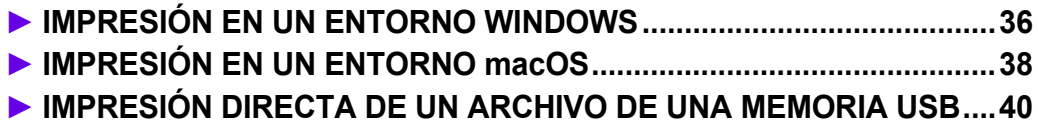

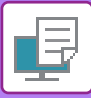

## <span id="page-35-1"></span><span id="page-35-0"></span>**IMPRESIÓN EN UN ENTORNO WINDOWS**

En el ejemplo siguiente se explica cómo imprimir un documento de tamaño A4 desde "WordPad", que es un programa estándar de Windows

Para instalar el controlador de impresora y configurar las opciones en un entorno Windows, consulte la Guía de instalación del software.

Si desea información sobre los controladores de impresora disponibles y los requisitos para su uso, consulte el Manual del usuario.

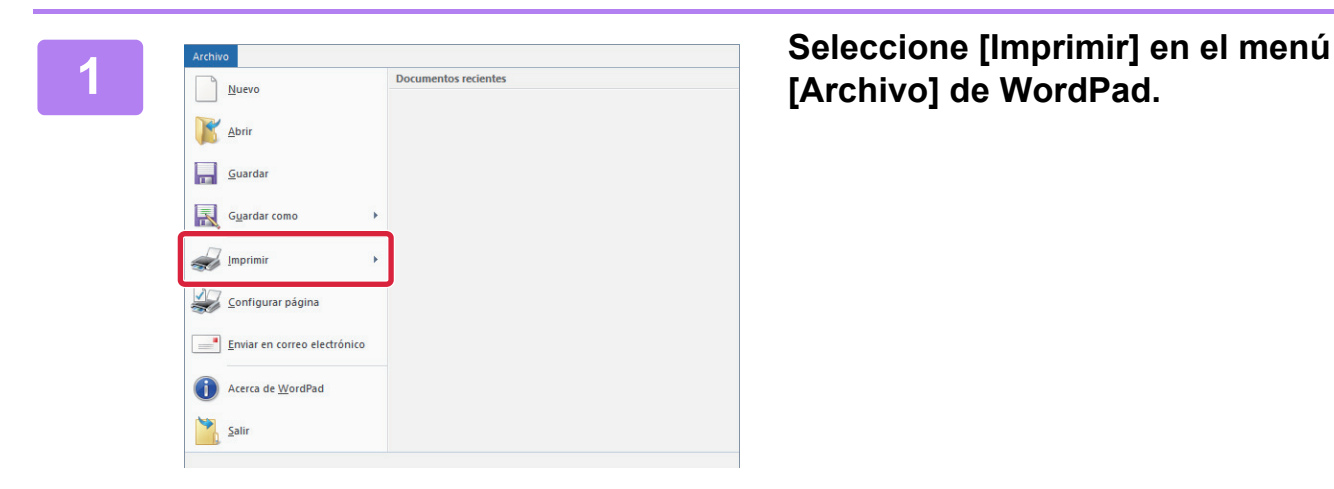

## **[Archivo] de WordPad.**

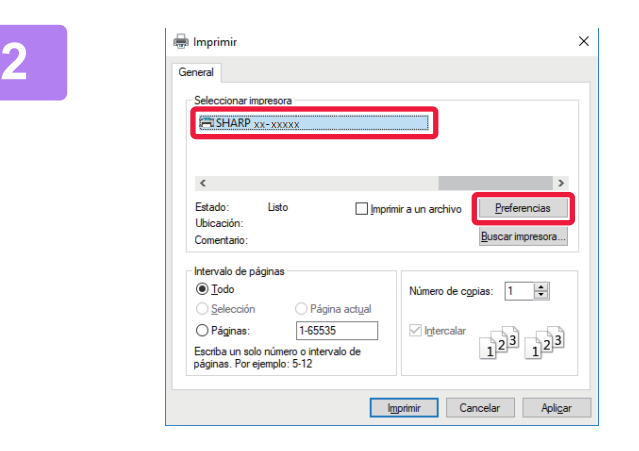

## **2 a s** seleccione el controlador de a máquina y haga clic en algoridador de a máquina y haga clic en algoridador de a máquina y haga clic en algoridador de a máquina y haga clic en algoridador de a máquina y haga cli **el botón [Preferencias].**

Si los controladores de impresora aparecen como una lista, seleccione en ella el nombre del controlador de impresora que desee utilizar.

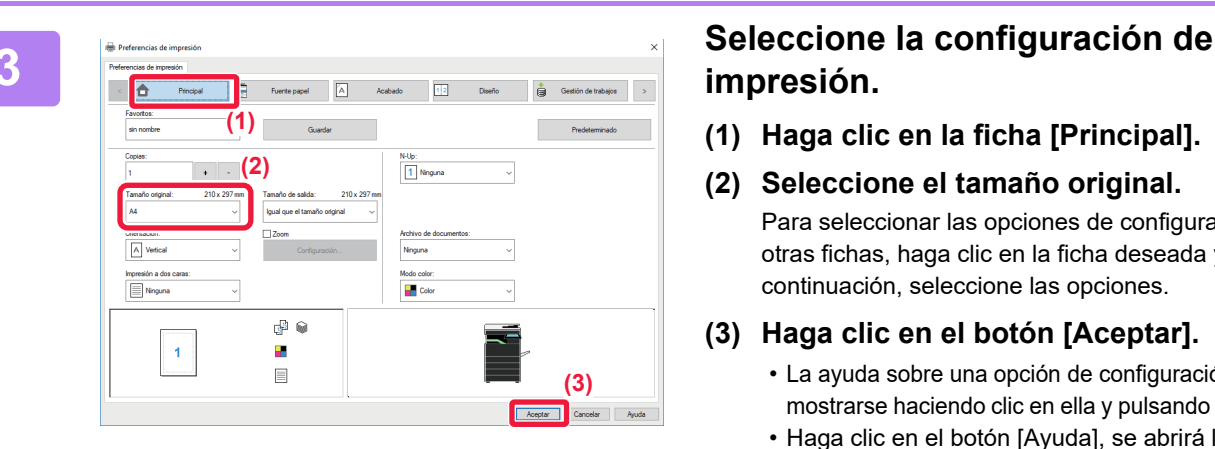

## **impresión.**

- **(1) Haga clic en la ficha [Principal].**
- **(2) Seleccione el tamaño original.** Para seleccionar las opciones de configuración de otras fichas, haga clic en la ficha deseada y, a continuación, seleccione las opciones.
- **(3) Haga clic en el botón [Aceptar].**
	- La ayuda sobre una opción de configuración puede mostrarse haciendo clic en ella y pulsando la tecla [F1].
	- Haga clic en el botón [Ayuda], se abrirá la ventana Ayuda, donde podrá ver explicaciones sobre las opciones de configuración de la ficha.

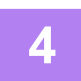

**4 Haga clic en el botón [Imprimir].**

Se iniciará la impresión.

## **IMPRESIÓN DE SOBRES**

Es posible utilizar la bandeja bypass para la impresión en sobres.

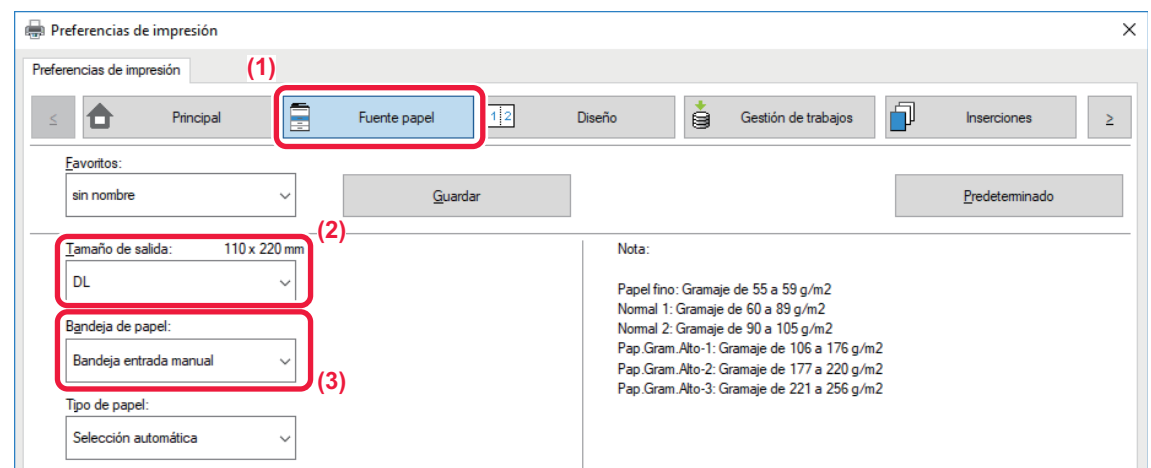

- **(1) Haga clic en la ficha [Fuente papel].**
- **(2) Seleccione el tamaño del sobre desde "Tamaño de salida".**

Si "Tamaño de salida" se ha definido como [DL], "Tipo de papel" se define automáticamente como [Sobre].

**(3) Seleccione [Bandeja entrada manual] en el "Bandeja de papel".**

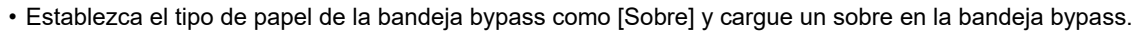

• Cuando se utilizan soportes como sobres, que solamente se pueden cargar con una orientación específica, es posible rotar la imagen 180 grados. Si desea más información, consulte el "Manual de Usuario".

► [Carga de sobres \(página 22\)](#page-21-0)

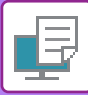

## <span id="page-37-1"></span><span id="page-37-0"></span>**IMPRESIÓN EN UN ENTORNO macOS**

En el ejemplo siguiente se explica cómo imprimir un documento de tamaño A4 desde "TextEdit", que es un programa estándar de macOS.

Para instalar el controlador de impresora y configurar las opciones en un entorno macOS, consulte la Guía de instalación del software.

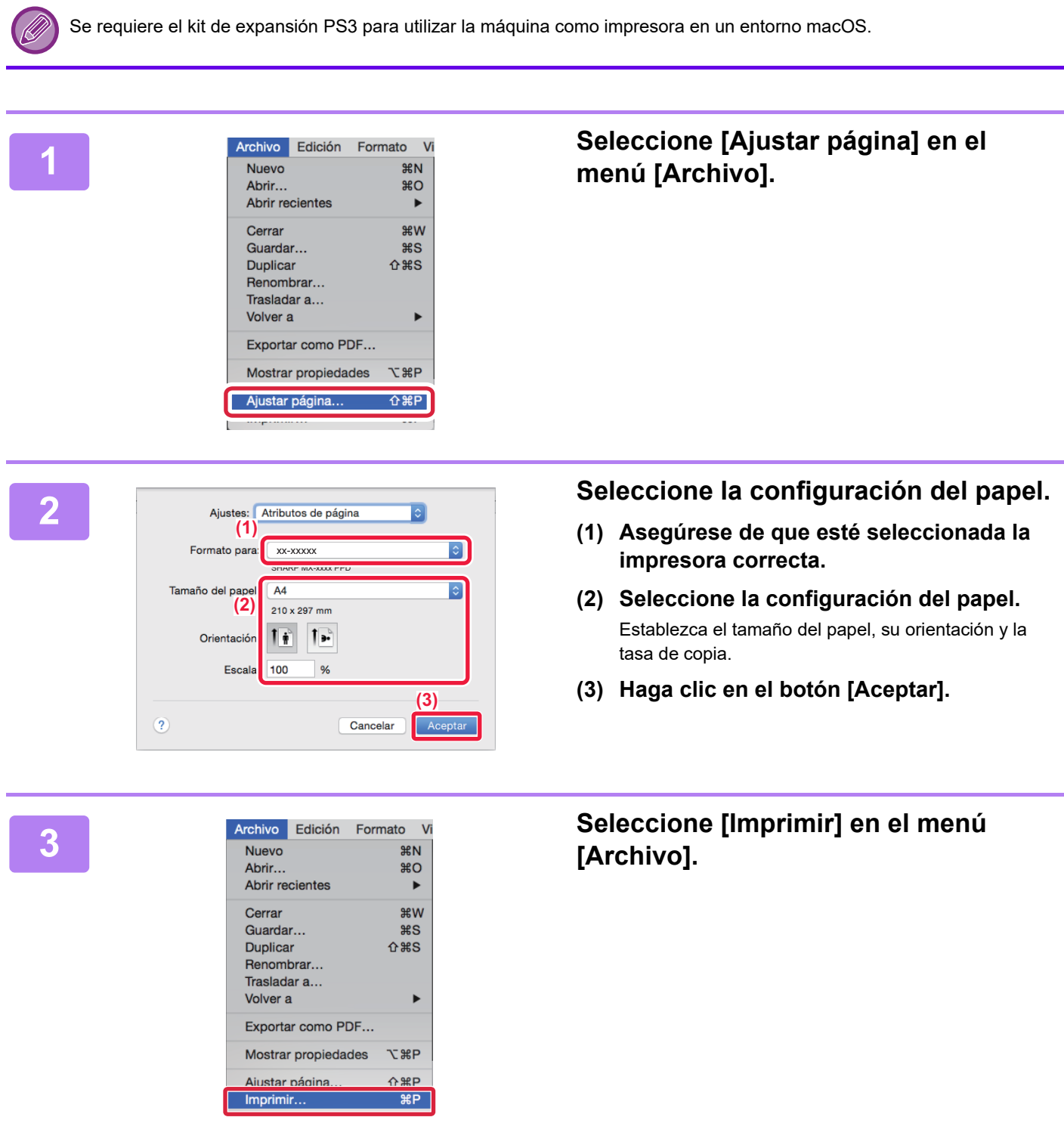

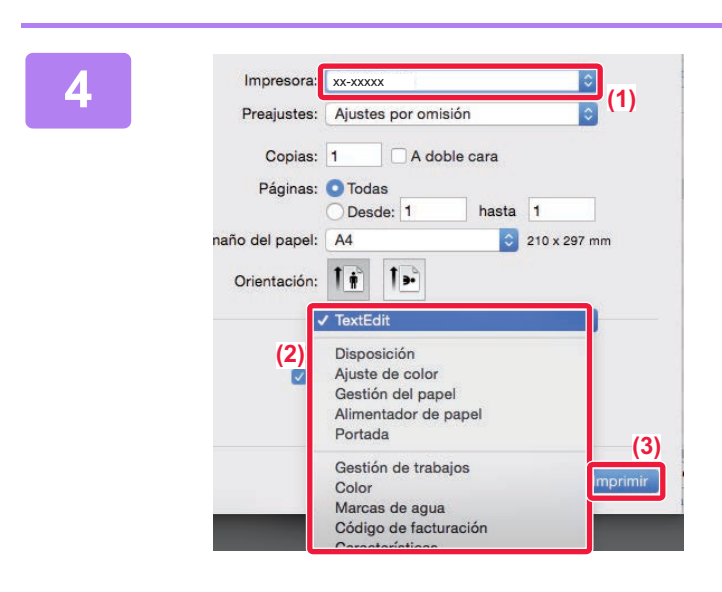

### **A** *A* **<b>A Executed Configuración** de **Seleccione la configuración de impressors**<br> **A <b>A A** *Presquates: Ajustes por omisión* de **a** *C* **impressión**. **impresión.**

- **(1) Asegúrese de que esté seleccionada la impresora correcta.**
- **(2) Seleccione los elementos del menú y configure los ajustes según se requiera.**
- **(3) Haga clic en el botón [Imprimir].**

### **IMPRESIÓN DE SOBRES**

Es posible utilizar la bandeja bypass para la impresión en sobres.

Seleccione el tamaño del sobre en las opciones de configuración correspondientes de la aplicación ("Configuración de página" en la mayoría de los casos) y lleve a cabo los pasos siguientes.

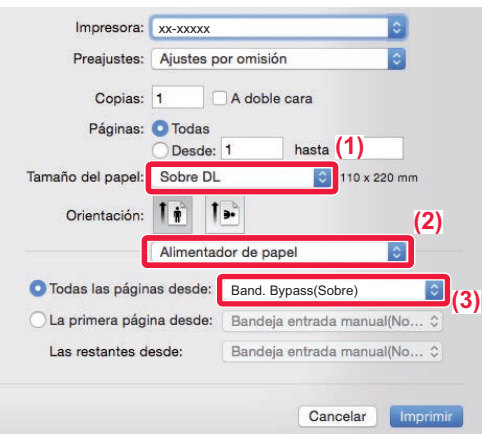

- **(1) Seleccione el tamaño del sobre desde "Tamaño del papel".**
- **(2) Seleccione [Alimentador de papel].**
- **(3) Seleccione [Band. Bypass(Sobre)] en "Todas las páginas desde".**

• Establezca el tipo de papel de la bandeja bypass como [Sobre] y cargue un sobre en la bandeja bypass.

- Cuando se utilizan soportes como sobres, que solamente se pueden cargar con una orientación específica, es posible rotar la imagen 180 grados. Si desea más información, consulte el "Manual de Usuario". ► [Carga de sobres \(página 22\)](#page-21-0)
	-

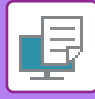

## <span id="page-39-1"></span><span id="page-39-0"></span>**IMPRESIÓN DIRECTA DE UN ARCHIVO DE UNA MEMORIA USB**

Los archivos almacenados en un dispositivo de memoria USB conectado a la máquina se pueden imprimir desde el panel de control de la máquina sin la utilización del controlador de la impresora. A continuación, se enumeran los tipos de archivo (con sus correspondientes extensiones) que pueden imprimirse directamente.

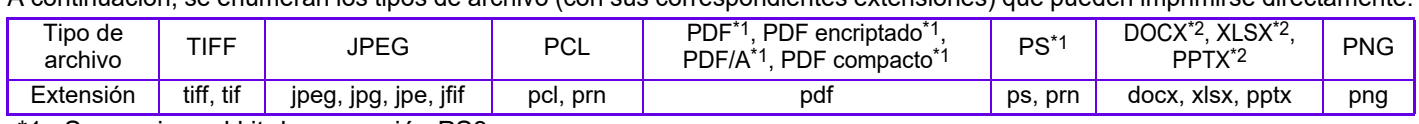

Se requiere el kit de expansión PS3.

Memoria USB

Archivo o nombre de carpeta

ld\_File2.ti

Child\_File4.tift Child\_File5.tiff Child\_folder3

Child\_folder6

\*2 Se requiere el kit de expansión para impresión directa.

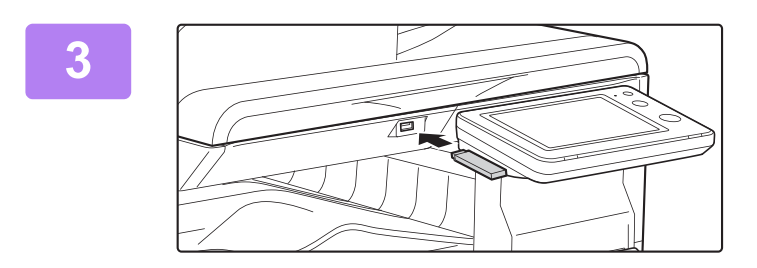

### **<sup>3</sup> Conecte el dispositivo de memoria USB a la máquina.**

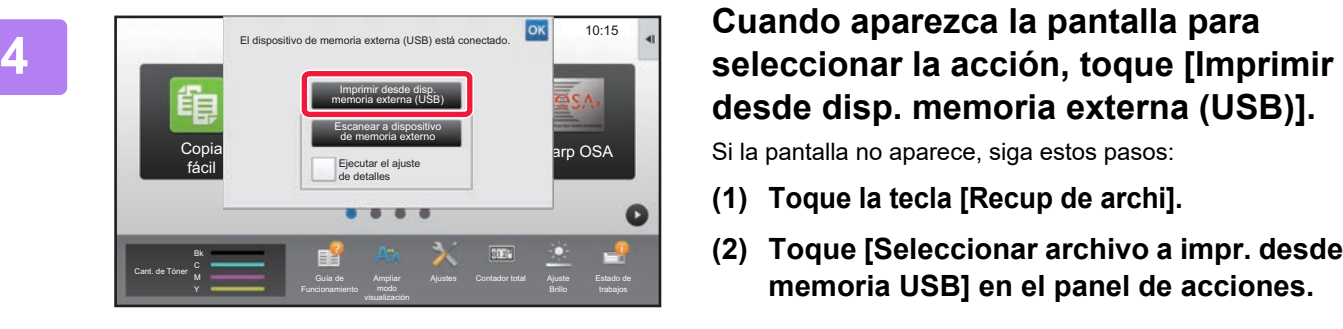

# **desde disp. memoria externa (USB)].**

Si la pantalla no aparece, siga estos pasos:

- **(1) Toque la tecla [Recup de archi].**
- **(2) Toque [Seleccionar archivo a impr. desde memoria USB] en el panel de acciones.**

## **5 Toque la tecla correspondiente al archivo configurates, and a late cla** correspondiente al **archivo que desee imprimir y, después, toque [Cambiar configuración para imprimir] en el panel de acciones.**

- Si va a imprimir varios archivos, toque las teclas de los archivos en cuestión y, después, toque [Imprimir] en el panel de acciones.
- Toque **H** para cambiar a imágenes en miniatura.

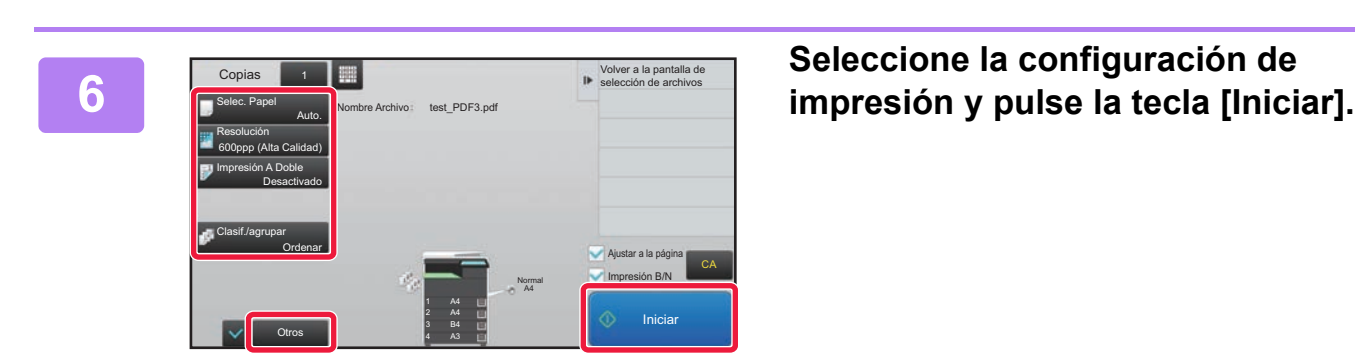

### **<sup>7</sup> Retire el dispositivo de memoria USB de la máquina.**

Qualcomm®DirectOffice™ es un producto de Qualcomm Technologies,lnc. y/o sus filiales. Qualcomm® es una marca comercial de Qualcomm Incorporated,<br>registrada en Estados Unidos y otros países. DirectOffice™ es una marca come

CA

Cambiar configuración para imprimir

 $\overline{a}$ 

¥

<span id="page-40-1"></span><span id="page-40-0"></span>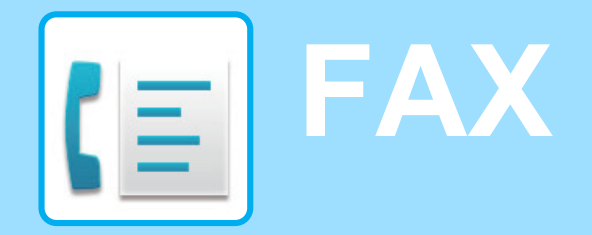

Este apartado explica el procedimiento básico para utilizar la función de fax de la máquina.

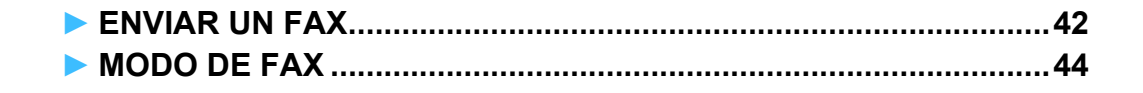

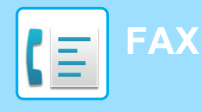

## <span id="page-41-1"></span><span id="page-41-0"></span>**ENVIAR UN FAX**

Este apartado explica el procedimiento básico para enviar un fax. En el modo de fax, los originales en color se envían como imágenes en blanco y negro.

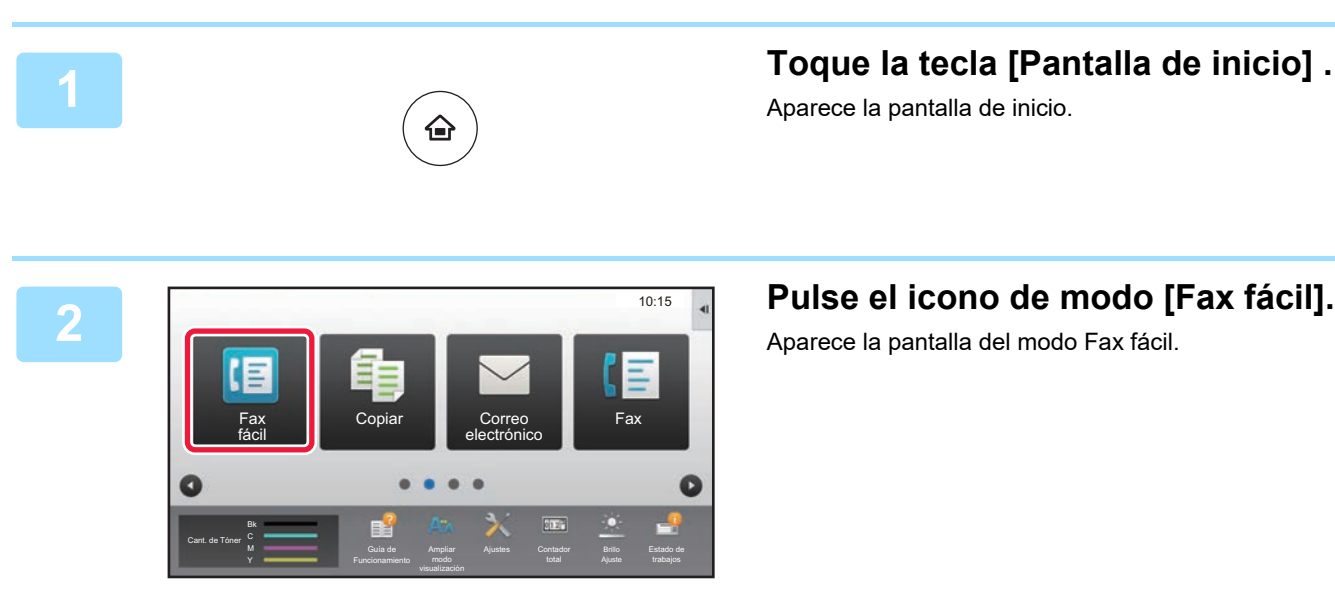

## **3 Coloque el original.**

Coloque el documento original en la bandeja del alimentador de documentos automático o sobre el cristal de exposición.

► [COLOCAR ORIGINALES \(página 15\)](#page-14-0)

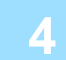

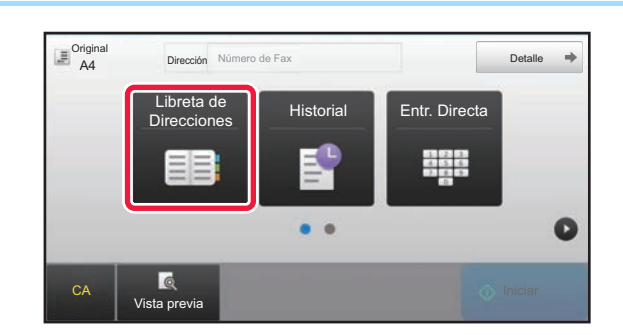

### **4 Toque la tecla [Libreta de Direcciones].**

También puede pulsar la tecla [Entr. Directa] para introducir directamente un número de fax o bien seleccionar un número de fax del registro de envíos.

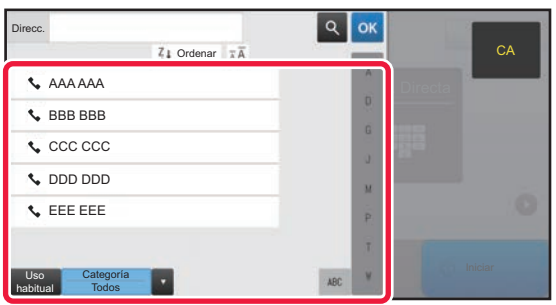

### **5 Toque la tecla del destino que desee.**

Las direcciones del modo actual se seleccionan entre las direcciones cuyas casillas de verificación se marcaron cuando se registró el destino que ha pulsado. Si no se registraron direcciones con la casilla de verificación marcada, toque la tecla [Sí] en la pantalla de confirmación y seleccione las direcciones que desee. Para añadir otro destino, toque la tecla del destino.

**42**

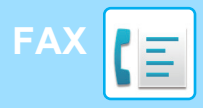

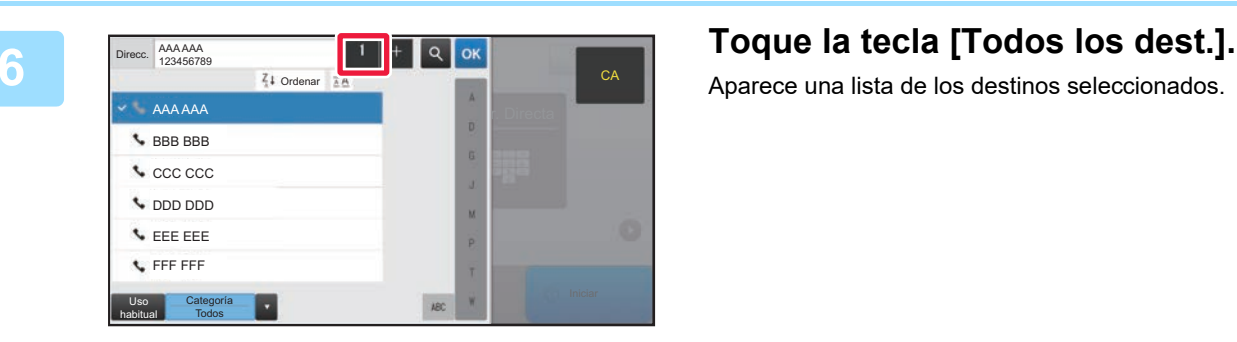

Aparece una lista de los destinos seleccionados.

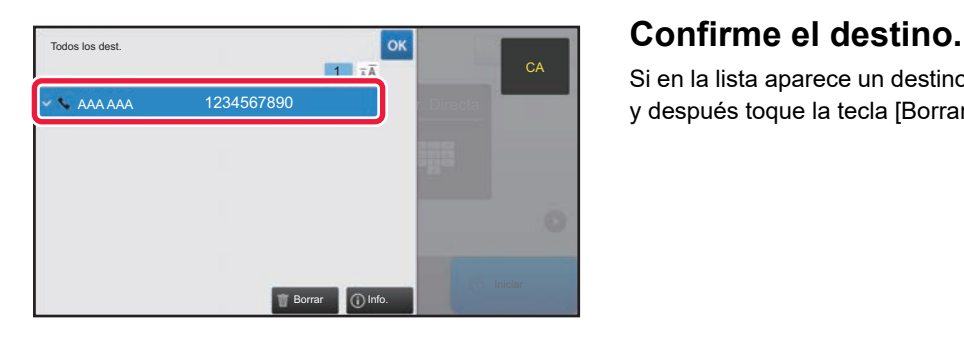

Si en la lista aparece un destino incorrecto, toque el destino y después toque la tecla [Borrar].

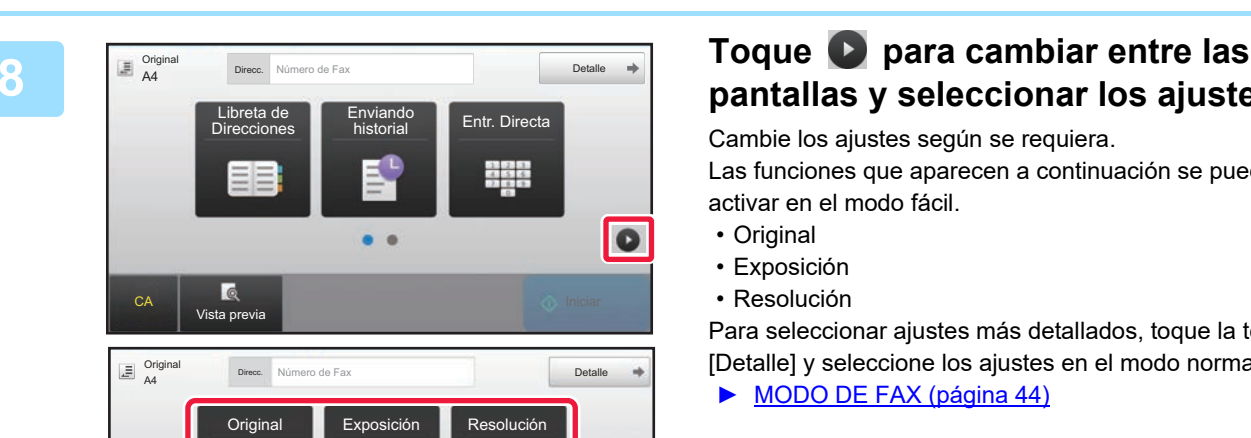

A4 **Auto.** Estándar

 $\bullet$   $\bullet$ 

## **pantallas y seleccionar los ajustes.**

Cambie los ajustes según se requiera.

Las funciones que aparecen a continuación se pueden activar en el modo fácil.

- Original
- Exposición
- Resolución

Para seleccionar ajustes más detallados, toque la tecla [Detalle] y seleccione los ajustes en el modo normal.

► [MODO DE FAX \(página 44\)](#page-43-1)

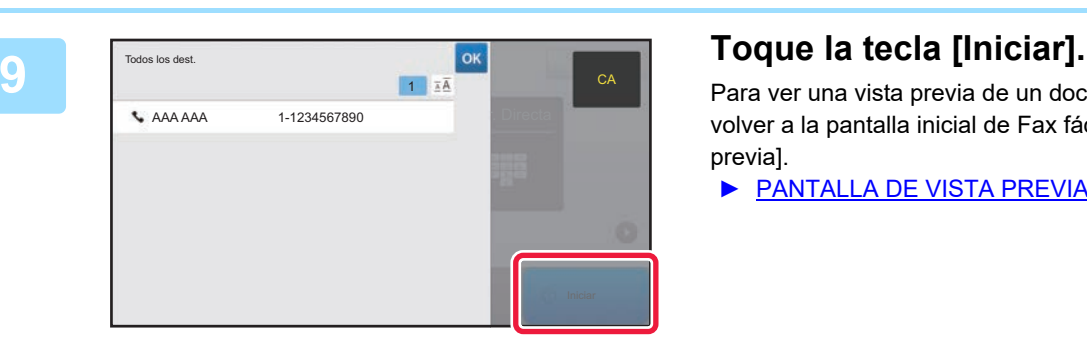

vista pre

 $\overline{6}$ 

 $\epsilon$ 

Para ver una vista previa de un documento, pulse <sup>ok</sup> para volver a la pantalla inicial de Fax fácil y pulse la tecla [Vista previa].

► [PANTALLA DE VISTA PREVIA \(página 14\)](#page-13-0)

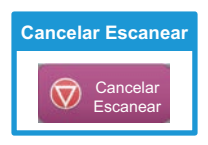

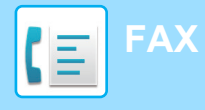

## <span id="page-43-1"></span><span id="page-43-0"></span>**MODO DE FAX**

El modo de fax tiene dos modos: el modo fácil y el modo normal.

El modo fácil se limita a funciones de uso frecuente que le permiten realizar sin esfuerzo la mayoría de los trabajos de fax. Si necesita seleccionar ajustes detallados o funciones especiales, utilice el modo normal.

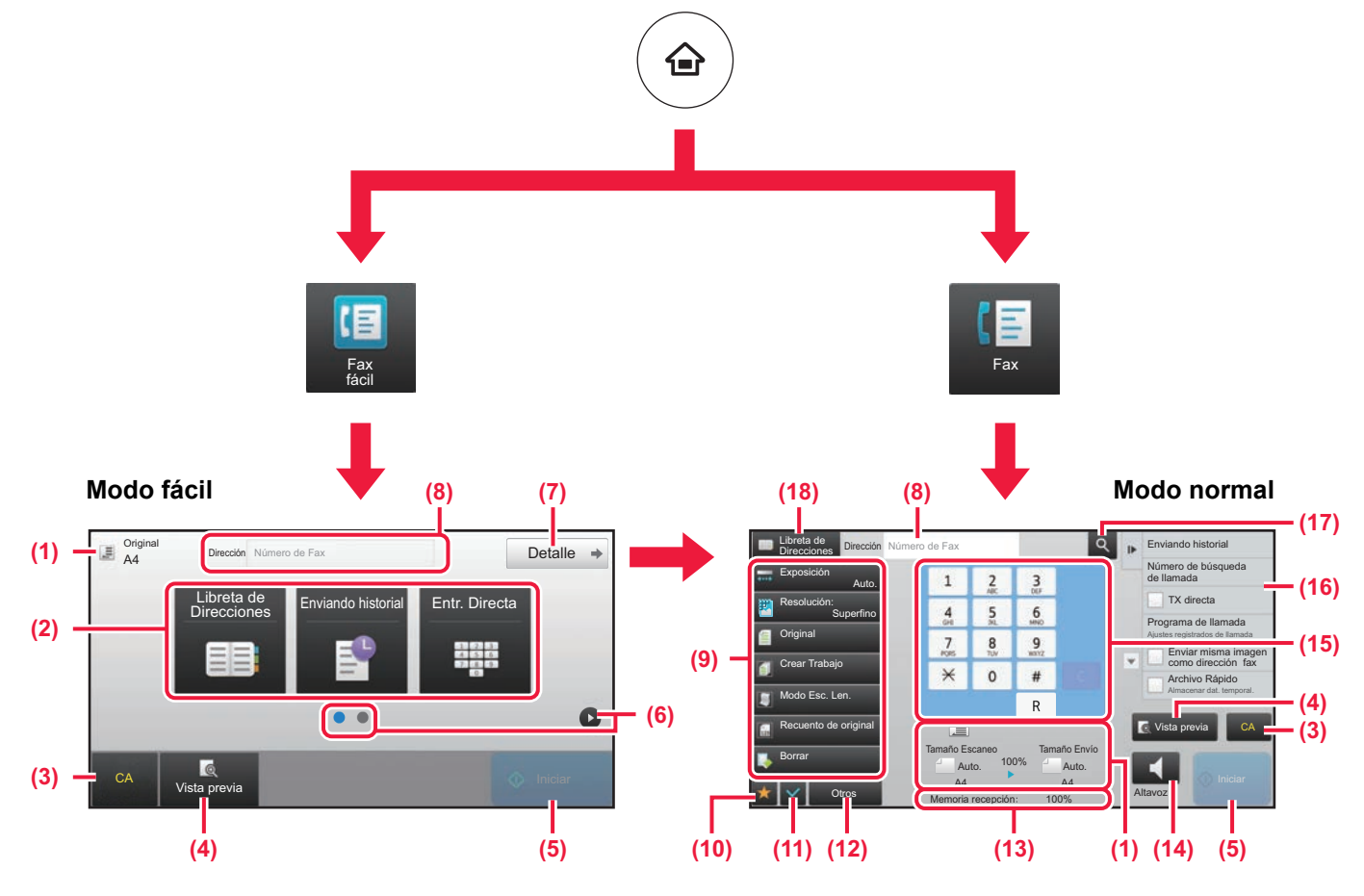

(1) Muestra el tamaño del original y los datos para enviar.

(2) Seleccione la dirección y las funciones que desee utilizar.

**Para seleccionar una función en el modo fácil**

En "Modo Configuración", seleccione [Configuraciones del sistema] → [Configuraciones Comunes] → [Configuración de Operaciones] → [Ajustes del Modo fácil] → [Fax fácil]

- (3) Restablece ajustes y direcciones.
- (4) Escanea el original y muestra una imagen de vista previa.
	- ► [PANTALLA DE VISTA PREVIA \(página 14\)](#page-13-0)
- (5) La transmisión del fax se iniciará inmediatamente.
- (6) Cambia entre las pantallas para mostrar teclas de acceso directo.
- (7) Cambia al modo normal.
- (8) Muestra el número de fax de destino.
- (9) Tecla de ajuste que puede utilizarse para el fax.
- (10) Muestra la lista de las teclas de función. Se pueden registrar [Otros] de uso frecuente.
- (11) Comprueba la configuración actual.
- (12) Muestra la lista de teclas excepto las teclas de función indicadas antes.
	- ► [FUNCIONES QUE SE PUEDEN UTILIZAR EN LA](#page-25-0)  [MÁQUINA \(página 26\)](#page-25-0)
- (13) Muestra la memoria libre disponible para la recepción de fax.
- (14) Toque para marcar en el modo de altavoz.
- (15) Introduzca el número de fax.
- (16) Muestra las funciones que pueden utilizarse en el modo de fax.
- (17) Busca la dirección.
- (18) Muestra la libreta de direcciones.

<span id="page-44-1"></span><span id="page-44-0"></span>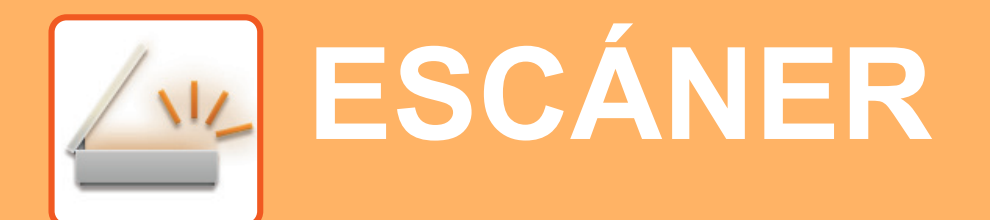

Este apartado explica los usos de la función de escáner de red y el procedimiento básico para utilizar el modo de escaneo.

Se requiere el kit de expansión Internet fax para utilizar la función de Internet fax .

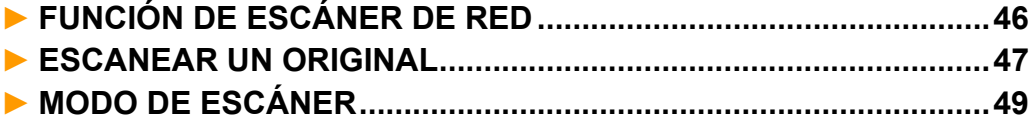

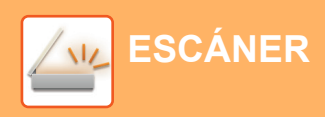

## <span id="page-45-1"></span><span id="page-45-0"></span>**FUNCIÓN DE ESCÁNER DE RED**

La función de escáner de red de la máquina puede utilizarse para transmitir imágenes escaneadas mediante una serie de métodos.

La función de escáner de red incluye los siguientes modos.

Para usar un modo, toque el botón de ese modo en la pantalla de inicio.

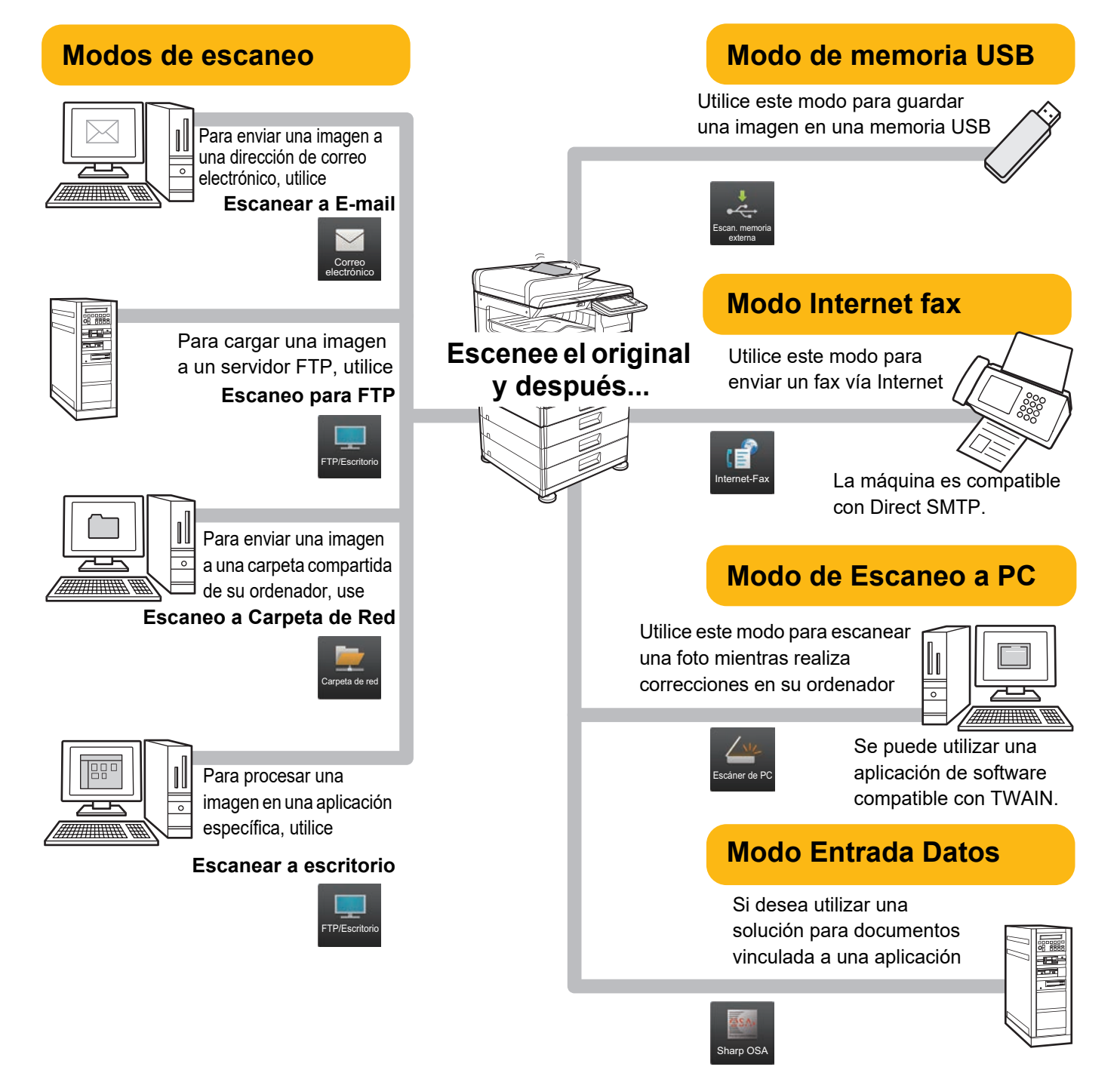

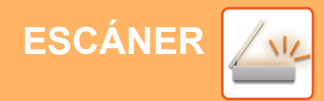

## <span id="page-46-1"></span><span id="page-46-0"></span>**ESCANEAR UN ORIGINAL**

A continuación se explica el procedimiento básico de escaneo.

Uso habitual Categoría Todos

También se explica el procedimiento para enviar un archivo escaneado por correo electrónico a una dirección guardada en la libreta de direcciones.

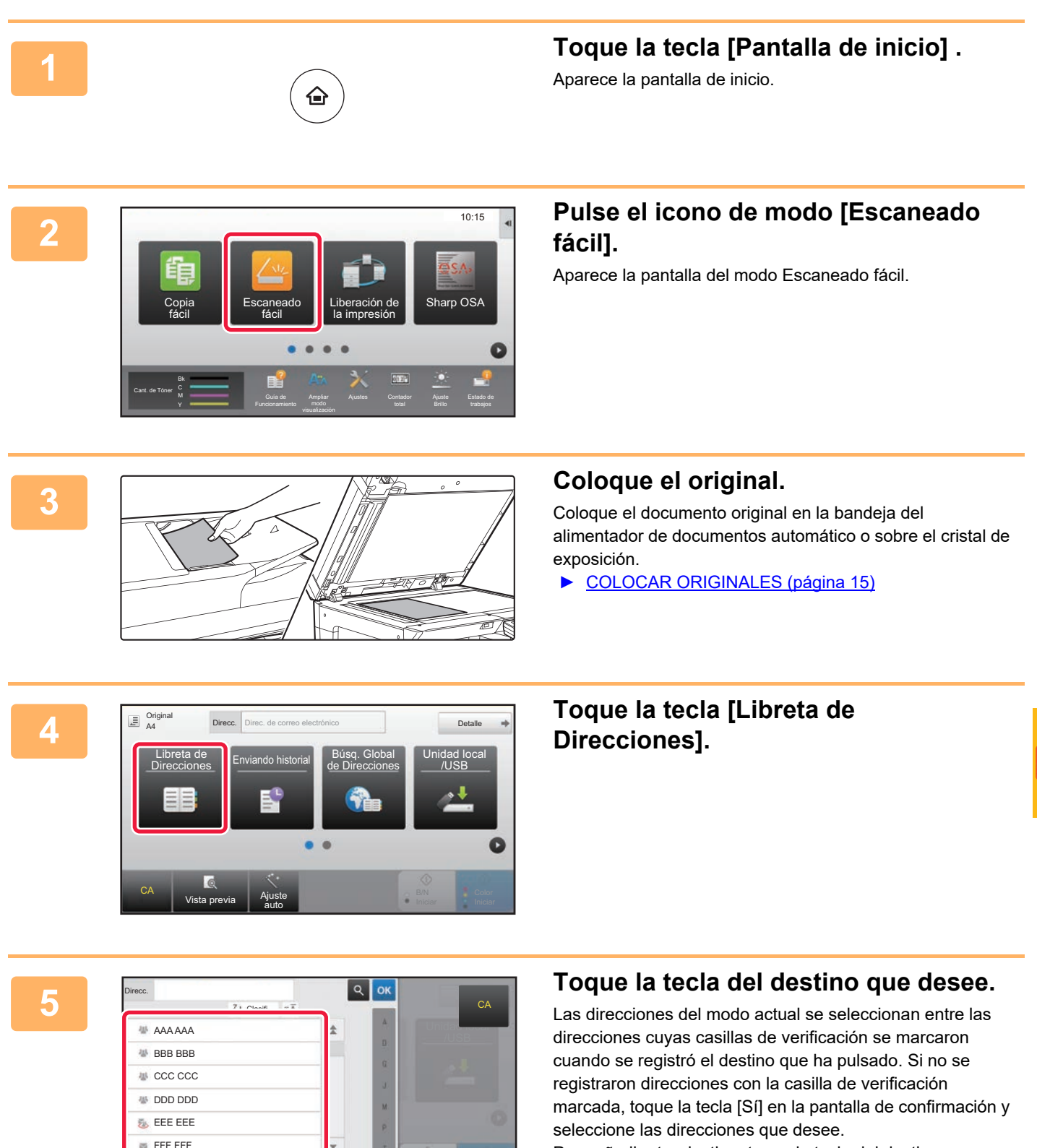

Para añadir otro destino, toque la tecla del destino.

 $\sqrt{\frac{2}{3}}$ 

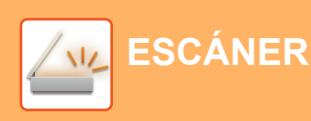

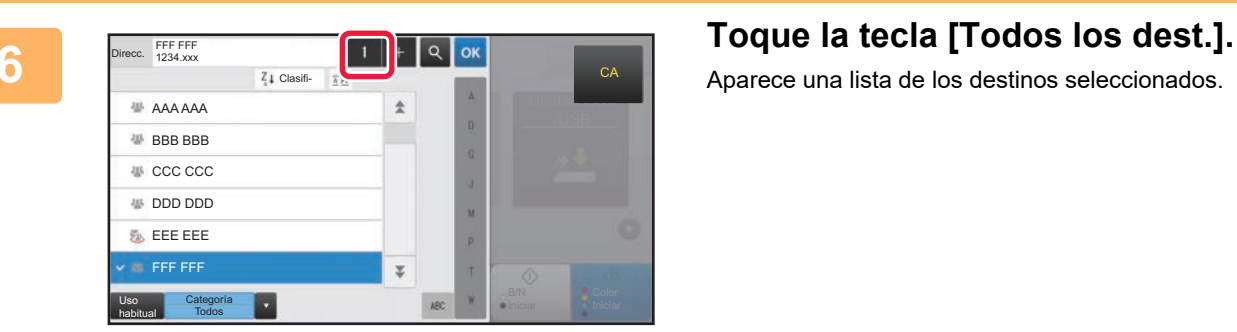

Aparece una lista de los destinos seleccionados.

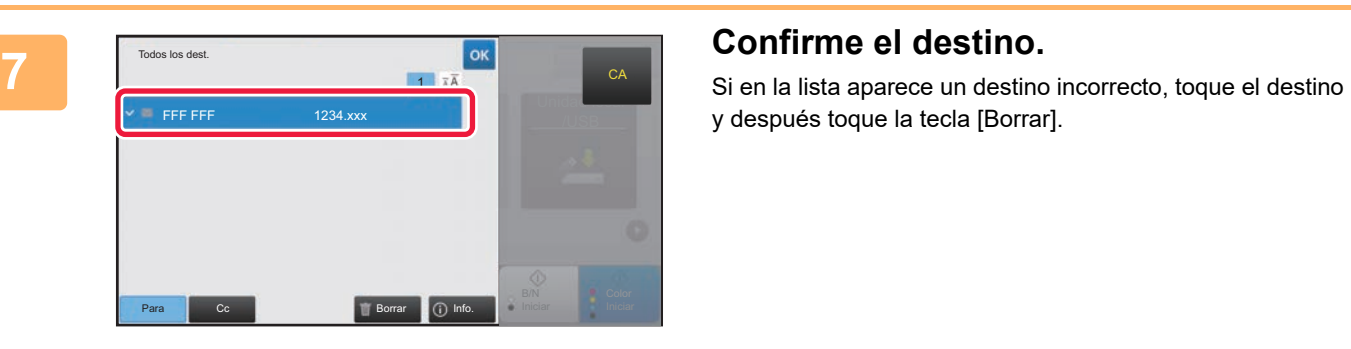

y después toque la tecla [Borrar].

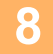

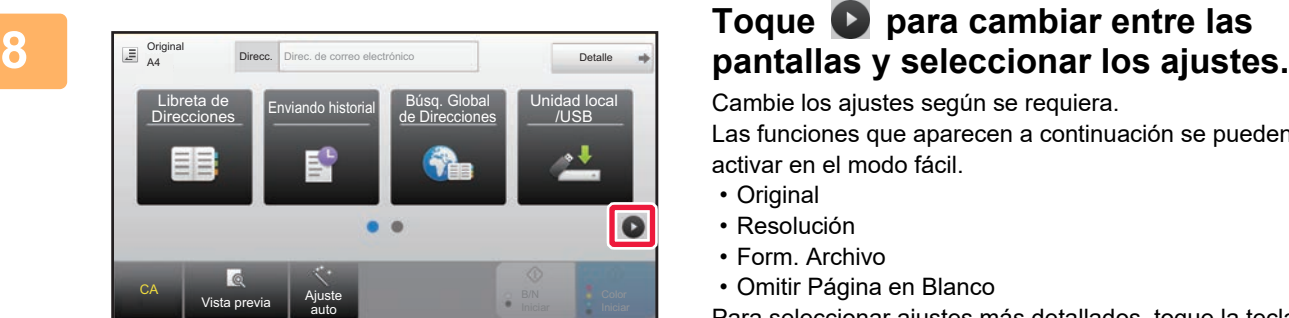

### $\mathbb{E} \frac{\text{Orig}}{\text{A4}}$ Original<br>
Direcc. Direc. de correo electrónico Detalle Original **Resolución Form. Archivo Omitir Página** en Blanco **•**PDF  $A4$  200x200ppp  $AB$  Off PDF ā CA Vista previa Ajuste auto

Cambie los ajustes según se requiera. Las funciones que aparecen a continuación se pueden

- activar en el modo fácil.
- Original
- Resolución
- Form. Archivo • Omitir Página en Blanco

Para seleccionar ajustes más detallados, toque la tecla [Detalle] y seleccione los ajustes en el modo normal.

► [MODO DE ESCÁNER \(página 49\)](#page-48-1)

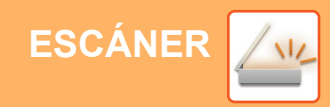

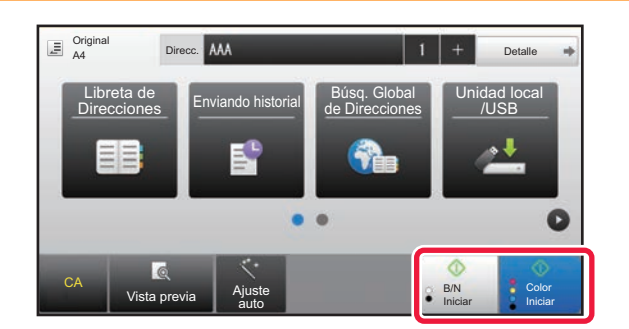

### **19 <b>Parts** Toque la tecla [Color Iniciar] o la tecla **[B/N Iniciar].**

- En el estado predeterminado de fábrica, la máquina detecta si el original es blanco y negro o todo color cuando toca la tecla [Color Iniciar] y cambia automáticamente entre el escaneado binario todo color y blanco y negro. Si toca la tecla [B/N Iniciar], la máquina escanea en binario blanco y negro. Si desea más información, consulte el Manual del usuario.
- Para ver una vista previa de un documento, pulse <sup>ok</sup> para volver a la pantalla inicial de Escaneado fácil y pulse la tecla [Vista previa].
	- [►PANTALLA DE VISTA PREVIA \(página 14\)](#page-13-0)

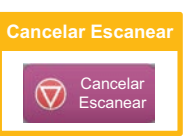

## <span id="page-48-1"></span><span id="page-48-0"></span>**MODO DE ESCÁNER**

## **SELECCIONAR EL MODO DE ESCÁNER**

En la pantalla de inicio, toque el icono del modo de escáner que desee para mostrar la pantalla inicial del modo de escáner.

Si el botón que desea utilizar no aparece, toque  $\Box$  o  $\Diamond$  para cambiar la pantalla.

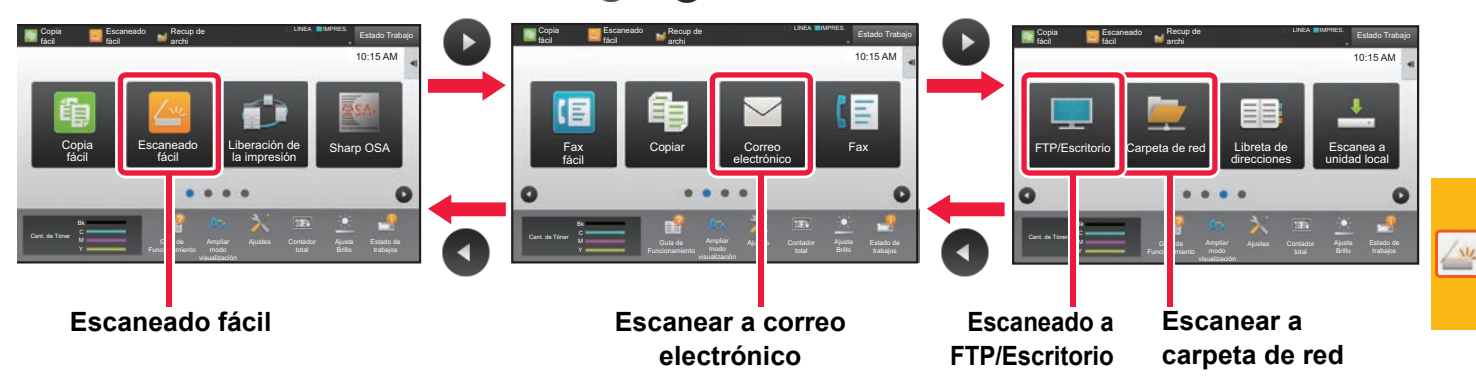

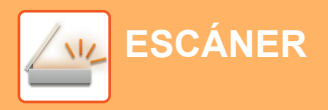

## <span id="page-49-0"></span>**PANTALLA INICIAL DEL MODO DE ESCÁNER**

El modo de escáner tiene dos modos: el modo fácil y el modo normal.

El modo fácil se limita a funciones de uso frecuente que le permiten realizar la mayoría de los trabajos de escaneo. Si necesita seleccionar ajustes detallados o funciones especiales, utilice el modo normal.

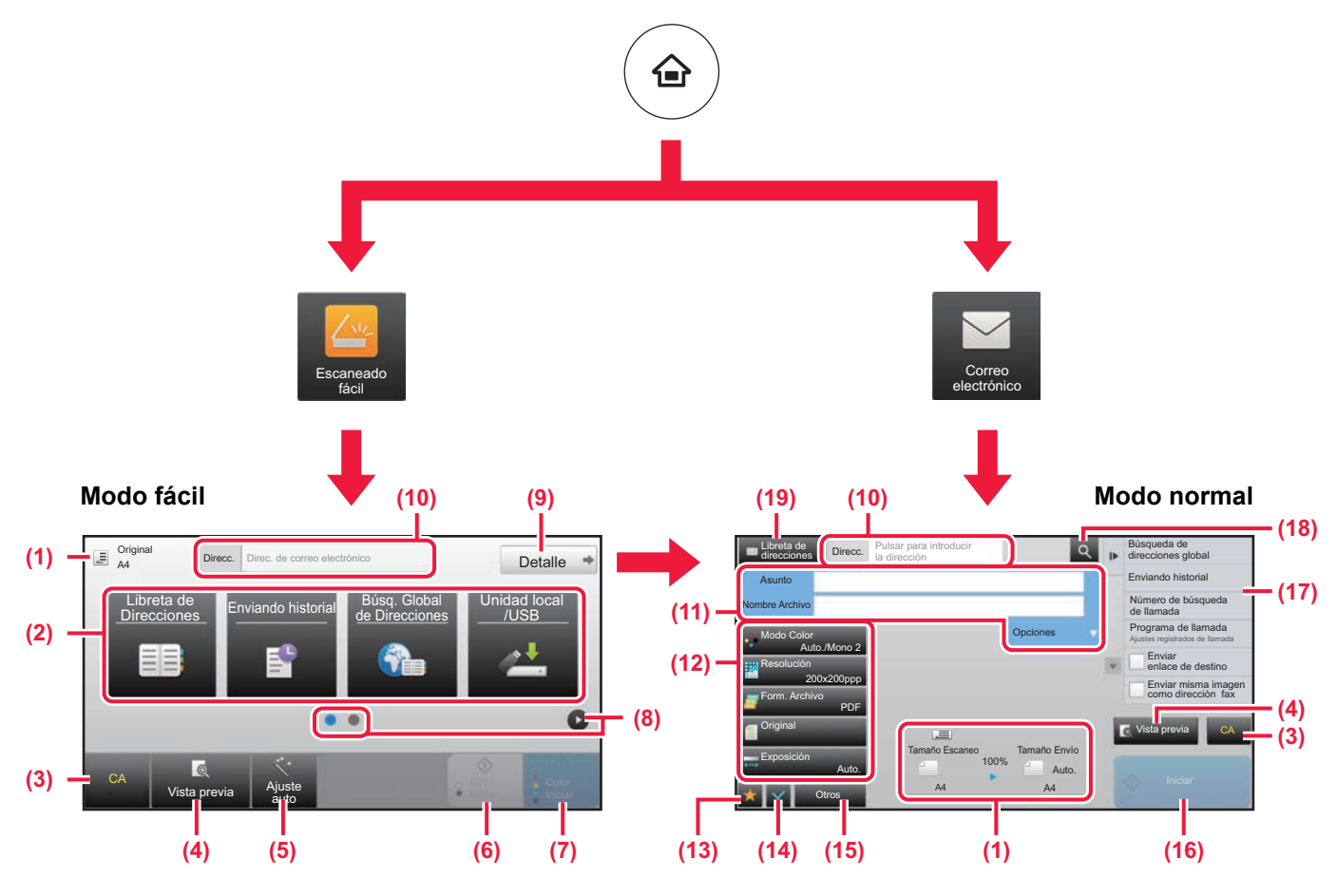

- (1) Muestra el tamaño del original y los datos para enviar.
- (2) Seleccione la dirección y las funciones que desee utilizar.

**Para seleccionar una función en el modo fácil**

- En "Modo Configuración", seleccione [Configuraciones del sistema] → [Configuraciones Comunes] → [Configuración de Operaciones] → [Ajustes del Modo fácil] → [Escaneado fácil]
- (3) Restablece ajustes y direcciones.
- (4) Escanea el original y muestra una imagen de vista previa. ► [PANTALLA DE VISTA PREVIA \(página 14\)](#page-13-0)
- (5) Defina automáticamente la orientación del original, la resolución y la omisión de páginas en blanco, la configuración Dúplex\*, el ajuste de sesgado del PDF y Detecta automáticamente Mono2/Escala de grises.
	- \* Se requiere el kit de expansión OCR.
- (6) Inicia el escaneo en blanco y negro.
- (7) Inicia el escaneo en color.
- (8) Cambia entre las pantallas para mostrar teclas de acceso directo.
- (9) Cambia al modo normal.
- (10) Pulse esta tecla para mostrar el teclado de software.
- (11) Introduzca el asunto, el nombre del archivo y otros elementos. La pantalla varía según el tipo de escaneo.
- (12) Tecla de ajuste que puede utilizarse para enviar imágenes.
- (13) Muestra la lista de las teclas de función. Se pueden registrar [Otros] de uso frecuente.
- (14) Comprueba la configuración actual.
- (15) Muestra la lista de teclas excepto las teclas de función indicadas antes.
	- ► [FUNCIONES QUE SE PUEDEN UTILIZAR EN LA](#page-25-0)  [MÁQUINA \(página 26\)](#page-25-0)
- (16) La transmisión se iniciará.
- (17) Muestra las funciones que pueden utilizarse en el modo de envío de imagen.
- (18) Busca la dirección.
- (19) Muestra la libreta de direcciones.

# <span id="page-50-1"></span><span id="page-50-0"></span>**ARCHIVO DE DOCUMENTOS**

La función de archivo de documentos se utiliza para guardar un documento o una imagen de impresión en el unidad local al realizar un trabajo de copia, de impresión u otro trabajo. Puede imprimir o realizar otras operaciones posteriormente utilizando el archivo guardado.

Este apartado presenta algunas de las funciones de archivo de documentos.

### **► [USOS DE LA FUNCIÓN DE ARCHIVO DE DOCUMENTOS...........52](#page-51-1)**

- **► [GUARDAR UN DOCUMENTO \(Escanear a unidad local\).............53](#page-52-1)**
- **► [IMPRIMIR UN ARCHIVO GUARDADO............................................56](#page-55-1)**

## <span id="page-51-1"></span><span id="page-51-0"></span>**USOS DE LA FUNCIÓN DE ARCHIVO DE DOCUMENTOS**

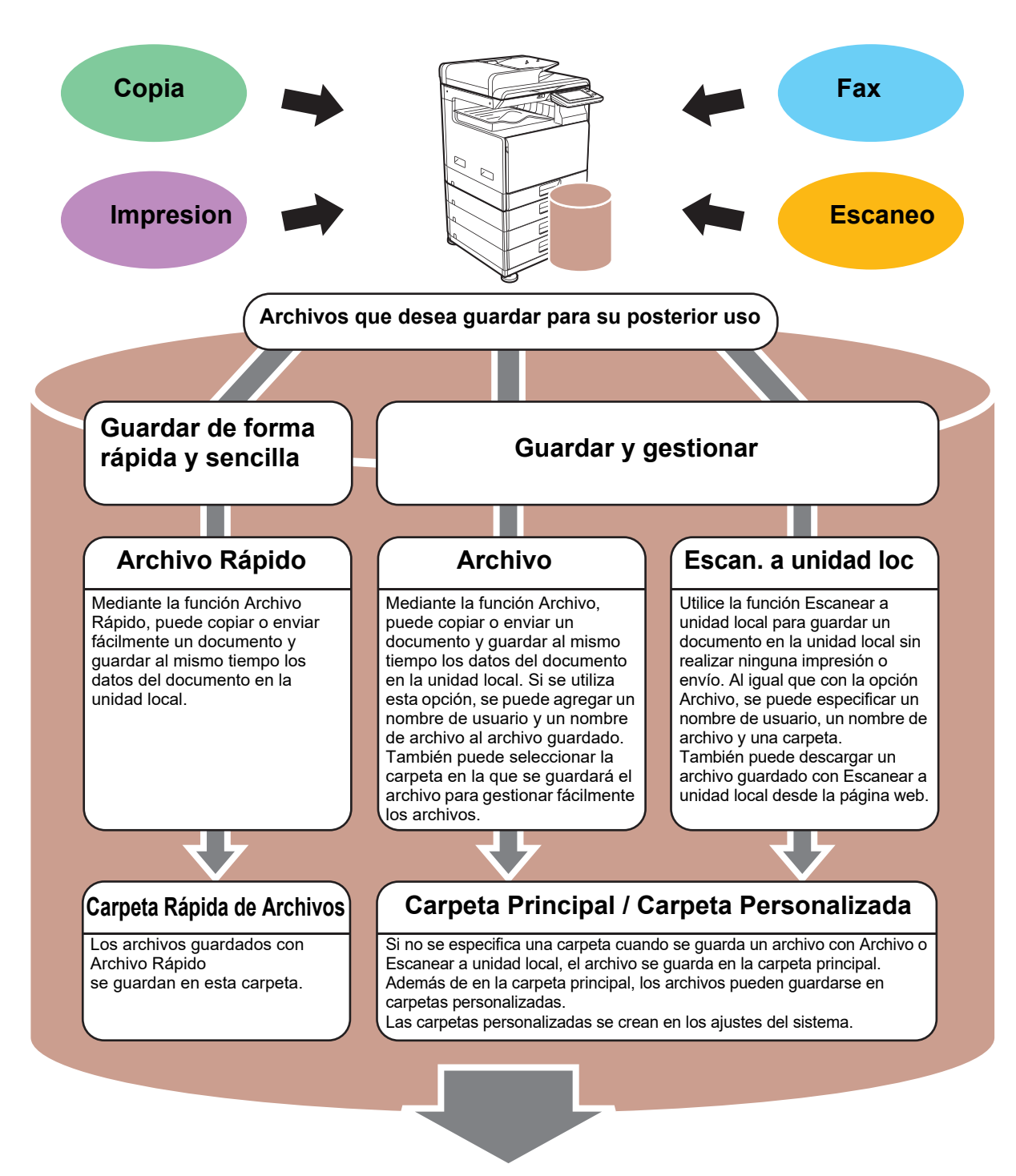

**Los archivos almacenados se pueden imprimir o enviar según sea necesario. No se pueden enviar archivos que se hayan guardado mediante el controlador de impresora.**

**(El archivo puede enviarse si se cambia el "formato RIP" a formato "RGB".)**

## <span id="page-52-1"></span><span id="page-52-0"></span>**GUARDAR UN DOCUMENTO (Escanear a unidad local)**

La función Escanear a unidad local le permite guardar un documento escaneado en la carpeta principal o en una carpeta personalizada. Esta función no se utiliza para imprimir o enviar.

El procedimiento para guardar un documento en la carpeta principal se explica más abajo.

Para guardar en una carpeta personalizada, toque la tecla [Recup de archi] en la pantalla de inicio, toque [Escan. a unidad loc] en el panel de acciones y seleccione los ajustes de guardado. Si desea más información, consulte el Manual del usuario.

## **Guardar mediante Escaneado fácil**

Puede guardar un archivo en la carpeta principal o en Mi carpeta (si se activa la autenticación de usuario).

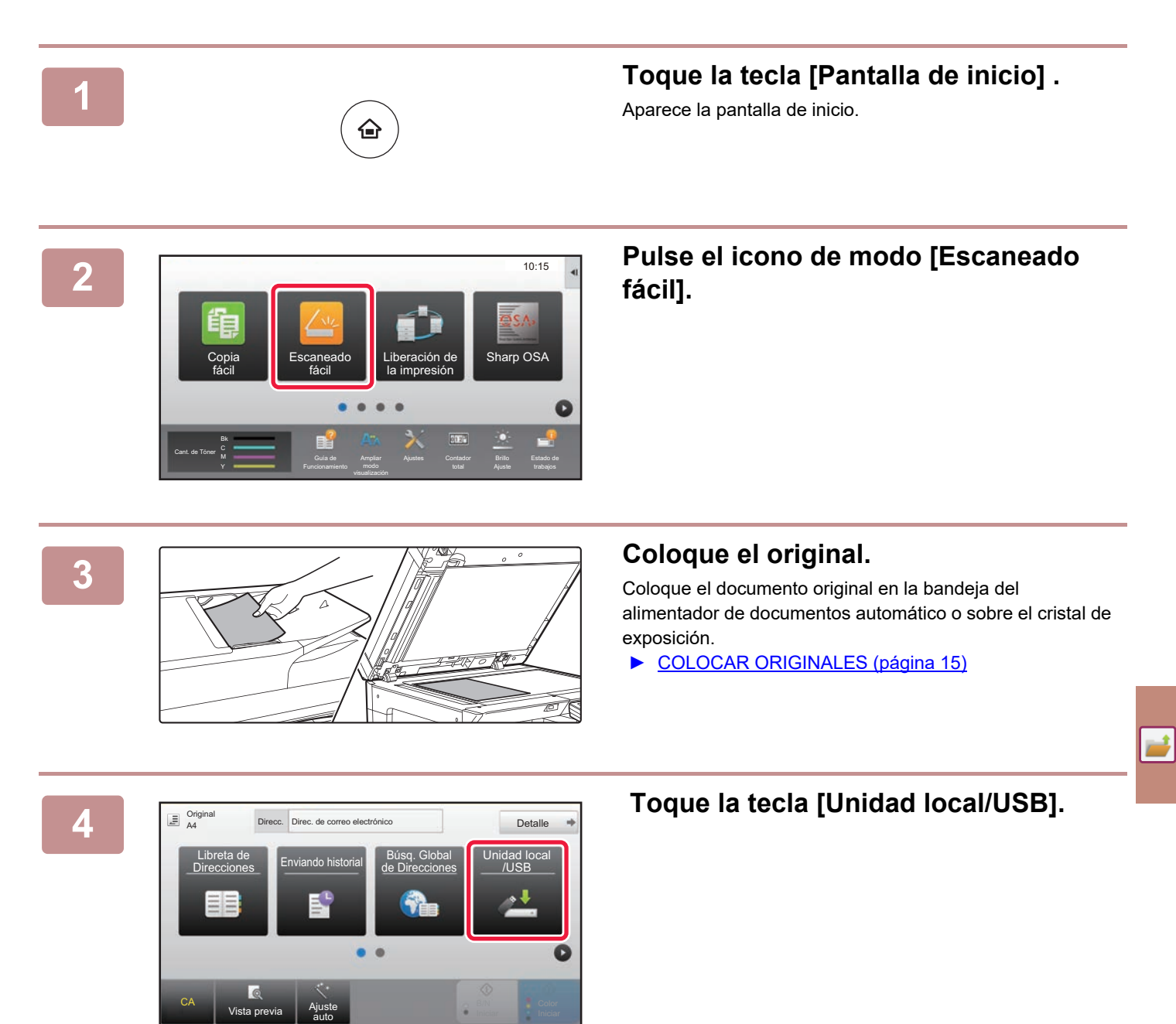

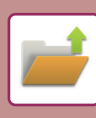

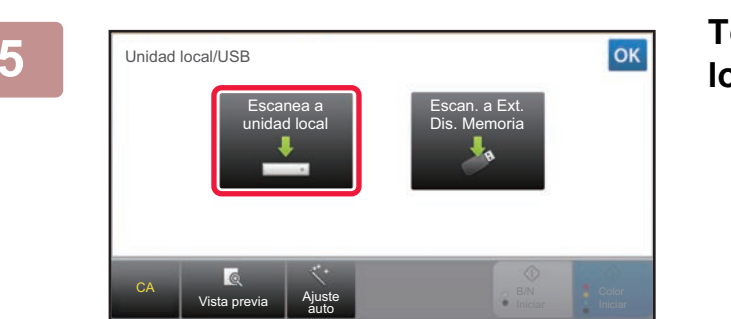

### **5 Toque la tecla [Escanea a unidad local].**

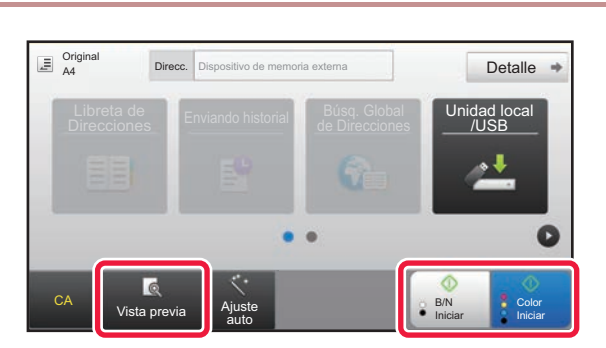

### **6 Follow Follow Follow Follow Follow Follow FRIM Iniciar FRIM Iniciar FRIM Iniciar FRIM [B/N Iniciar].**

Para comprobar una vista previa de un documento, pulse la tecla [Vista previa].

► [PANTALLA DE VISTA PREVIA \(página 14\)](#page-13-0)

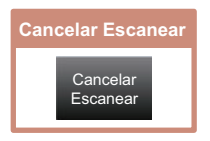

## **Escanear a dispositivo de memoria USB**

Ajustes Contador total Ajuste

Búsq. Global **Unidad local**<br>de Direcciones UNSB

B/N Iniciar

B/N Color

Ajuste Color Color Ajuste Color Color Color Agusta Color Color Color Agusta Color Color Color Color Color Color<br>Alternative Color Color Color Agusta Color Color Color Color Color Color Color Color Color Color Color Color C

Estado de

Detalle

10:15

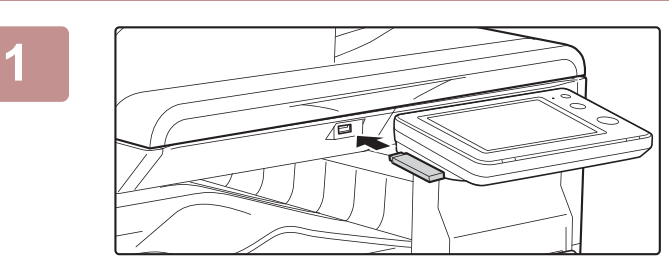

Funcionamiento

Libreta de **Enviando historial de Búsq. Global**<br>Direcciones **Enviando historial de Direccione** 

fácil **Sharp OSA**<br>Fácil Sharp OSA

Imprimir desde disp. memoria externa (USB) Escanear a dispositivo de memoria externo Ejecutar el ajuste de detalles

El dispositivo de memoria externa (USB) está conectado.

Cant. de Tóner Bk

Original A4

CA

Copia

CA Vista previa Ajuste

### **1 Conecte el dispositivo de memoria USB a la máquina.**

Utilice un dispositivo de memoria USB con FAT32 o NTFS cuya capacidad no supere los 32 GB.

### **22 <b>Cuando aparezca la pantalla para seleccionar la acción, toque [Escanear a dispositivo de memoria externo].**

- Para seleccionar ajustes detallados en el modo normal, marque la casilla de verificación [Ejecutar el ajuste de detalles]  $\blacktriangledown$ .
- ► [PANTALLA INICIAL DEL MODO DE ESCÁNER \(página 50\)](#page-49-0)
- Si la pantalla Escanear aHDD/USB está abierta, esta pantalla no aparecerá.

### **3 Toque la tecla [Color Iniciar] o la tecla [B/N Iniciar].**

Para comprobar una vista previa de un documento, pulse la tecla [Vista previa].

► [PANTALLA DE VISTA PREVIA \(página 14\)](#page-13-0)

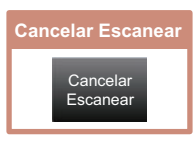

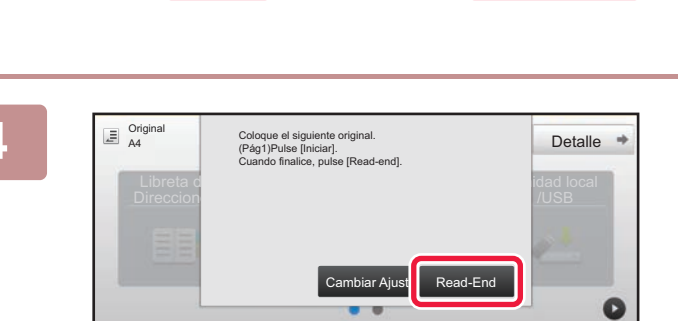

auto

### **Fras escanear todos los originales, pulse la tecla [Read-End].**

Si escanea el original utilizando el alimentador de documentos automático, esta pantalla no aparece.

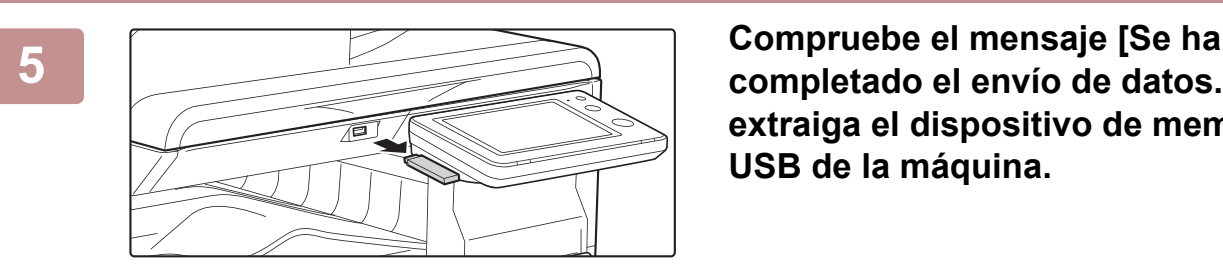

auto

**completado el envío de datos.] y extraiga el dispositivo de memoria USB de la máquina.**

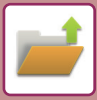

## <span id="page-55-1"></span><span id="page-55-0"></span>**IMPRIMIR UN ARCHIVO GUARDADO**

Puede recuperar un archivo guardado mediante el archivo de documentos e imprimir o enviar dicho archivo. También puede imprimir archivos guardados en un dispositivo de memoria USB o una carpeta compartida. A continuación se explican los pasos para imprimir el archivo "Copy\_20201010\_112030" guardado en la carpeta principal.

> ea a unidad local Escanear a dispositivo de memoria externo Seleccionar archivo a imprimir desde FTP Seleccionar archivo a impr. desde memoria USB

Selec. archivo a impr. desde carpeta de red

 $\star$ 

 $\overline{\ast}$ 

CA

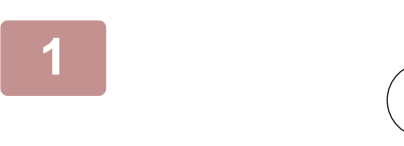

Carpeta Princ.

Selec. Carpeta

AAA BBB CCC DDD EEE FFF GGG HHH III JJJ KKK LLLL DIRECTION IN THE LLL

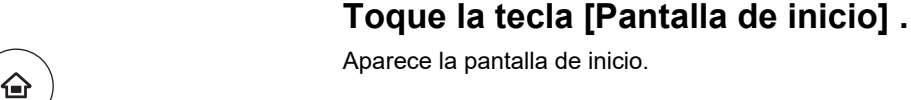

Aparece la pantalla de inicio.

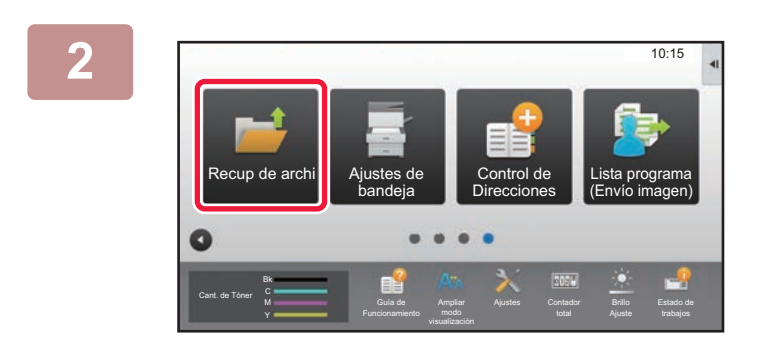

Carpeta Rápida de Archivos

### **2 Pulse el icono de modo [Recup de archi].**

## **3 I I Seleccione el archivo e imprima.**

**(1) Toque la tecla [Carpeta Prin.].**

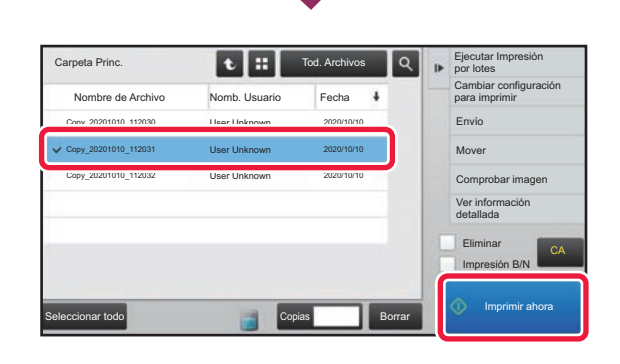

**(2) Pulse la tecla correspondiente al archivo que desee imprimir.**

En este caso, toque la tecla "Copy\_20201010\_112030". Para ver una vista precia de la imagen impresa, toque [Comprobar imagen] en el panel de acciones. Si desea eliminar el archivo una vez impreso, toque [Eliminar] en el panel de acciones para que aparezca la marca  $\overline{\mathbf{v}}$ .

**(3) Toque la tecla [Imprimir ahora].**

<span id="page-56-1"></span><span id="page-56-0"></span>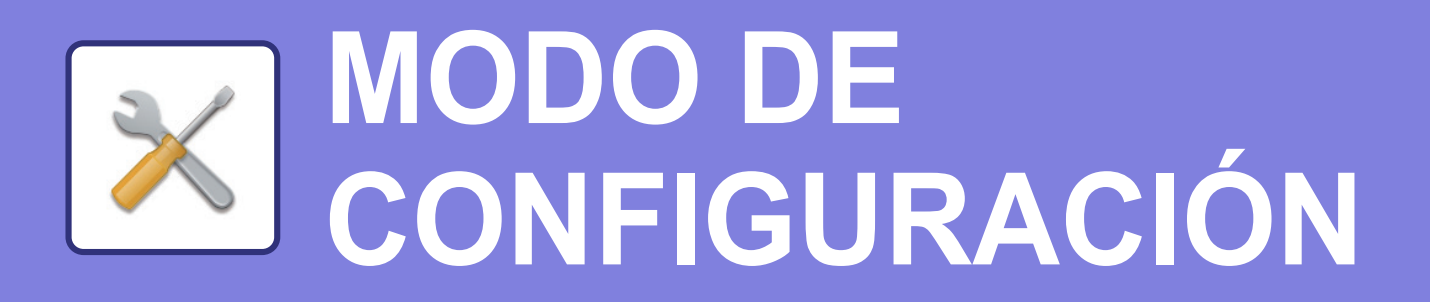

El modo de configuración le permite ajustar el funcionamiento de la máquina para adaptarse a las necesidades de su lugar de trabajo. Este apartado presenta brevemente varios de los ajustes del modo de configuración. Si desea información detallada sobre las configuraciones del sistema, consulte el apartado "MODO DE CONFIGURACIÓN" del Manual del usuario.

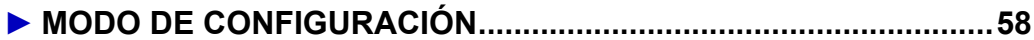

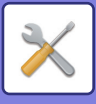

## <span id="page-57-1"></span><span id="page-57-0"></span>**MODO DE CONFIGURACIÓN**

En la pantalla modo de configuración se puede definir la fecha y la hora, se pueden guardar los destinos de los fax y los escaneos, se pueden crear carpetas para el archivo de documentos y se pueden configurar otros ajustes relacionados con el funcionamiento de la máquina.

A continuación se explica el procedimiento para abrir la pantalla del modo de configuración y los elementos que hay en ella.

## **VISUALIZAR EL MODO DE CONFIGURACIÓN EN LA MÁQUINA**

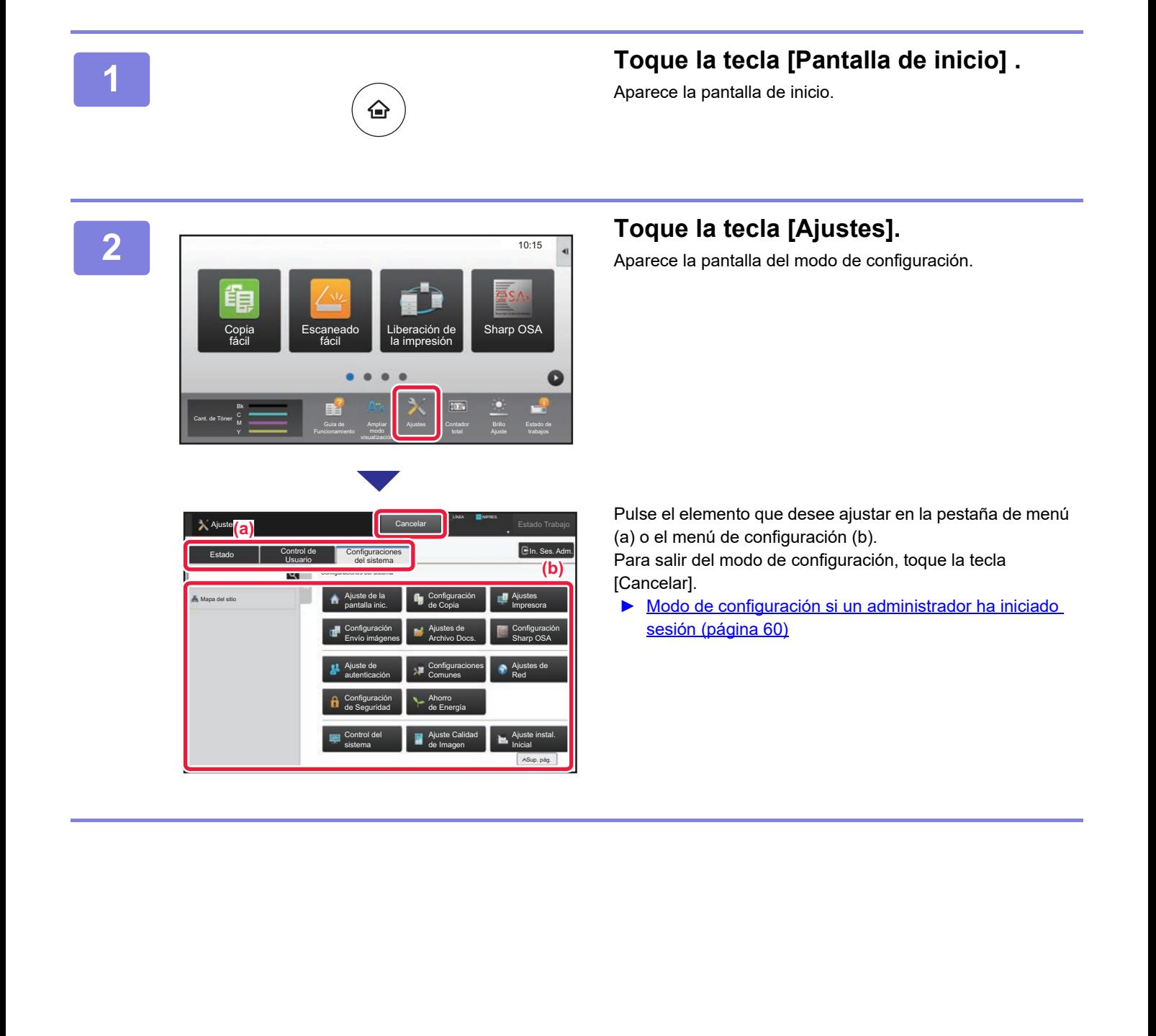

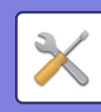

## **QUÉ SE PUEDE HACER EN EL MODO DE CONFIGURACIÓN**

En el modo de configuración pueden configurarse las opciones siguientes.

Es posible que algunos de los ajustes no aparezcan en el panel táctil de la máquina o en el navegador web de su ordenador. Ello es debido a las especificaciones de su máquina y los dispositivos periféricos que hay instalados.

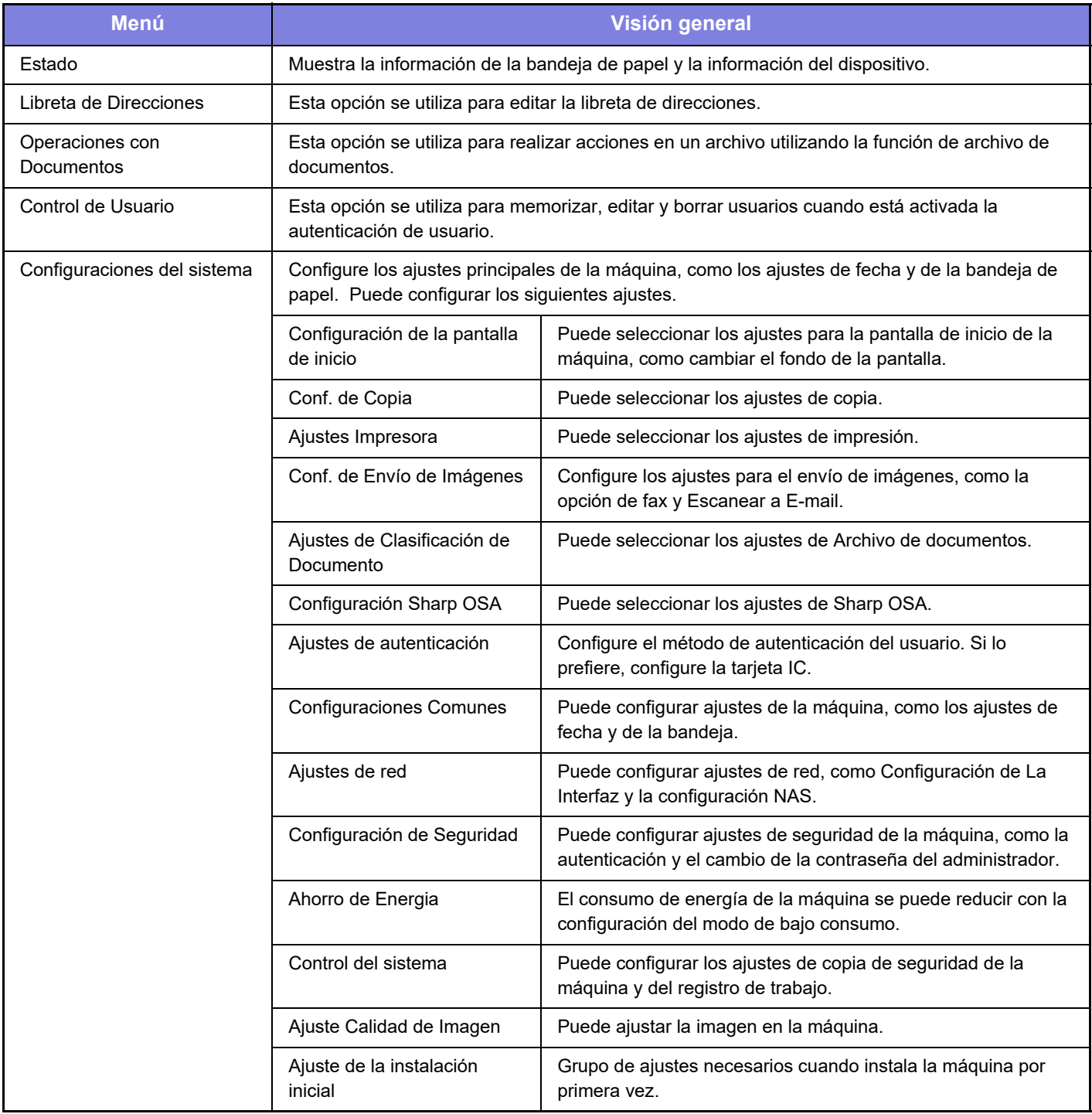

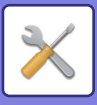

## <span id="page-59-1"></span><span id="page-59-0"></span>**Modo de configuración si un administrador ha iniciado sesión**

El administrador puede configurar ajustes más avanzados que los ajustes disponibles para un invitado o usuario. Si se ha activado la autenticación de usuario, es posible que se permitan ajustes sin introducir la contraseña del administrador según los derechos del usuario que ha accedido. Si desea conocer el estado de los ajustes, consulte al administrador de la máquina.

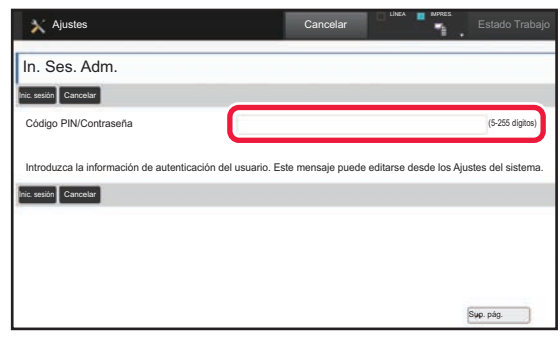

Si selecciona un elemento en el modo de configuración que requiere inicio de sesión por parte del administrador, aparecerá la pantalla de inicio de sesión. Si desea más información sobre los elementos disponibles en el modo de configuración cuando un administrador ha iniciado sesión, consulte el apartado "MODO DE CONFIGURACIÓN" del Manual del usuario.

### **Observaciones**

- Para obtener información sobre el sistema operativo, consulte el manual de su sistema operativo o la función de ayuda en línea.
- Las explicaciones de las pantallas y los procedimientos en un entorno Windows son principalmente para Windows 10<sup>®</sup>. Las pantallas pueden variar dependiendo de la versión del sistema operativo o la aplicación de software.
- Las explicaciones de las pantallas y los procedimientos de un entorno macOS se basan en macOS 10.12 en caso de macOS. Las pantallas pueden variar dependiendo de la versión del sistema operativo o la aplicación de software.
- Siempre que aparezca "xx-xxxx" en este manual, deberá sustituirlo por el nombre de su modelo.
- Este manual se ha preparado con suma atención. Si tiene cualquier duda o consulta acerca del manual, póngase en contacto con su distribuidor o con el servicio técnico SHARP más cercano.
- Este producto ha sido sometido a estrictos procedimientos de control de calidad e inspección. En el improbable caso de que detecte alguna anomalía u otro problema, póngase en contacto con su distribuidor o con el servicio técnico SHARP más cercano.
- Exceptuando los casos previstos por la ley, SHARP no se hace responsable de las averías ocurridas durante la utilización del producto o de sus opciones, ni de las provocadas por un uso incorrecto del producto y sus opciones ni de otras averías, así como tampoco se responsabiliza de ningún daño que pudiese producirse por la utilización del producto.

### **Advertencia**

- Se prohíbe la reproducción, adaptación o traducción del contenido de este manual sin autorización previa por escrito, excepto según lo dispuesto en las leyes de propiedad intelectual.
- Toda la información contenida en este manual está sujeta a cambios sin previo aviso.

### **Ilustraciones y el panel de control y panel táctil que aparecen en este manual**

Los dispositivos periféricos suelen ser opcionales; sin embargo, algunos modelos incluyen determinados dispositivos periféricos como equipamiento estándar.

Las explicaciones incluidas en este manual presuponen que hay instalado un stand de bandeja de alimentación de papel de 500 hojas y un cajón de papel de 2x500 hojas en la BP-30C25.

Para algunas funciones y procedimientos, las explicaciones presuponen que están instalados otros dispositivos distintos a los anteriores.

Las pantallas, los mensajes y los nombres de las teclas que aparecen en el manual pueden variar con respecto a los de la máquina real debido a modificaciones y mejoras del producto.

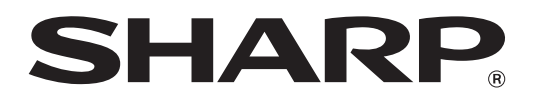

**SHARP CORPORATION**